# **Benutzerhandbuch für das**

# **Dokumentationsblattannahme-Service (DBAS)**

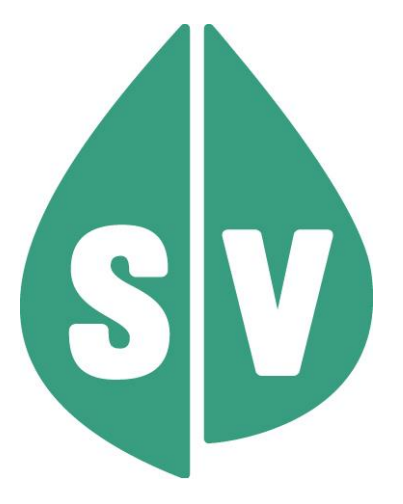

#### **Ist vom Techniker des GIN Zugangsnetz-Providers auszufüllen:**

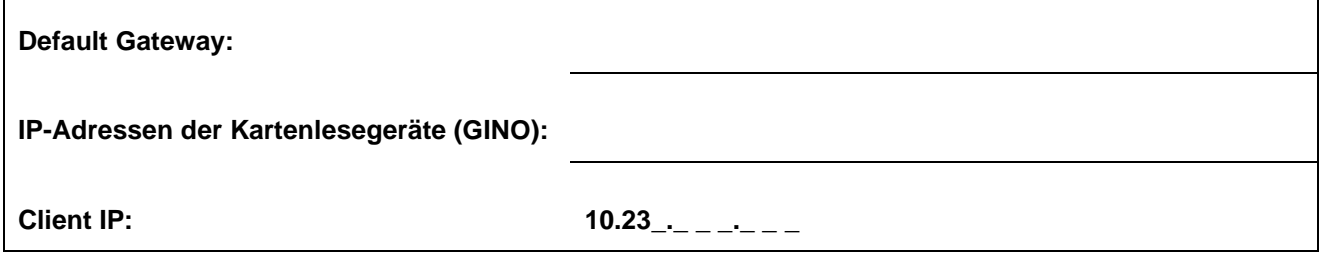

#### **Hinweis**

 $\mathsf{r}$ 

Alle nachfolgenden Formulierungen gelten gleichermaßen für Personen aller Geschlechter, wobei im Text die männliche Form verwendet wird.

#### **Copyright**

Dieses Handbuch wird im Rahmen der bestehenden Vertragsbeziehungen zur Nutzung des e-card Systems und der dieses System nutzenden Services der österreichischen Sozialversicherung übergeben. Es darf außerhalb bestehender Verträge oder außerhalb dieses Systems nicht verwendet werden. Bestimmungen, die über bestehende Vertragsbeziehungen hinausgehen oder von diesen abweichen, werden durch dieses Handbuch nicht geschaffen.

Das aus vier abgestuften Bögen bestehende Kennzeichen für kontaktloses Auslesen ist ein Markenzeichen von EMVCo, LLC. und wird mit deren Erlaubnis verwendet.

#### **Alle Rechte vorbehalten.**

© 2024 Dachverband der Sozialversicherungsträger

# Inhaltsverzeichnis

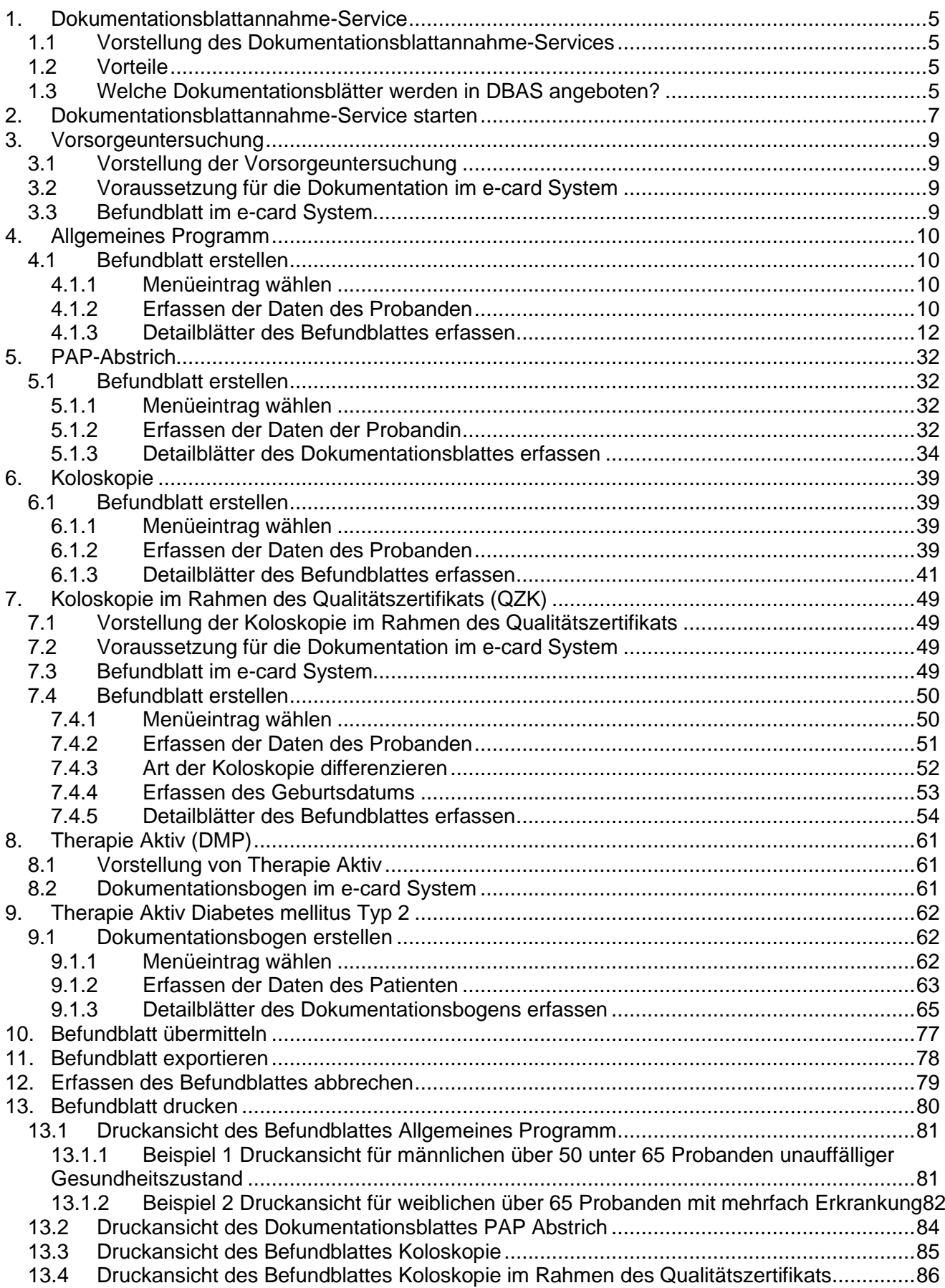

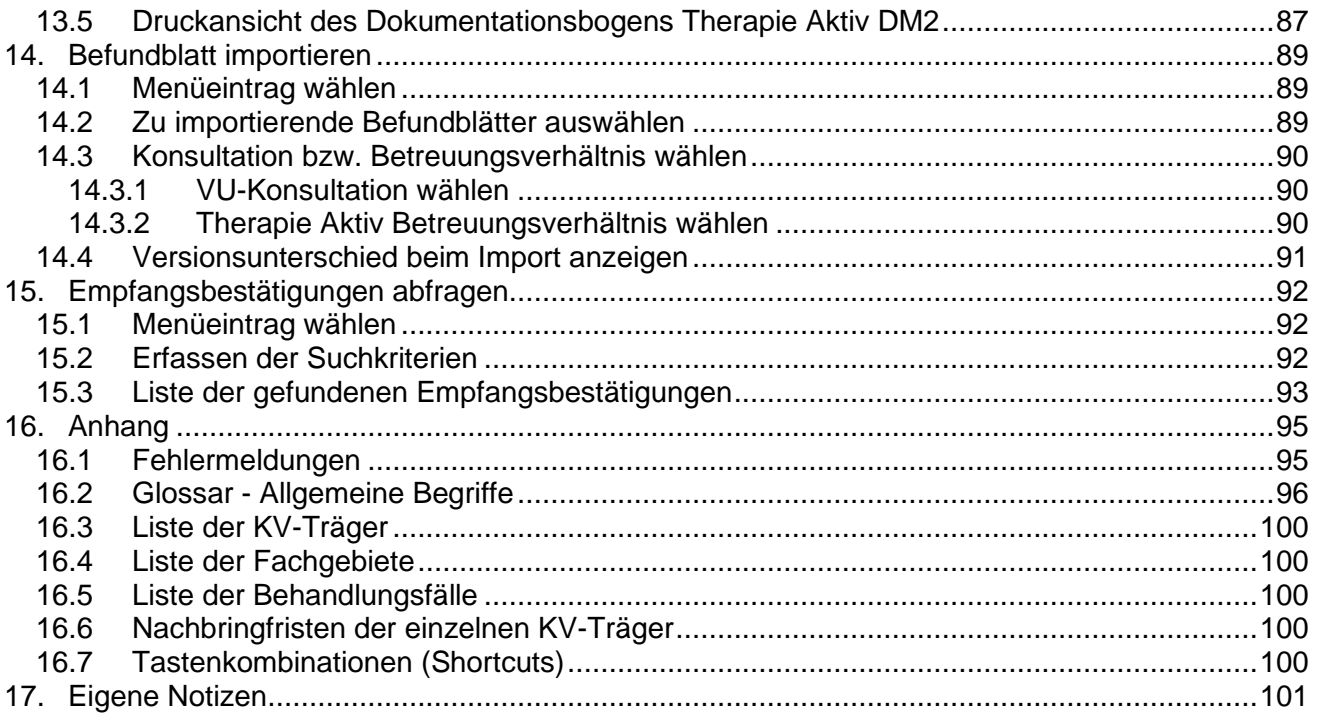

# <span id="page-4-0"></span>1. Dokumentationsblattannahme-Service

### <span id="page-4-1"></span>1.1 Vorstellung des Dokumentationsblattannahme-Services

Das **D**okumentations**b**latt**a**nnahme**-S**ervice (DBAS) ermöglicht Ihnen die elektronische Erfassung und Weiterleitung der Dokumentationsblätter für Vorsorgeuntersuchungen (Allgemeines Programm, VU PAP-Abstrich, VU Koloskopie) und für Therapie Aktiv sowie der Koloskopie im Rahmen des Qualitätszertifikats (QZK) über das e-card System.

Folgende Funktionalitäten werden Ihnen zur Verfügung gestellt:

- Erfassung verschiedener Dokumentationsblätter in mehreren Schritten
- Abfrage der Empfangsbestätigungen für die erfassten Dokumentationsblätter nach bestimmten Kriterien
- Export und Import von fertigen oder nur teilweise befüllten Dokumentationsblättern (nur möglich, wenn Sie einen PC benutzen)
- Druckansicht der vollständig befüllten Dokumentationsblätter
- Übermittlung der vollständig befüllten Dokumentationsblätter

### <span id="page-4-2"></span>1.2 Vorteile

- Verbesserter Informationsgehalt der Dokumentationsblätter auf Grund einer Vollständigkeitsprüfung der eingegebenen Daten.
- Erhöhte Qualität der Dokumentationsblätter, da Personen- sowie Anspruchsdaten vom e-card System zur Verfügung gestellt werden.
- Vereinfachung der administrativen Abläufe bei der Erfassung der Dokumentationsblätter durch elektronische Verarbeitung.
- Die Übermittlung der Dokumentationsblätter erfolgt rasch und sicher über das e-card System.
- Nach erfolgreichem Absenden der Dokumentationsblätter an das e-card System erhalten Sie sofort eine Empfangsbestätigung, die als Nachweis der Übermittlung gilt.
- Verschlüsselung der sensiblen Daten der Dokumentationsblätter.
- Das Service steht allen Vertragspartnern zur Verfügung, die mit dem e-card System ausgestattet und zur Nutzung des DBAS bzw. DBAS-QZK berechtigt sind.
- Um DBAS verwenden zu können, benötigen Sie keine Gesundheitsdiensteanbieter-Software (GDA-Software).

### <span id="page-4-3"></span>1.3 Welche Dokumentationsblätter werden in DBAS angeboten?

- Vorsorgeuntersuchung
	- o Befundblatt Allgemeines Programm
	- o Dokumentationsblatt PAP-Abstrich
	- o Befundblatt Koloskopie
- Befundblatt Koloskopie im Rahmen des Qualitätszertifikats
- **Therapie Aktiv** 
	- o Dokumentationsbogen Therapie Aktiv Diabetes mellitus Typ 2

## <span id="page-6-0"></span>2. Dokumentationsblattannahme-Service starten

Die Darstellungen im Handbuch entsprechen der Web-Oberfläche des e-card Systems. Falls Sie eine GDA-Software verwenden, können andere Darstellungen angezeigt werden.

Um das Dokumentationsblattannahme-Service nutzen zu können, müssen folgende Vorbedingungen erfüllt sein:

- Sie haben einen gültigen Dialog aufgebaut.
- Sie haben das Recht das Dokumentationsblattannahme-Service zu nutzen.

Um die Erfassung eines Befundblatts für Koloskopie im Rahmen des Qualitätszertifikats nutzen zu können, muss zusätzlich folgende Vorbedingung erfüllt sein:

• Sie haben das Recht, die Koloskopie im Rahmen des Qualitätszertifikats zu nutzen.

Unter dem gewohnten dunkelgrünen Balken wird nun bei allen Dialogen ein hellgrüner Balken für den GINO angezeigt. Weiterführende Informationen zum GINO erhalten Sie im Handbuch *Allgemeiner Teil*.

Wählen Sie im Anwendungsmenü den Menüpunkt **[DBAS starten]**, um in das Dokumentationsblattannahme-Service einzusteigen.

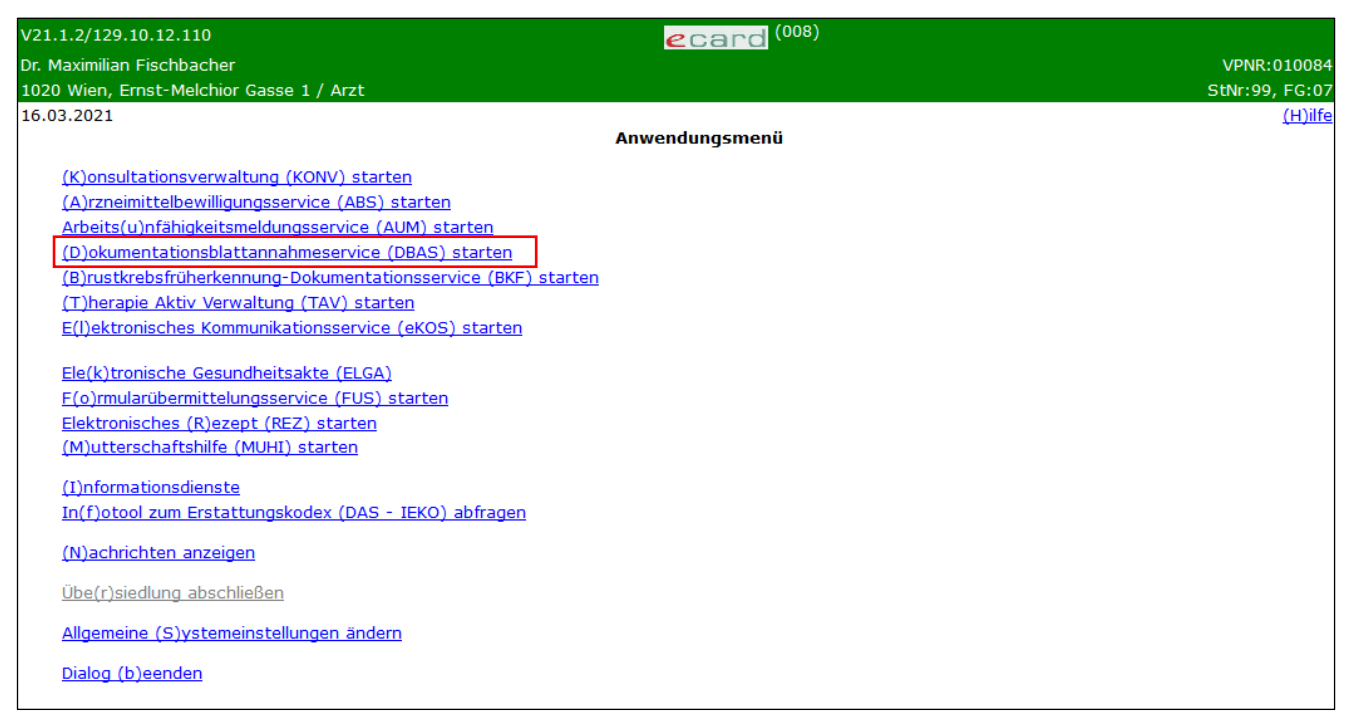

*Abbildung 1: Anwendungsmenü – Maske 008*

Nachdem Sie das Dokumentationsblattannahme-Service aufgerufen haben, werden Ihnen verschiedene Dokumentationsblätter sowie Funktionen zur Auswahl angeboten.

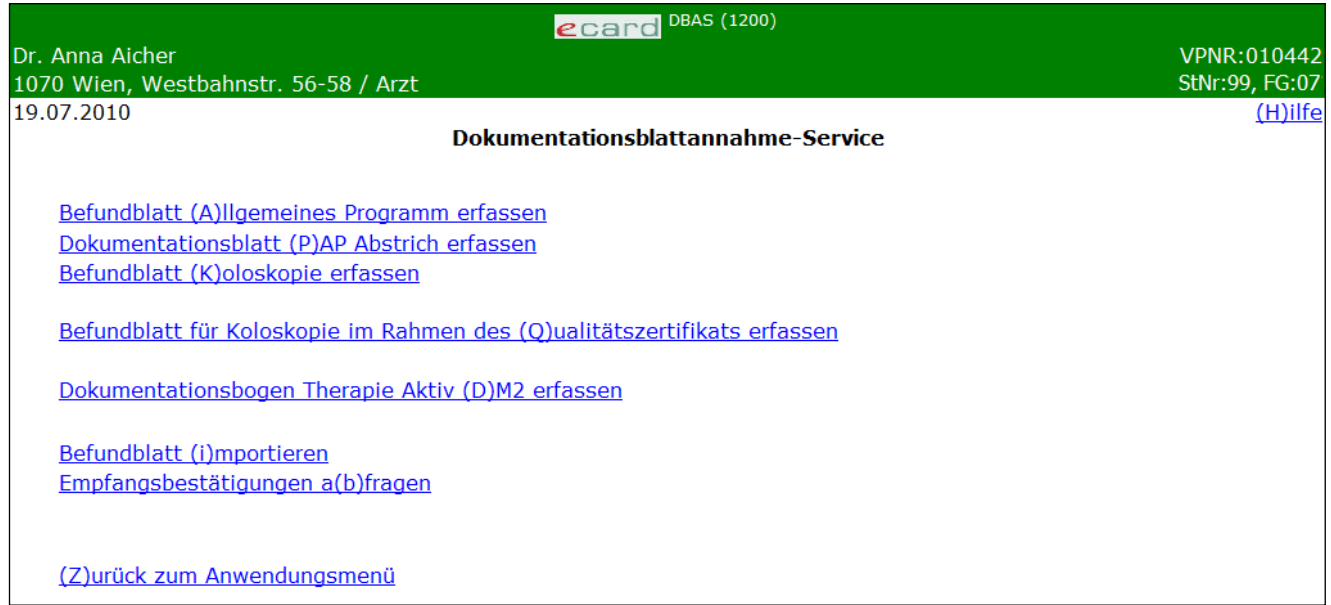

*Abbildung 2: Dokumentationsblattannahme-Service – Maske 1200*

Über den Menüeintrag **[Befundblatt Allgemeines Programm erfassen]** können Sie das Befundblatt für das Allgemeine Programm der Vorsorgeuntersuchung aufrufen.

Über den Menüeintrag **[Dokumentationsblatt PAP Abstrich erfassen]** können Sie das Dokumentationsblatt für den PAP Abstrich der Vorsorgeuntersuchung aufrufen.

Über den Menüeintrag **[Befundblatt Koloskopie erfassen]** können Sie das Dokumentationsblatt für die Koloskopie der Vorsorgeuntersuchung aufrufen.

Über den Menüeintrag **[Befundblatt für Koloskopie im Rahmen des Qualitätszertifikats erfassen]** können Sie das Dokumentationsblatt für die qualitätszertifizierte Koloskopie aufrufen.

Über den Menüeintrag **[Dokumentationsbogen Therapie Aktiv DM2 erfassen]** können Sie den Dokumentationsbogen für das Therapie Aktiv Programm Diabetes mellitus Typ 2 aufrufen.

Um in Arbeit befindliche oder bereits vollständig ausgefüllte Dokumentationsblätter in DBAS zu importieren, wählen Sie **[Dokumentationsblätter importieren].**

Um Empfangsbestätigungen über bereits versendete Dokumentationsblätter abzufragen, wählen Sie **[Empfangsbestätigungen abfragen].**

Um das Dokumentationsblattannahme-Service zu beenden, wählen Sie **[Zurück zum Anwendungsmenü]**.

# <span id="page-8-0"></span>3. Vorsorgeuntersuchung

### <span id="page-8-1"></span>3.1 Vorstellung der Vorsorgeuntersuchung

Zweck der Vorsorgeuntersuchung ist u. a. die Früherkennung von Volkskrankheiten, wie Krebs, Diabetes, Herz- und Kreislaufstörungen, die Suchtberatung im Hinblick auf Nikotin- und Alkoholkonsum sowie eine Gesamtrisikoberechnung im Zusammenhang mit Übergewicht.

Nach den derzeit geltenden Richtlinien kommen für die Vorsorgeuntersuchung Frauen und Männer ab Vollendung des 18. Lebensjahres in Betracht. Auch die Ergebnisse der Vorsorgeuntersuchungen sind statistisch auszuwerten. Die Versicherten haben für sich und ihre Angehörigen Anspruch auf jährlich eine Vorsorgeuntersuchung.

Die Krankenversicherungsträger sind verpflichtet, die Kosten von Vorsorgeuntersuchungen auch für jene Personen mit Wohnsitz in Österreich zu übernehmen, die nicht krankenversichert sind.

### <span id="page-8-2"></span>3.2 Voraussetzung für die Dokumentation im e-card System

durch Sie als Arzt

- Sie stehen mit mindestens einem der am e-card System teilnehmenden KV-Träger in einem Vertragsverhältnis, das die direkte Verrechnung der Vorsorgeuntersuchung mit dem jeweiligen KV-Träger begründet.
- Sie haben das e-card System bereits in Verwendung oder wollen sich diese Infrastruktur anschaffen.

durch den Probanden

- Ihr Proband hat das geforderte Mindestalter für die jeweilige Untersuchung erreicht.
- Ihr Proband hat innerhalb eines Jahres (oder einem Vielfachen davon, abhängig von der Art der Vorsorgeuntersuchung) an keinem Vorsorgeuntersuchungsprogramm auf Kosten der Sozialversicherung teilgenommen.
- Ihr Proband möchte sich diesen Untersuchungen freiwillig unterziehen.

### <span id="page-8-3"></span>3.3 Befundblatt im e-card System

Das Befundblatt für die jeweilige Vorsorgeuntersuchung kann im e-card System elektronisch ausgefüllt werden und wird bei Weiterleitung verschlüsselt. Es können nur Befundblätter für Vorsorgeuntersuchungen gesendet werden, für die bereits von Ihnen eine entsprechende Konsultation im e-card System gespeichert wurde. Die abrechnungsrelevanten Daten werden an den zuständigen KV-Träger weitergeleitet, der diese mit der von Ihnen am Ende der Abrechnungsperiode übermittelten Abrechnung vergleicht. Parallel dazu wird das Befundblatt für die Evaluierung pseudonymisiert. Damit werden sämtliche personenbezogenen Daten gelöscht und können aus Datenschutzgründen nicht mehr rekonstruiert werden.

# <span id="page-9-0"></span>4. Allgemeines Programm

### <span id="page-9-1"></span>4.1 Befundblatt erstellen

*Durch Auswahl des Menüpunktes wird Ihnen das Erstellen, Drucken, Exportieren und Übermitteln des Befundblattes ermöglicht.*

### <span id="page-9-2"></span>4.1.1 Menüeintrag wählen

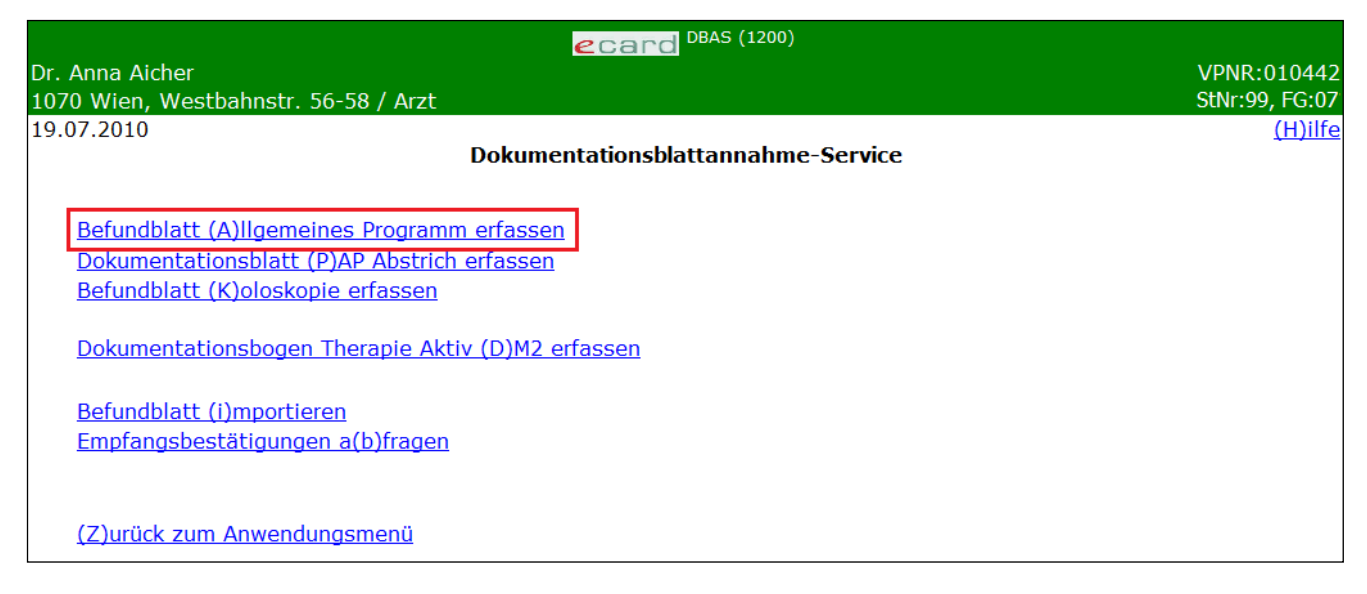

*Abbildung 3: Menüeintrag wählen – Maske 1200*

Wählen Sie **[Befundblatt Allgemeines Programm erfassen]** für die Erfassung der Daten des Allgemeinen Programms der Vorsorgeuntersuchung.

### <span id="page-9-3"></span>4.1.2 Erfassen der Daten des Probanden

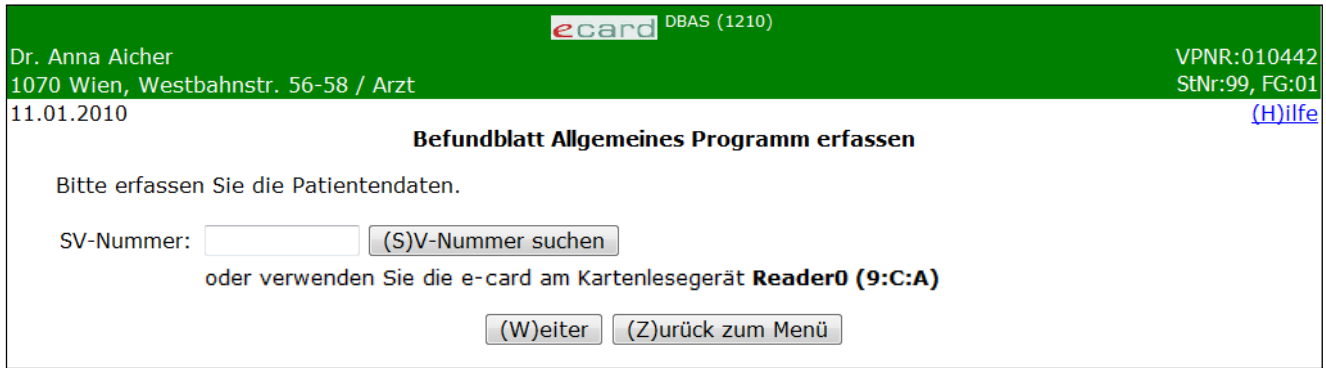

*Abbildung 4: Daten des Probanden erfassen – Maske 1210*

#### **SV-Nummer**

Sie können nun die e-card des Probanden am Kartenlesegerät verwenden (➔ siehe Handbuch *Allgemeiner Teil* Kapitel *Kartenzugriff*)

oder

Sie geben die SV-Nummer des Probanden ein oder wählen **[SV-Nummer suchen]** (➔ siehe Handbuch *Allgemeiner Teil* Kapitel *Sozialversicherungsnummer abfragen*).

Die eingegebene Sozialversicherungsnummer wird an den e-card Server übermittelt und auf Plausibilität geprüft.

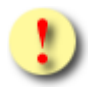

Falls sowohl eine SV-Nummer eingegeben als auch eine e-card verwendet wurde, wird die eingegebene SV-Nummer herangezogen. Es findet kein Zugriff auf die SV-Nummer der e-card statt.

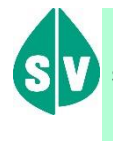

Probanden, die überhaupt nicht im e-card System erfasst sind bzw. für die vom e-card System zur Zeit der Abfrage kein KV-Anspruch ermittelt werden kann, dokumentieren Sie bitte auf Papier.

Über **[Weiter]** werden Sie zur Übersichtsmaske des Befundblattes geleitet. Wollen Sie zum DBAS-Menü zurückkehren, wählen Sie **[Zurück zum Menü].**

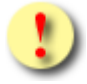

Gründe, warum die Daten zum Probanden nicht übernommen werden können:

- Die eingegebene Sozialversicherungsnummer ist falsch.
- Sie haben keine e-card verwendet.
- Die e-card wird nicht akzeptiert (gesperrt, abgelaufen).
- Sie haben eine falsche Karte verwendet.
- Im System sind von Ihnen für diesen Probanden keine Konsultationen mit dem Behandlungsfall VU-Allgemeines Untersuchungsprogramm, denen das Befundblatt zugeordnet werden kann, gespeichert.
- Es ist zum Probanden kein gültiges Geburtsdatum im e-card System gespeichert.

### 4.1.2.1 Erfassen des Geburtsdatums

In jenen wenigen Fällen, in denen das Geburtsdatum des Probanden im e-card System nicht bekannt bzw. nicht in gültiger Form gespeichert ist, erhalten Sie nachstehende Maske angezeigt.

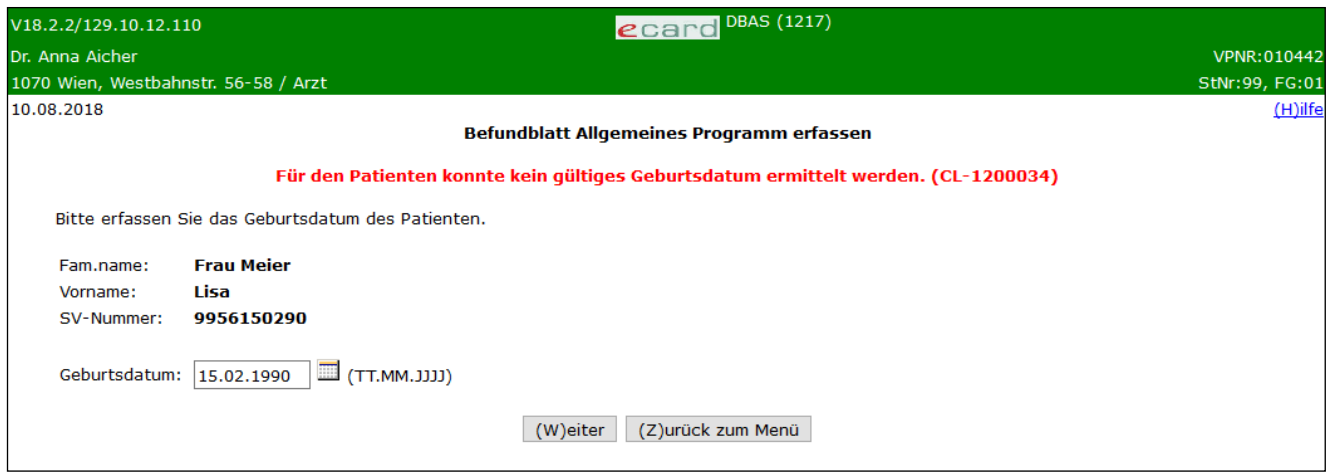

*Abbildung 5: Geburtsdatum des Probanden erfassen – Maske 1217*

Zusammengefasst sehen Sie die bisher ermittelten Personendaten.

Bitte vervollständigen Sie diese nun durch das Geburtsdatum und tragen Sie es im entsprechenden Feld ein.

Über **[Weiter]** werden Sie zur Übersichtsmaske des Befundblattes geleitet. Wollen Sie zum DBAS-Menü zurückkehren, wählen Sie **[Zurück zum Menü].**

### <span id="page-11-0"></span>4.1.3 Detailblätter des Befundblattes erfassen

*In dieser Übersichtsmaske werden Ihnen alle befüllbaren Detailblätter des Befundblattes angezeigt.* 

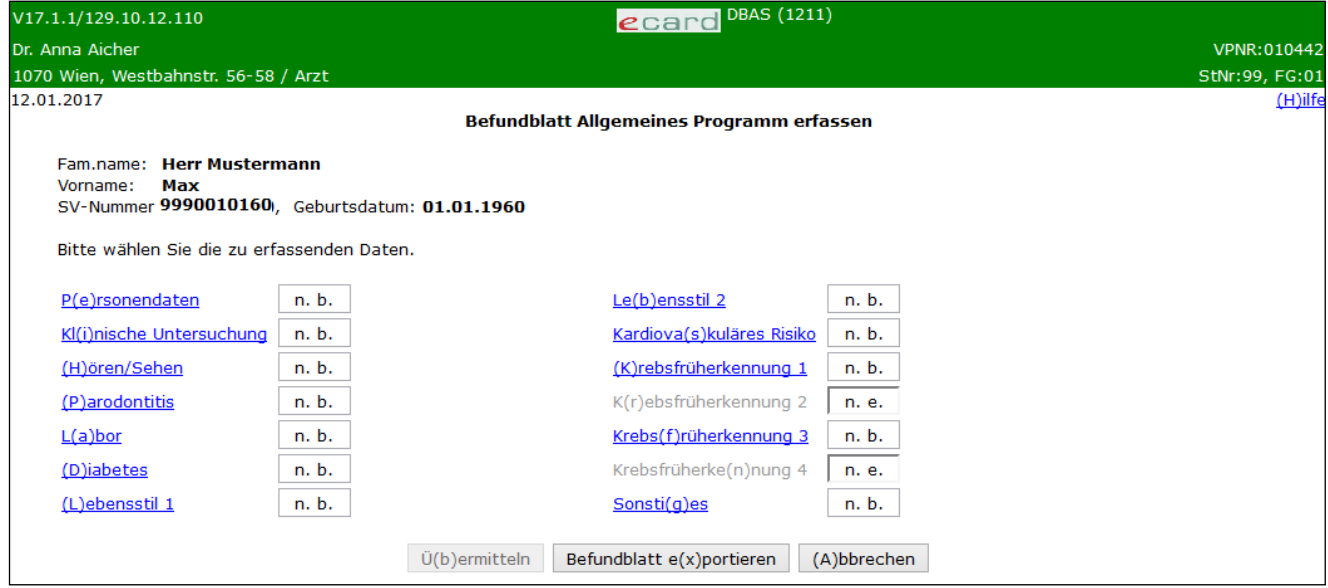

*Abbildung 6: Detailblätter-Übersicht – Maske 1211*

In einer Zusammenfassung werden die ermittelten Personendaten Ihres Probanden dargestellt.

#### **Vereinfachte Übersicht der Detailblätter**

Personendaten Konsultation und Probandenadresse

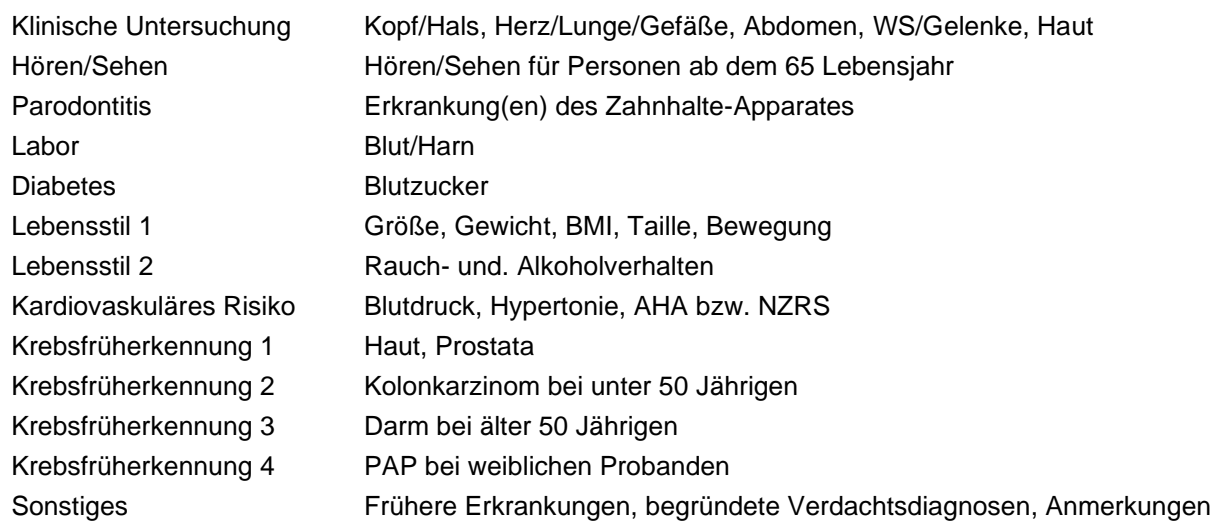

#### **Mögliche Statusinformation zu einem Detailblatt**

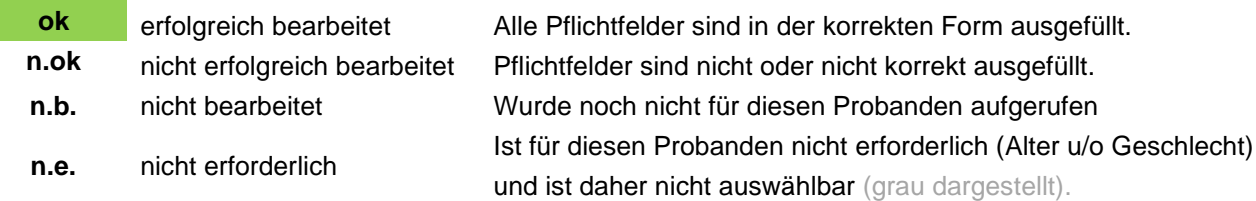

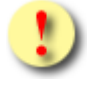

Der Ausdruck des Befundblattes steht erst nach der Übermittlung zur Verfügung.

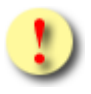

Die Schaltfläche [**Übermitteln]** ist für Sie erst dann auswählbar, wenn alle erforderlichen Detailblätter erfolgreich bearbeitet wurden und somit der Status jener Detailblätter auf dieser Maske ok lautet.

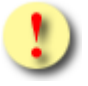

Gründe, warum ein Detailblatt nicht auf ok gesetzt ist:

- Mindestens einer der eingegebenen Werte hat ein falsches Format bzw. ist nicht zulässig.
- Es sind noch nicht alle Pflichtfelder befüllt.
- Berechenbare Datenfelder konnten auf Grund eines fehlenden erforderlichen Parameters nicht gesetzt werden.
- Das Datenblatt ist nicht erforderlich (n.e.)
- Das Datenblatt wurde noch nicht bearbeitet (n.b.)

Mit **[Übermitteln]** haben Sie die Möglichkeit das vollständig ausgefüllte Befundblatt an den e-card Server zu senden (siehe ➔ *Kapitel [Befundblatt übermitteln](#page-76-0)*)*.* Wollen Sie ein Befundblatt zu einem anderen Zeitpunkt übermitteln oder ist das Blatt noch nicht vollständig ausgefüllt, können Sie das Befundblatt lokal auf Ihrem PC speichern und wählen dazu **[Befundblatt exportieren]** (siehe ➔ Kapitel *[Befundblatt exportieren](#page-77-0)*). **[Abbrechen]** führt Sie zum DBAS-Menü zurück (siehe ➔ Kapitel *[Erfassen des Befundblattes abbrechen](#page-78-0)*).

### 4.1.3.1 Detailblatt Personendaten erfassen

Mit \* gekennzeichnete Felder sind Pflichtfelder, ohne deren Eingabe eine Übermittlung nicht möglich ist.

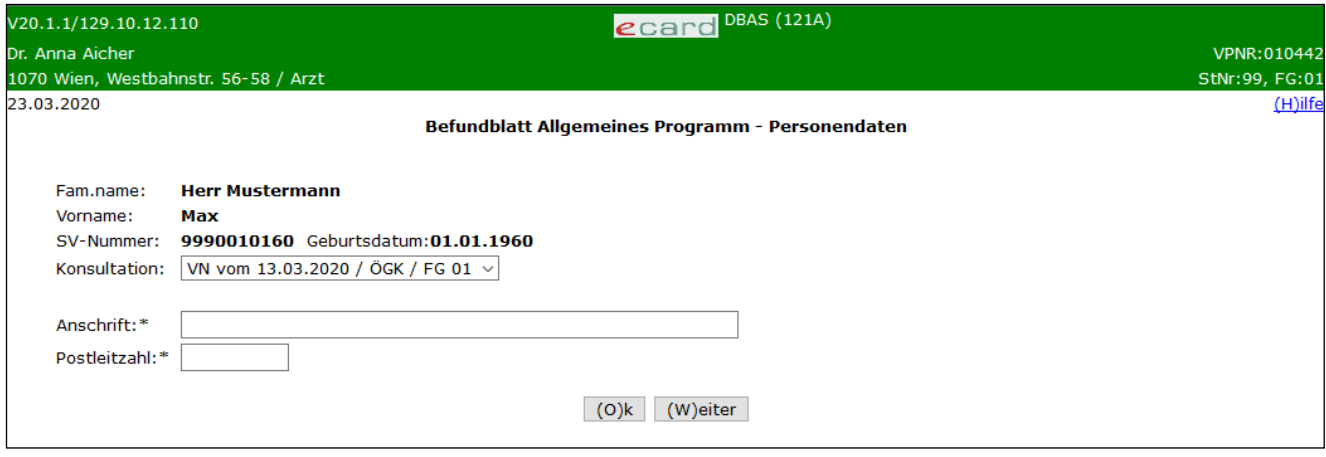

*Abbildung 7: Detailblatt Personendaten – Maske 121A*

Die bereits ermittelten Personendaten sowie die für dieses Programm ermittelten Konsultationen werden Ihnen angezeigt. Für das Befundblatt des Allgemeinen Programms werden ausschließlich Konsultationen mit dem Behandlungsfall VN (Vorsorgeuntersuchung Allgemeines Untersuchungsprogramm, siehe ➔ Handbuch *Konsultationsverwaltung* Kapitel *[Liste der Behandlungsfälle](#page-99-2)*) berücksichtigt.

Um ein Befundblatt erstellen zu können, müssen Sie unbedingt den entsprechenden Behandlungsfall bereits im e-card System erfasst haben. Sie können jederzeit innerhalb der laufenden Abrechnungsperiode sowie der Nachbringfrist (siehe ➔ Handbuch *Konsulationsverwaltung* Kapitel *[Nachbringfristen der einzelnen KV-Träger](#page-99-3)*) einen Behandlungsfall nacherfassen bzw. korrigieren.

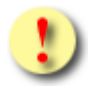

#### **Bitte, unbedingt zu beachten!**

Das Befundblatt für das Allgemeine Programm können Sie **ausschließlich** an eine **valide Konsultation VN** binden! Für ein- und dieselbe Konsultation VN ist es nicht möglich mehrere Befundblätter zu übermitteln!

Überprüfen Sie **vor** der Übermittlung, ob das Befundblatt mit den richtigen Werten befüllt ist. Eine Korrektur des Blattes nach Übermittlung ist ausgeschlossen!

Eine Bindung des Blattes an einen Behandlungsfall VA (Vorsorgeuntersuchung Folgetermin) ist nicht möglich!

Bitte, wählen Sie die Konsultation, zu der Sie das Befundblatt erstellen möchten. Die Konsultation ist in folgendem Format dargestellt: Behandlungsfall – Behandlungsdatum / KV-Träger/Fachgebietscode. Es wird jenes Fachgebiet angezeigt, unter dem Sie die Konsultation erfasst haben (siehe ➔ Handbuch *Allgemeiner Teil* Kapitel *Liste [der Fachgebiete](#page-99-1))*. Die jüngste Konsultation ist in diesem Feld voreingestellt.

Anschrift und Postleitzahl des Wohnsitzes des Probanden sind verpflichtend anzuführen.

Mit **[Weiter]** werden Sie zur nächsten Detailmaske geführt. Wollen Sie zur Übersichtsmaske der Detailblätter zurückkehren, wählen Sie **[Ok].**

### 4.1.3.2 Detailblatt Klinische Untersuchung erfassen

Mit \* gekennzeichnete Felder sind Pflichtfelder, ohne deren Eingabe eine Übermittlung nicht möglich ist.

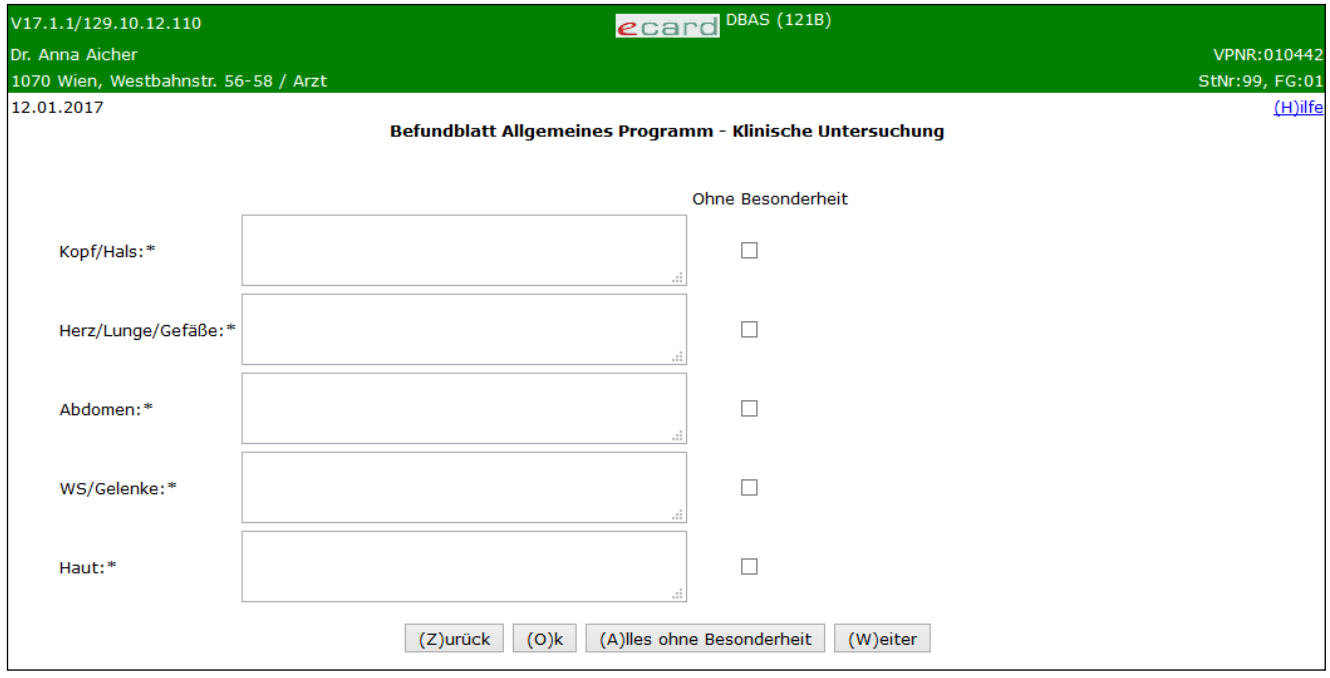

*Abbildung 8: Detailblatt Klinische Untersuchung – Maske 121B*

**Die Eingabebereiche Kopf/Hals**, **Herz/Lunge/Gefäße**, **Abdomen**, **WS/Gelenke** und **Haut** dienen zur Dokumentation etwaiger Auffälligkeiten aus der klinischen Untersuchung. **Ohne Besonderheit** ist hingegen zu klicken, wenn im Zuge der klinischen Untersuchung keine Auffälligkeiten festgestellt worden sind.

Mit **[Alles ohne Besonderheit]** werden sämtliche **Ohne Besonderheit** Kästchen mit einem Kontroll-Häkchen belegt.

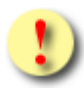

- Die Eingabe in den Textfeldern muss zumindest zweistellig und darf nicht länger als 250 Zeichen sein.
- Wurde eine Eingabe in einem der Textfelder getätigt, darf das Feld **Ohne Besonderheit** nicht aktiviert werden und umgekehrt.
- Wurden mittels **Alles ohne Besonderheit** alle **Ohne Besonderheit** Kästchen mit einem Kontroll-Häkchen belegt und ist in einem oder mehreren der Textfeldern eine Eingabe erforderlich, so muss das entsprechende Kontroll-Häkchen entfernt werden.
- Wurden mittels **Alles ohne Besonderheit** alle **Ohne Besonderheit** Kästchen mit einem Kontroll-Häkchen irrtümlich belegt, können die jeweiligen Kontroll-Häkchen nur einzeln entfernt werden.

### 4.1.3.3 Detailblatt Hören/Sehen für Personen unter 65 Jahre erfassen

Mit \* gekennzeichnete Felder sind Pflichtfelder, ohne deren Eingabe eine Übermittlung nicht möglich ist.

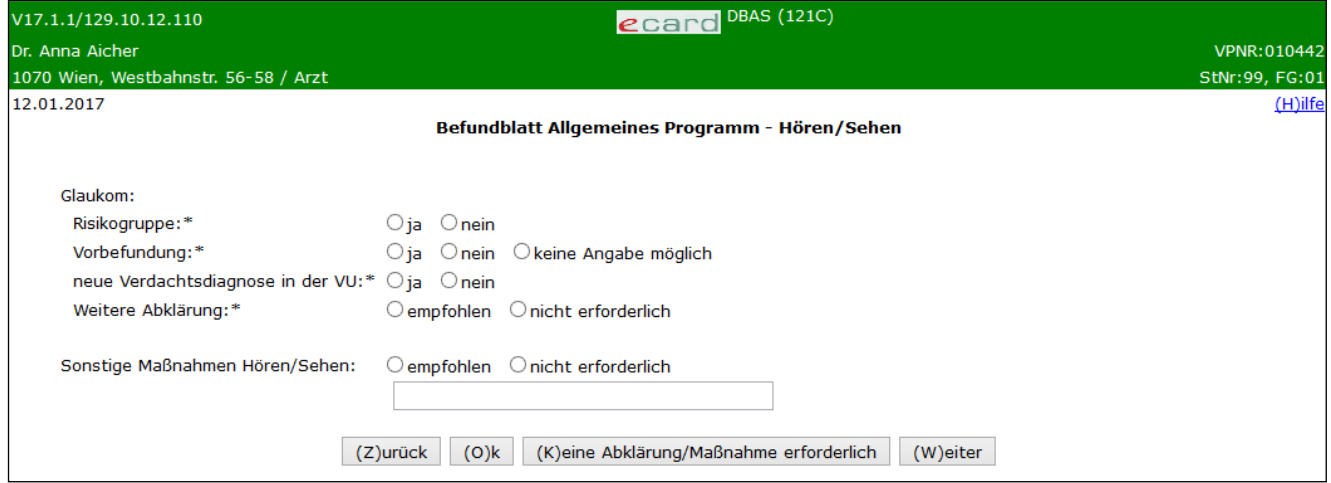

*Abbildung 9: Detailblatt Hören/Sehen unter 65 – Maske 121C*

#### **Glaukom**

Tragen Sie hier die Ergebnisse der Anamnese entsprechend ein.

Haben Sie bei **Sonstige Maßnahmen Hören/Sehen** empfohlen angegeben, dann wird das das darunter platzierte Textfeld zu einem Pflichtfeld.

Mit **[Keine Abklärung/Maßnahme erforderlich]** wird sowohl bei **Weitere Abklärung** als auch bei **Sonstige Maßnahmen Hören/Sehen** die Auswahl **nicht erforderlich** voreingestellt.

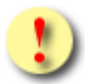

- Wurden mittels **Keine Abklärung/Maßnahme erforderlich** die Kontroll-Häkchen vorbelegt und ist im darunter platzierten Textfeld eine Eingabe erfolgt, muss das entsprechende Kontroll-Häkchen auf **empfohlen** geändert werden.
- Wurden mittels **Keine Abklärung/Maßnahme erforderlich** die Kontroll-Häkchen vorbelegt, können die jeweiligen Kontroll-Häkchen nur einzeln geändert werden.

### 4.1.3.4 Detailblatt Hören/Sehen für Personen ab dem 65 Lebensjahr erfassen

Mit \* gekennzeichnete Felder sind Pflichtfelder, ohne deren Eingabe eine Übermittlung nicht möglich ist.

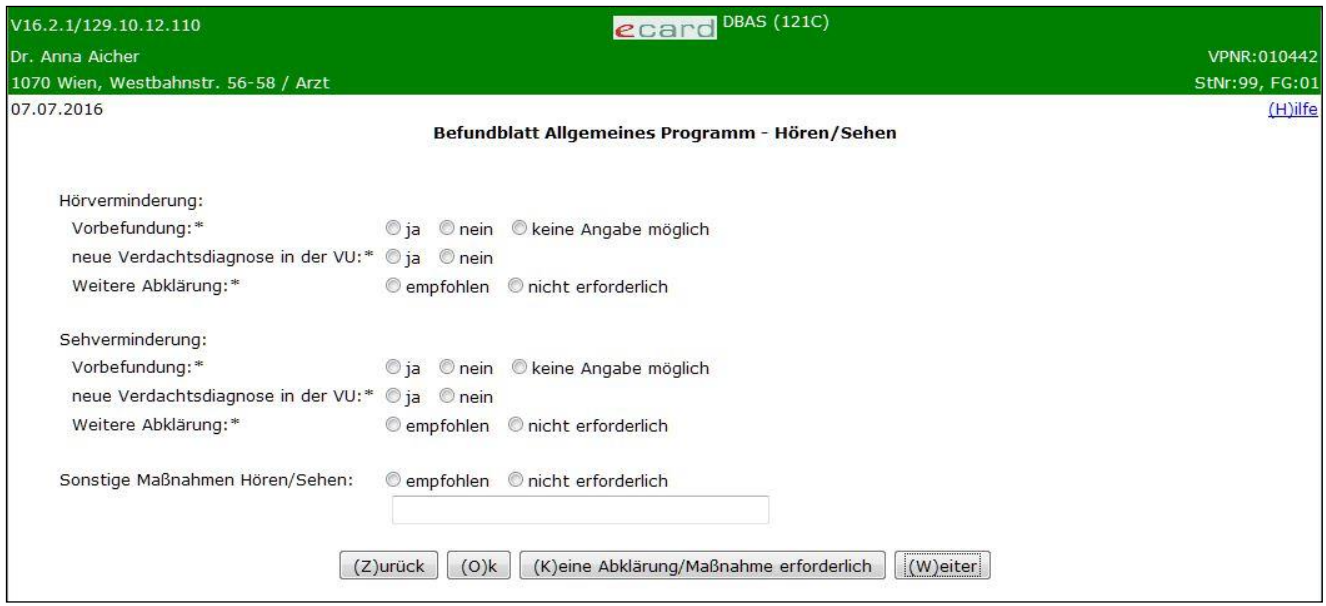

*Abbildung 10: Detailblatt Hören/Sehen ab 65 – Maske 121C*

#### **Hörverminderung**

Tragen Sie hier die Ergebnisse aus Anamnese und Flüstertest ein.

#### **Sehverminderung**

Übernehmen Sie das Ergebnis aus der Anamnese.

Haben Sie bei **Sonstige Maßnahmen Hören/Sehen** empfohlen angegeben, dann wird das darunter platzierte Textfeld zu einem Pflichtfeld.

Mit **[Keine Abklärung/Maßnahme erforderlich]** werden sowohl die beiden Angaben bei **Weitere Abklärung** (bei Hörminderung und bei Sehminderung) als auch bei **Sonstige Maßnahmen Hören/Sehen** die Auswahl **nicht erforderlich** voreingestellt.

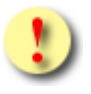

- Wurden mittels **Keine Abklärung/Maßnahme erforderlich** die Kontroll-Häkchen vorbelegt und ist im darunter platzierten Textfeld eine Eingabe erfolgt, muss das entsprechende Kontroll-Häkchen auf **empfohlen** geändert werden.
- Wurden mittels **Keine Abklärung/Maßnahme erforderlich** die Kontroll-Häkchen vorbelegt, können die jeweiligen Kontroll-Häkchen nur einzeln geändert werden.

### 4.1.3.5 Detailblatt Parodontitis erfassen

Mit \* gekennzeichnete Felder sind Pflichtfelder, ohne deren Eingabe eine Übermittlung nicht möglich ist.

| V17.1.1/129.10.12.110                          | ecard DBAS (121D)                                           |          |                |
|------------------------------------------------|-------------------------------------------------------------|----------|----------------|
| Dr. Anna Aicher                                |                                                             |          | VPNR: 010442   |
| 1070 Wien, Westbahnstr. 56-58 / Arzt           |                                                             |          | StNr:99, FG:01 |
| 12.01.2017                                     |                                                             |          | $(H)$ ilfe     |
|                                                | Befundblatt Allgemeines Programm - Parodontitis             |          |                |
| Parodontitis: * ○ kein Risiko (Risikoklasse 0) |                                                             |          |                |
|                                                | ○ erhöhtes Risiko (Risikoklasse 1 und 2)                    |          |                |
| VollprothesenträgerIn<br>$\left( \right)$      |                                                             |          |                |
| Maßnahmen Parodontitis:                        |                                                             |          |                |
| Beratung:*                                     | $\bigcirc$ durchgeführt $\bigcirc$ nicht erforderlich       |          |                |
|                                                | Abklärung Zahnarzt/-ärztin:* Oempfohlen Onicht erforderlich |          |                |
|                                                | $(O)$ k<br>(K)eine Maßnahme erforderlich<br>(Z)urück        | (W)eiter |                |

*Abbildung 11: Detailblatt Parodontitis – Maske 121D*

#### **Parodontitis**

Tragen Sie bitte Ihr Untersuchungsergebnis Parodontitis ein. In der Klammer ist die jeweilige Risikoklasse 0-2 angegeben.

#### **Maßnahmen Parodontitis**

Wählen Sie hier bitte die jeweils relevanten Maßnahmen aus.

Mit **[Keine Maßnahme erforderlich]** werden sowohl die beiden Angaben bei Beratung als auch **Abklärung Zahnarzt/-ärztin** die Auswahl **nicht erforderlich** voreingestellt.

Mit **[Weiter]** werden Sie zur nächsten und mit **[Zurück]** zur vorigen Detailmaske geführt. Wollen Sie zur Übersichtsmaske der Detailblätter zurückkehren, wählen Sie **[Ok].**

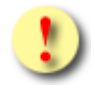

Wurden mittels **Keine Maßnahme erforderlich** die Kontroll-Häkchen vorbelegt, können die jeweiligen Kontroll-Häkchen nur einzeln geändert werden.

### 4.1.3.6 Detailblatt Labor erfassen

Mit \* gekennzeichnete Felder sind Pflichtfelder, ohne deren Eingabe eine Übermittlung nicht möglich ist.

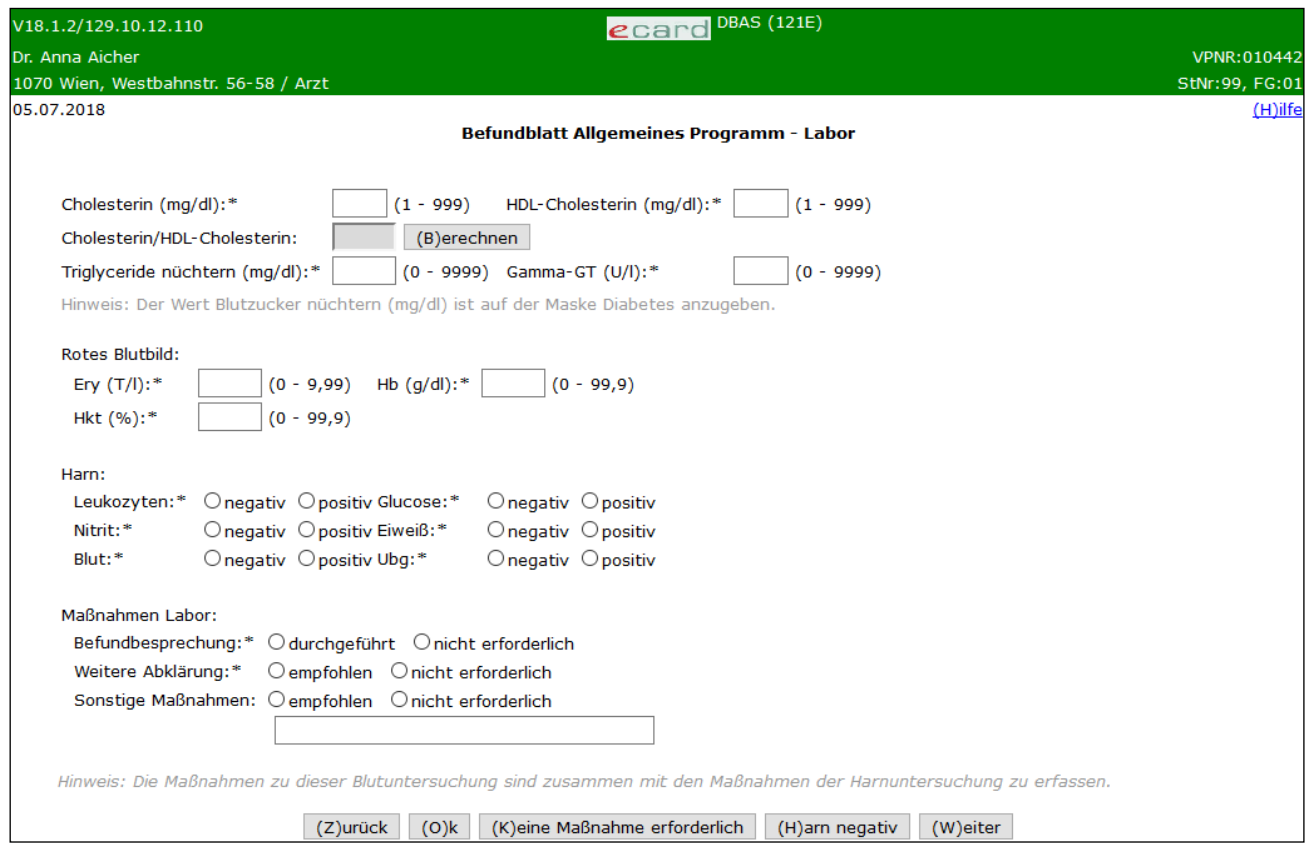

*Abbildung 12: Detailblatt Labor – Maske 121E*

Als Zeichen für das Komma bei Dezimalzahlen wählen Sie bitte den Beistrich. Durch **[Berechnen]** bzw. durch Navigation mit **[Zurück], [Ok]**  oder **[Weiter]** errechnet sich der Quotient aus Cholesterin geteilt durch HDL-Cholesterin automatisch. Der ermittelte Wert wird auf eine Dezimalstelle gerundet.

#### **Rotes Blutbild**

Diese Vorsorgeuntersuchung ist nur für Frauen vorgesehen. Daher ist dieser Teil für Sie auch nur in diesem Fall sicht- und wählbar.

#### **Maßnahmen Labor**

Wählen Sie hier bitte die von Ihnen durchgeführten bzw. initiierten Maßnahmen hinsichtlich der Laborbefunde aus den erhobenen Blut- und Harnwerten aus.

Mit **[Keine Maßnahme erforderlich]** werden alle Maßnahmen als **nicht erforderlich** voreingestellt. Mit **[Harn negativ]** werden alle Harnwerte als **negativ** voreingestellt.

Haben Sie Ihren Ordinationssitz in Vorarlberg, ist die Befüllung des Feldes Triglyceride nüchtern, sowie der Felder für das Rote Blutbild bei Frauen (Ery, Hkt, Hb) und der Harnuntersuchung (Leukozyten, Glucose, Nitrit, Eiweiß, Blut, Ubg) optional.

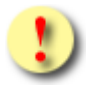

- Wurden mittels **Keine Maßnahme erforderlich** die Kontroll-Häkchen vorbelegt und ist im darunter platzierten Textfeld eine Eingabe erfolgt, muss das entsprechende Kontroll-Häkchen auf **empfohlen** geändert werden.
- Wurden mittels **Keine Maßnahme erforderlich** oder **Harn negativ** die Kontroll-Häkchen vorbelegt, können die jeweiligen Kontroll-Häkchen nur einzeln geändert werden

### 4.1.3.7 Detailblatt Diabetes erfassen

Mit \* gekennzeichnete Felder sind Pflichtfelder, ohne deren Eingabe eine Übermittlung nicht möglich ist.

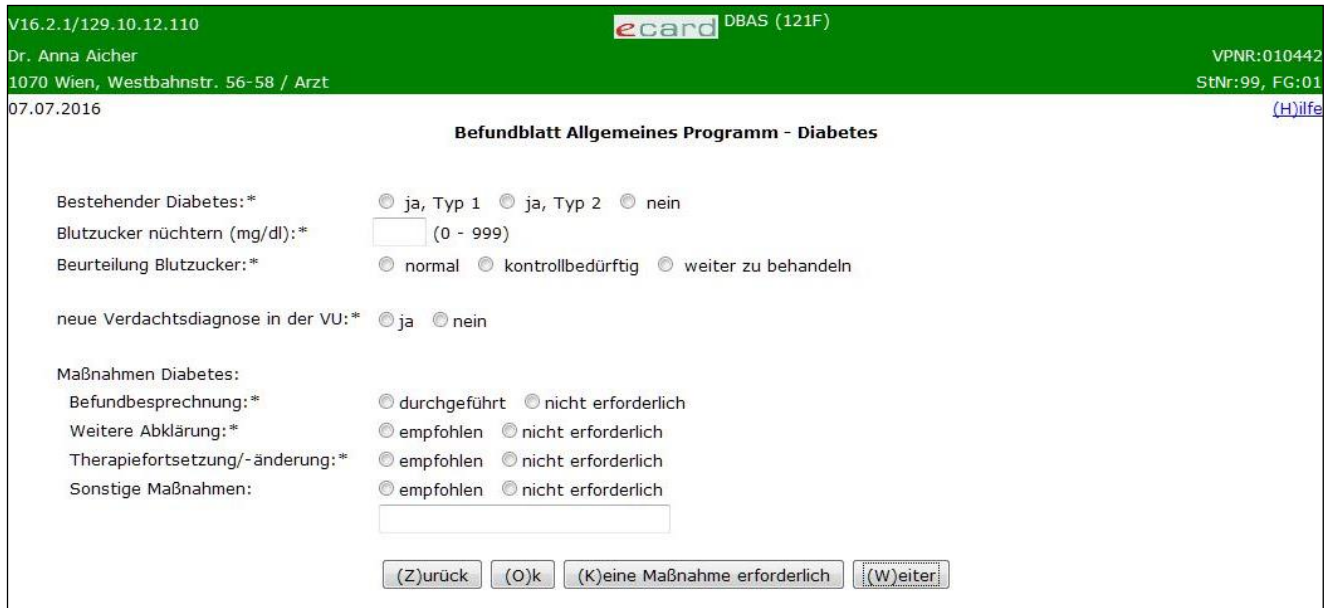

*Abbildung 13: Detailblatt Diabetes – Maske 121F*

#### **Maßnahmen Diabetes**

Wählen Sie hier bitte die von Ihnen durchgeführten bzw. initiierten Maßnahmen hinsichtlich Diabetes aus den erhobenen Werten aus.

Mit **[Keine Maßnahme erforderlich]** werden alle Maßnahmen Diabetes als **nicht erforderlich** voreingestellt.

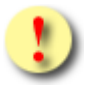

- Wurden mittels **Keine Maßnahme erforderlich** die Kontroll-Häkchen vorbelegt und ist im darunter platzierten Textfeld eine Eingabe erfolgt, muss das entsprechende Kontroll-Häkchen auf **empfohlen** geändert werden.
- Wurden mittels **Keine Maßnahme erforderlich** die Kontroll-Häkchen vorbelegt, können die jeweiligen Kontroll-Häkchen nur einzeln geändert werden.

### 4.1.3.8 Detailblatt Lebensstil 1 erfassen

Mit \* gekennzeichnete Felder sind Pflichtfelder, ohne deren Eingabe eine Übermittlung nicht möglich ist.

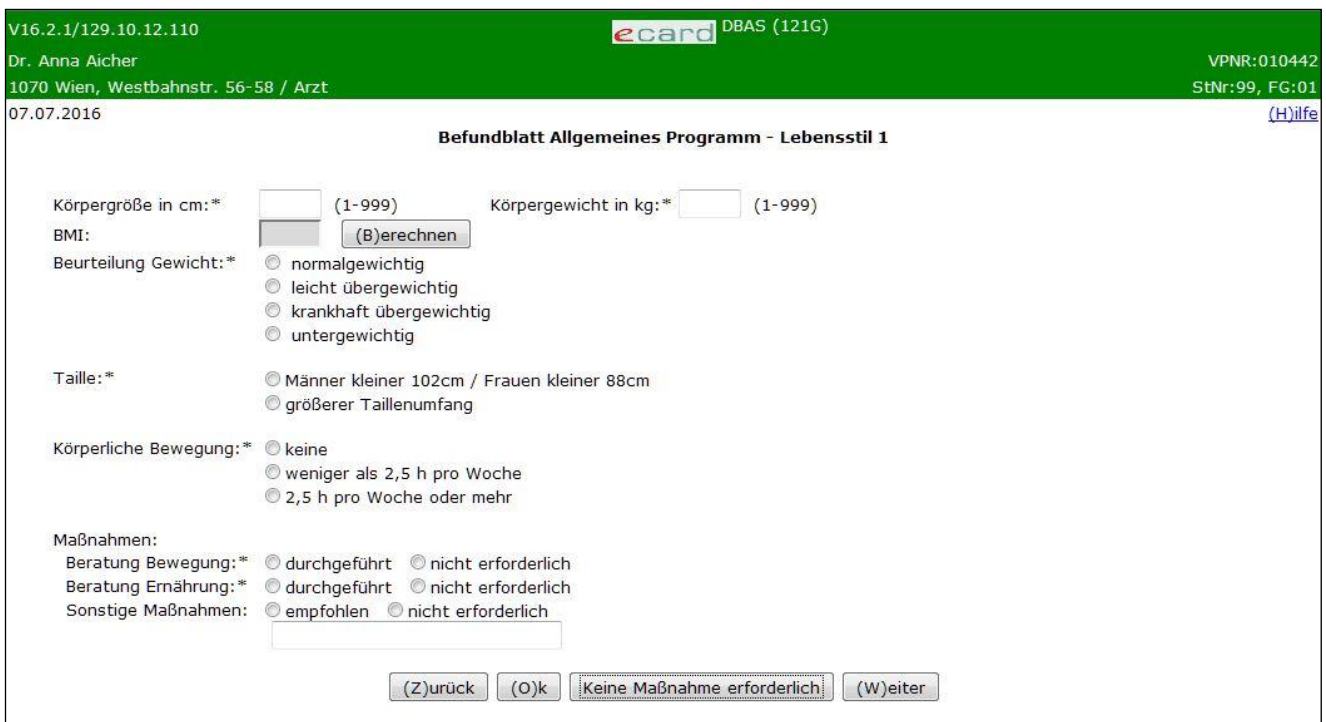

*Abbildung 14: Detailblatt Lebensstil 1 – Maske 121G*

#### **Körpergewicht**

Ist das Körpergewicht auf Grund einer Immobilität/Amputation nicht zu erheben, ist in diesem Pflichtfeld der Wert 0 (Null) einzutragen.

#### **BMI**

Der BMI (Body-Mass-Index) wird vom System berechnet, wenn Sie **[Berechnen]** wählen bzw. die Maske durch **[Zurück], [Ok]** oder **[Weiter]** korrekt verlassen. Die Berechnung des BMI lautet wie folgt:

Körpergewicht in kg/(Körpergröße in m)² gerundet auf eine Dezimalstelle.

Mit **[Keine Maßnahme erforderlich]** werden alle Maßnahmen als **nicht erforderlich** voreingestellt.

- Wurden mittels **Keine Maßnahme erforderlich** die Kontroll-Häkchen vorbelegt und ist im darunter platzierten Textfeld eine Eingabe erfolgt, muss das entsprechende Kontroll-Häkchen auf **empfohlen** geändert werden.
	- Wurden mittels **Keine Maßnahme erforderlich** die Kontroll-Häkchen vorbelegt, können die jeweiligen Kontroll-Häkchen nur einzeln geändert werden.

### 4.1.3.9 Detailblatt Lebensstil 2 erfassen

Mit \* gekennzeichnete Felder sind Pflichtfelder, ohne deren Eingabe eine Übermittlung nicht möglich ist.

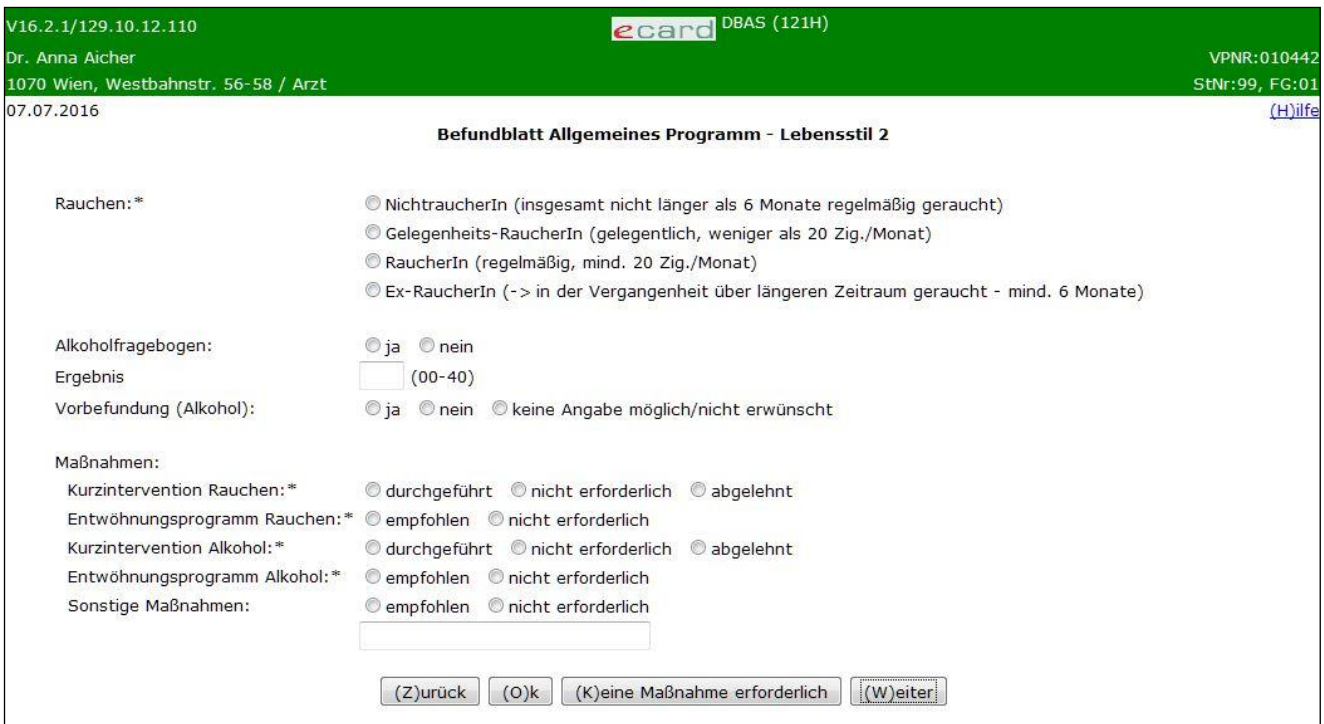

*Abbildung 15: Detailblatt Lebensstil 2 – Maske 121H*

#### **Alkoholfragebogen**

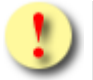

Der Alkoholfragebogen ist vom Probanden auf freiwilliger Basis auszufüllen!

Falls vorhanden, übernehmen Sie hier bitte die zusammengefassten Ergebnisse des Alkoholfragebogens. Das Ergebnis kann Werte zwischen 0 und 40 aufweisen. Bei Frauen ist bei einem Wert ab 5 und bei Männern bei einem Wert ab 8 ein Hinweis auf ein Problem mit Alkohol gegeben.

Mit **[Keine Maßnahme erforderlich]** werden alle Maßnahmen als **nicht erforderlich** voreingestellt.

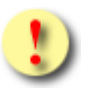

- Wurden mittels **Keine Maßnahme erforderlich** die Kontroll-Häkchen vorbelegt und ist im darunter platzierten Textfeld eine Eingabe erfolgt, muss das entsprechende Kontroll-Häkchen auf **empfohlen** geändert werden.
- Wurden mittels **Keine Maßnahme erforderlich** die Kontroll-Häkchen vorbelegt, können die jeweiligen Kontroll-Häkchen nur einzeln geändert werden.

### 4.1.3.10 Detailblatt Kardiovaskuläres Risiko erfassen

Mit \* gekennzeichnete Felder sind Pflichtfelder, ohne deren Eingabe eine Übermittlung nicht möglich ist.

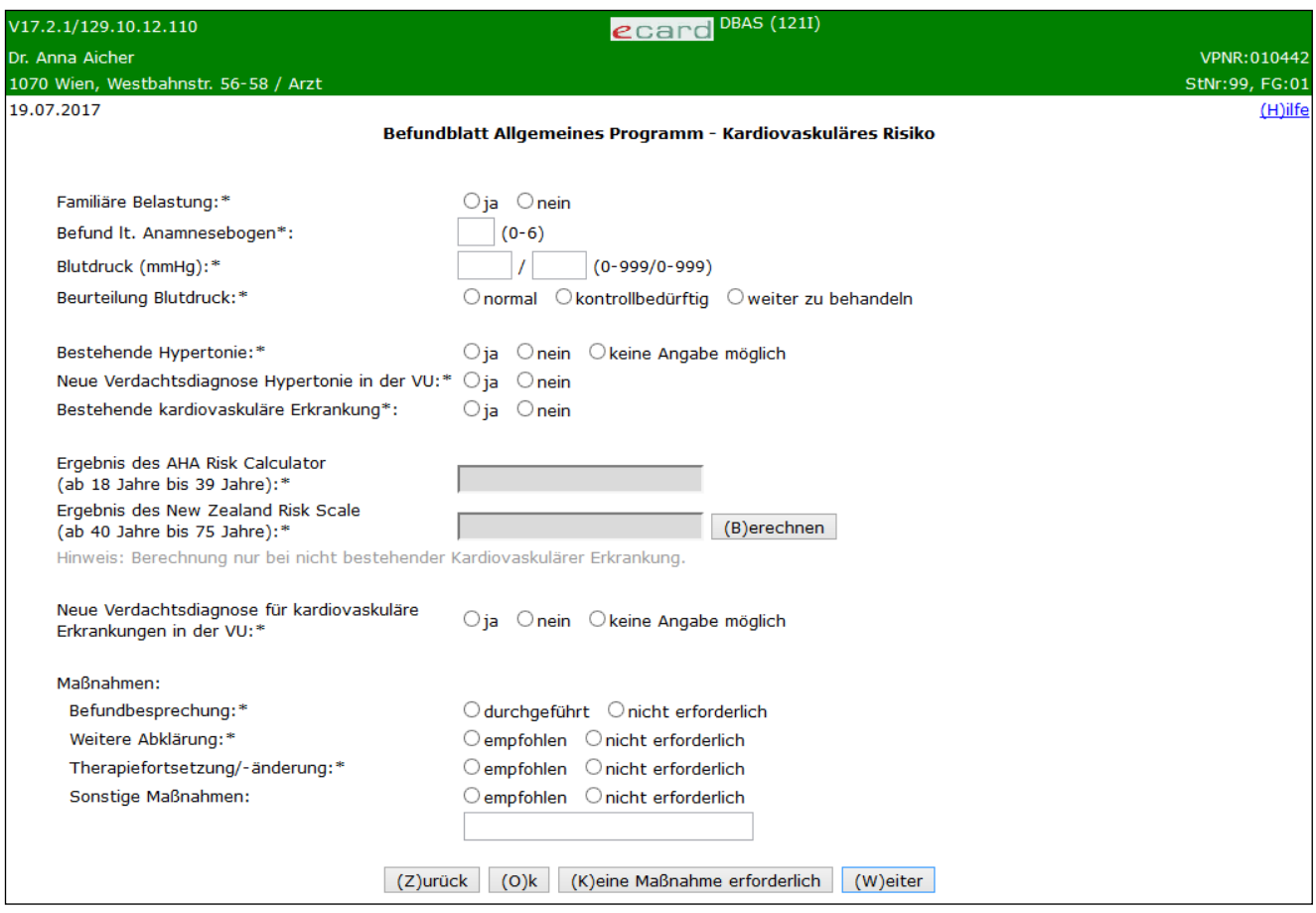

*Abbildung 16: Detailblatt Kardiovaskuläres Risiko – Maske 121I*

#### **Familiäre Belastung gegeben**

Geben Sie hier bitte an, ob eine familiäre Belastung vorliegt.

#### **Befund lt. Anamnesebogen**

Tragen Sie hier bitte die Punkteanzahl ein, die sich aus den Antworten am Anamnesebogen ergibt.

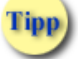

Das Papierformular (Anamnesebogen) können Sie bei Bedarf auf www.sozialversicherung.at herunterladen. Sie finden das Formular unter "Gesundheitsdienstleister" / "Vertragspartner" / "Vorsorgeuntersuchung" / "Formulare".

Die Punkteanzahl aus dem Anamnesebogen ergibt sich wie folgt: Am rechten Rand des Anamnesebogens befindet sich eine Leiste mit Kästchen (Bewertungsleiste), die der Ermittlung des individuellen anamnestischen kardiovaskulären Risikos des Probanden dient.

Die dafür relevanten Fragen sind die nach:

- bestehenden Diabetes mellitus
- Herzleiden eines Verwandten ersten Grades oder
- einem Blutsverwandten mit Hyperlipidämie
- einer Vorgeschichte eines Myokardinfarktes, bestehend aus KHK oder Angina pectoris
- **Raucherstatus**
- bestehendem Bluthochdruck
- bestehendem erhöhten Risiko durch zu hohen BMI

Bei jeder Frage, die mit "Ja" beantwortet wird, tragen Sie bitte 1 Punkt ein, bei "Nein" 0.

Für die Fragen "Herzleiden bei Verwandten ersten Grades" ist nur ein Kästchen verfügbar. Hier reicht es, wenn nur eine Frage mit "Ja" beantwortet wird = 1 Punkt. Auch, wenn beide Fragen mit "Ja" beantwortet werden, ist nur 1 Punkt einzutragen. Die kumulierte Punktezahl (zwischen 0 und 6) tragen Sie in das dafür vorgesehene Feld am unteren Ende der zweiten Seite des Anamnesebogens ein und übernehmen diese in das Befundblatt.

#### **Ergebnis des AHA Risk Calculator (ab 18 Jahre bis 39 Jahre) bzw. Ergebnis des New Zealand Risk Scale (ab 40 Jahre bis 75 Jahre)**

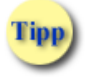

Sofern unter "Bestehende kardiovaskuläre Erkrankung" der Wert "Ja" gewählt wurde, findet keine Berechnung statt. Durch **[Berechnen]** bzw. durch Navigation mit **[Zurück], [Ok]**  oder **[Weiter]** wird das Ergebnis des AHA Risk Calculator für Probanden ab 18 Jahre bis 39 Jahre automatisch eingeblendet.

Für Probanden ab 40 Jahre bis 75 Jahre wird der New Zealand Risk Scale automatisch eingeblendet.

#### Mit **[Keine Maßnahme erforderlich]** werden alle Maßnahmen als **nicht erforderlich** voreingestellt.

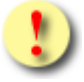

- Wurden mittels **Keine Maßnahme erforderlich** die Kontroll-Häkchen vorbelegt und ist im darunter platzierten Textfeld eine Eingabe erfolgt, muss das entsprechende Kontroll-Häkchen auf **empfohlen** geändert werden.
- Wurden mittels **Keine Maßnahme erforderlich** die Kontroll-Häkchen vorbelegt, können die jeweiligen Kontroll-Häkchen nur einzeln geändert werden.

### 4.1.3.11 Detailblatt Krebsfrüherkennung 1 erfassen

Mit \* gekennzeichnete Felder sind Pflichtfelder, ohne deren Eingabe eine Übermittlung nicht möglich ist.

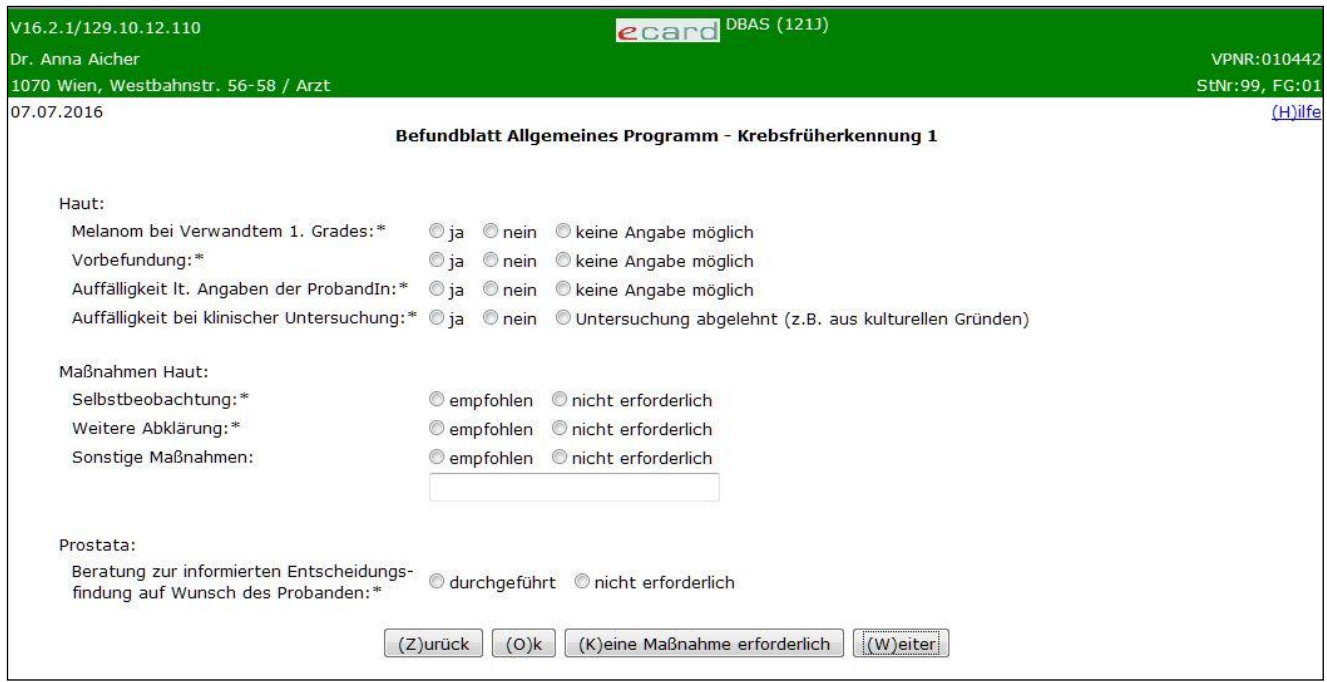

*Abbildung 17: Detailblatt Krebsfrüherkennung 1 – Maske 121J*

Klären Sie die jeweilige Fragestellung mit Ihrem Probanden.

#### **Prostata**

Hier ist die Eingabe für männliche Probanden verpflichtend. Bei Frauen wird dieser Bereich nicht angezeigt.

#### Mit **[Keine Maßnahme erforderlich]** werden alle Maßnahmen als **nicht erforderlich** voreingestellt.

Mit **[Weiter]** werden Sie zur nächsten und mit **[Zurück]** zur vorigen Detailmaske geführt. Wollen Sie zur Übersichtsmaske der Detailblätter zurückkehren, wählen Sie **[Ok].**

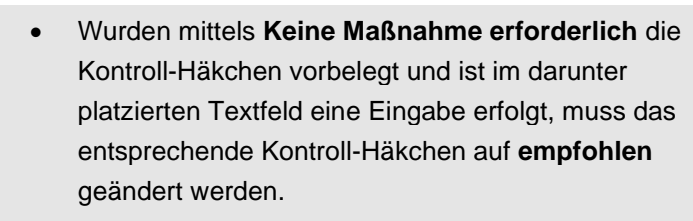

• Wurden mittels **Keine Maßnahme erforderlich** die Kontroll-Häkchen vorbelegt, können die jeweiligen Kontroll-Häkchen nur einzeln geändert werden.

### 4.1.3.12 Detailblatt Krebsfrüherkennung 2 erfassen

Mit \* gekennzeichnete Felder sind Pflichtfelder, ohne deren Eingabe eine Übermittlung nicht möglich ist.

![](_page_27_Picture_2.jpeg)

*Abbildung 18: Detailblatt Krebsfrüherkennung 2 – Maske 121K*

**Dieses Detailblatt sehen Sie nur, wenn der Proband jünger als 50 Jahre ist.**

### 4.1.3.13 Detailblatt Krebsfrüherkennung 3 erfassen

Mit \* gekennzeichnete Felder sind Pflichtfelder, ohne deren Eingabe eine Übermittlung nicht möglich ist.

| V16.2.1/129.10.12.110                | ecard DBAS (121L)                                                           |                |
|--------------------------------------|-----------------------------------------------------------------------------|----------------|
| Dr. Anna Aicher                      |                                                                             | VPNR:010442    |
| 1070 Wien, Westbahnstr. 56-58 / Arzt |                                                                             | StNr:99, FG:01 |
| 08.07.2016                           |                                                                             | (H)ilfe        |
|                                      | Befundblatt Allgemeines Programm - Krebsfrüherkennung 3                     |                |
| Koloskopie:                          |                                                                             |                |
| Familiäre Belastung:*                | $\circ$ ja $\circ$ nein                                                     |                |
| Wann war die letzte Koloskopie:*     | Cinnerhalb der letzten 10 Jahre                                             |                |
|                                      | länger als 10 Jahre                                                         |                |
|                                      | C keine                                                                     |                |
| Okkultes Blut im Stuhl:*             | © negativ © positiv © keine Angabe möglich                                  |                |
| Maßnahmen Koloskopie:                |                                                                             |                |
| Beratung:*                           | durchgeführt Onicht erforderlich                                            |                |
| Überweisung VU-Koloskopie:*          | ◎ empfohlen/ausgestellt ◎ nicht erfolgt                                     |                |
|                                      | $(O)$ k<br>(K)eine Maßnahme erforderlich/erfolgt<br>$(W)$ eiter<br>(Z)urück |                |

*Abbildung 19: Detailblatt Krebsfrüherkennung 3 – Maske 121L*

#### **Krebsfrüherkennung 3**

Ergänzen Sie hier die erforderlichen Angaben zur Koloskopie.

Mit **[Keine Maßnahme erforderlich/erfolgt]** werden die Maßnahmen Koloskopie als **nicht erforderlich** bzw. **nicht erfolgt** voreingestellt.

Mit **[Weiter]** werden Sie zur nächsten und mit **[Zurück]** zur vorigen Detailmaske geführt. Wollen Sie zur Übersichtsmaske der Detailblätter zurückkehren, wählen Sie **[Ok].**

![](_page_28_Picture_8.jpeg)

Wurden mittels **Keine Maßnahme erforderlich/erfolgt** die Kontroll-Häkchen vorbelegt, können die jeweiligen Kontroll-Häkchen nur einzeln geändert werden.

### 4.1.3.14 Detailblatt Krebsfrüherkennung 4 erfassen

Mit \* gekennzeichnete Felder sind Pflichtfelder, ohne deren Eingabe eine Übermittlung nicht möglich ist.

| V16.2.1/129.10.12.110                                            | ecard DBAS (121M)                                                           |                |
|------------------------------------------------------------------|-----------------------------------------------------------------------------|----------------|
| Dr. Anna Aicher                                                  |                                                                             | VPNR:010442    |
| 1070 Wien, Westbahnstr. 56-58 / Arzt                             |                                                                             | StNr:99, FG:01 |
| 08.07.2016                                                       | Befundblatt Allgemeines Programm - Krebsfrüherkennung 4                     | (H)ilfe        |
| PAP-Abstrich:<br>PAP-Abstrich-Befund (zeitgerecht):* © ja © nein |                                                                             |                |
| Maßnahmen PAP-Abstrich:                                          |                                                                             |                |
| Beratung:*                                                       | durchgeführt Onicht erforderlich                                            |                |
| Überweisung VU-PAP-Abstrich:*                                    | © empfohlen/ausgestellt © nicht erfolgt                                     |                |
|                                                                  | $(O)$ k<br>(K)eine Maßnahme erforderlich/erfolgt<br>$(W)$ eiter<br>(Z)urück |                |

*Abbildung 20: Detailblatt Krebsfrüherkennung 4 – Maske 121M*

#### **Krebsfrüherkennung 4**

*Dieses Detailblatt steht für ergänzende Untersuchungsmaßnahmen für Frauen zur Verfügung.*

Mit **[Keine Maßnahme erforderlich/erfolgt]** werden die Maßnahmen Beratung und Überweisung VU-PAP-Abstrich als **nicht erforderlich** bzw. **nicht erfolgt** voreingestellt.

Mit **[Weiter]** werden Sie zur nächsten und mit **[Zurück]** zur vorigen Detailmaske geführt. Wollen Sie zur Übersichtsmaske der Detailblätter zurückkehren, wählen Sie **[Ok].**

![](_page_29_Picture_8.jpeg)

Wurden mittels **Keine Maßnahme erforderlich/erfolgt** die Kontroll-Häkchen vorbelegt, können die jeweiligen Kontroll-Häkchen nur einzeln geändert werden.

### 4.1.3.15 Detailblatt Sonstiges erfassen

Mit \* gekennzeichnete Felder sind Pflichtfelder, ohne deren Eingabe eine Übermittlung nicht möglich ist.

![](_page_30_Picture_71.jpeg)

*Abbildung 21: Detailblatt Sonstiges – Maske 121N*

Geben Sie bitte an, ob ein bedeutsames Gesundheitsproblem auf Grund des Gesamteindruckes der Untersuchung bestehen könnte. In den jeweiligen Textfeldern können Sie Ihren Verdacht präzisieren und begründen.

#### **Abschlussgespräch**

Hier können Sie angeben, ob das Abschlussgespräch zur Vorsorgeuntersuchung stattgefunden hat oder der Proband dazu nicht erschienen ist oder vorzeitig abgebrochen wurde.

Mit **[Zurück]** werden Sie zur vorigen Detailmaske geführt. Wollen Sie zur Übersichtsmaske der Detailblätter zurückkehren, wählen Sie **[Ok]**.

# <span id="page-31-0"></span>5. PAP-Abstrich

### <span id="page-31-1"></span>5.1 Befundblatt erstellen

*Durch Auswahl des Menüpunktes wird Ihnen das Erstellen, Drucken, Exportieren und Übermitteln des Befundblattes ermöglicht.*

### <span id="page-31-2"></span>5.1.1 Menüeintrag wählen

![](_page_31_Figure_4.jpeg)

*Abbildung 22: Menüeintrag wählen – Maske 1200*

Wählen Sie **[Befundblatt PAP-Abstrich erfassen]** für die Erfassung der Daten des PAP-Abstrich- Programms der Vorsorgeuntersuchung.

### <span id="page-31-3"></span>5.1.2 Erfassen der Daten der Probandin

![](_page_31_Picture_104.jpeg)

*Abbildung 23: Daten der Probandin erfassen – Maske 1230*

#### **SV-Nummer**

Sie können nun die e-card der Probandin am Kartenlesegerät verwenden (➔ siehe Handbuch *Allgemeiner Teil*  Kapitel *Kartenzugriff*)

oder

Sie geben die SV-Nummer der Probandin ein oder wählen **[SV-Nummer suchen]** (➔ siehe Handbuch *Allgemeiner Teil* Kapitel *Sozialversicherungsnummer abfragen*).

Die eingegebene Sozialversicherungsnummer wird an den e-card Server übermittelt und auf Plausibilität geprüft.

![](_page_32_Picture_3.jpeg)

Falls sowohl eine SV-Nummer eingegeben als auch eine e-card verwendet wurde, wird die eingegebene SV-Nummer herangezogen. Es findet kein Zugriff auf die SV-Nummer der e-card statt.

![](_page_32_Picture_5.jpeg)

Probanden, die überhaupt nicht im e-card System erfasst sind bzw. für die vom e-card System zur Zeit der Abfrage kein KV-Anspruch ermittelt werden kann, dokumentieren Sie bitte auf Papier.

Über **[Weiter]** werden Sie zur Übersichtsmaske des Dokumentationsblattes geleitet. Wollen Sie zum DBAS-Menü zurückkehren, wählen Sie **[Zurück zum Menü].**

![](_page_32_Picture_8.jpeg)

Gründe, warum die Daten zur Probandin nicht übernommen werden können:

- Die eingegebene Sozialversicherungsnummer ist falsch.
- Sie haben keine e-card verwendet.
- Die e-card wird nicht akzeptiert (gesperrt, abgelaufen).
- Sie haben eine falsche Karte verwendet.
- Das gewählte VU-Programm stimmt nicht mit dem Geschlecht der Probandin überein.
- Im System sind von Ihnen für diese Probandin keine Konsultationen mit dem Behandlungsfall VU-PAP Abstrich bzw. VU-gynäkologisches Untersuchungsprogramm (VG in Abhängigkeit vom Krankenversicherungsträger Ihres Bundeslandes), denen das Befundblatt zugeordnet werden kann, gespeichert.
- Es ist zur Probandin kein gültiges Geburtsdatum im e-card System gespeichert.

### 5.1.2.1 Erfassen des Geburtsdatums

In den wenigen Fällen, in denen das Geburtsdatum der Probandin im e-card System nicht bekannt bzw. nicht gültiger Form gespeichert ist, erhalten Sie nachstehende Maske angezeigt:

![](_page_33_Picture_64.jpeg)

*Abbildung 24: Geburtsdatum der Probandin erfassen – Maske 1237*

Zusammengefasst sehen Sie die bisher ermittelten Personendaten.

Bitte vervollständigen Sie diese nun durch das Geburtsdatum und tragen Sie es im entsprechenden Feld ein.

Über **[Weiter]** werden Sie zur Übersichtsmaske des Dokumentationsblattes geleitet. Wollen Sie zum DBAS-Menü zurückkehren, wählen Sie **[Zurück zum Menü].**

#### <span id="page-33-0"></span>5.1.3 Detailblätter des Dokumentationsblattes erfassen

*In dieser Übersichtsmaske werden Ihnen alle befüllbaren Detailblätter des Dokumentationsblattes angezeigt.* 

![](_page_33_Picture_65.jpeg)

*Abbildung 25: Detailblätter-Übersicht – Maske 1231*

In einer Zusammenfassung werden die ermittelten Personendaten Ihrer Probandin dargestellt.

#### **Mögliche Statusinformation zu einem Detailblatt**

![](_page_34_Picture_163.jpeg)

Die Schaltflächen [**Übermitteln]** und **[Drucken]** sind für Sie erst dann auswählbar, wenn der Status aller Detailblätter ok lautet, das heißt, wenn sie erfolgreich bearbeitet sind.

Gründe, warum der Status der Detailblätter nicht auf ok gesetzt wird:

- Mindestens einer der eingegebenen Werte hat ein falsches Format bzw. ist nicht zulässig.
- Es sind noch nicht alle Pflichtfelder befüllt.

Mit **[Übermitteln]** haben Sie die Möglichkeit das vollständig ausgefüllte Dokumentationsblatt an den e-card Server zu senden (siehe ➔ Kapitel *[Befundblatt übermitteln](#page-76-0))*. Wollen Sie ein Dokumentationsblatt zu einem anderen Zeitpunkt übermitteln oder ist das Blatt noch nicht vollständig ausgefüllt, können Sie das Dokumentationsblatt lokal auf Ihrem PC speichern und wählen dazu **[Befundblatt exportieren]** (siehe ➔ Kapitel *[Befundblatt exportieren](#page-77-0)*). **[Abbrechen]** führt Sie zum DBAS-Menü zurück (siehe ➔ Kapitel *[Erfassen](#page-78-0)  [des Befundblattes abbrechen](#page-78-0)*). Über **[Drucken]** erstellen Sie einen Ausdruck des Dokumentationsblattes (siehe ➔ Kapitel *[Befundblatt drucken](#page-79-0))*.

### 5.1.3.1 Detailblatt Personendaten erfassen

Mit \* gekennzeichnete Felder sind Pflichtfelder, ohne deren Eingabe eine Übermittlung nicht möglich ist.

![](_page_34_Picture_164.jpeg)

*Abbildung 26: Detailblatt Personendaten – Maske 123A*

Die bereits ermittelten Personendaten sowie die für dieses Programm ermittelten Konsultationen werden Ihnen angezeigt. Für das Befundblatt PAP-Abstrich werden abhängig vom Krankenversicherungsträger die Konsultationen mit dem Behandlungsfall VP sowie dem Behandlungsfall VG (siehe ➔ Handbuch *Konsultationsverwaltung* Kapitel *[Liste der Behandlungsfälle](#page-99-2)*) berücksichtigt.

Um ein Befundblatt erstellen zu können, müssen Sie unbedingt den entsprechenden Behandlungsfall bereits im e-card System erfasst haben. Sie können jederzeit innerhalb der laufenden Abrechnungsperiode sowie der Nachbringfrist (siehe ➔ Handbuch *Konsultationsverwaltung* Kapitel *[Nachbringfristen der einzelnen KV-Träger](#page-99-3))* einen Behandlungsfall nacherfassen bzw. korrigieren.

![](_page_35_Picture_2.jpeg)

#### **Bitte, unbedingt zu beachten!**

Das Befundblatt für das Programm PAP-Abstrich können Sie abhängig vom Krankenversicherungsträger entweder an eine **valide Konsultation VP** oder an eine **valide Konsultation VG** binden! Für ein- und dieselbe Konsultation VP bzw. VG ist es nicht möglich mehrere Befundblätter zu übermitteln!

Überprüfen Sie **vor** der Übermittlung, ob das Befundblatt mit den richtigen Werten befüllt ist. Eine Korrektur des Blattes nach Übermittlung ist ausgeschlossen!

Eine Bindung des Blattes an einen Behandlungsfall VA (Vorsorgeuntersuchung Folgetermin) ist nicht möglich!

Bitte, wählen Sie die Konsultation, zu der Sie das Dokumentationsblatt erstellen möchten. Die Konsultation ist in folgendem Format dargestellt: Behandlungsfall – Behandlungsdatum / KV-Träger/Fachgebietscode. Es wird jenes Fachgebiet angezeigt, unter dem Sie die Konsultation erfasst haben (siehe ➔ Handbuch *Allgemeiner Teil* Kapitel *[Liste der Fachgebiete](#page-99-1))*. Die jüngste Konsultation ist in diesem Feld voreingestellt.

Anschrift und Postleitzahl des Wohnsitzes der Probandin sind anzuführen.
# 5.1.3.2 Detailblatt Beurteilung der Abstrichqualität erfassen

Mit \* gekennzeichnete Felder sind Pflichtfelder, ohne deren Eingabe eine Übermittlung nicht möglich ist.

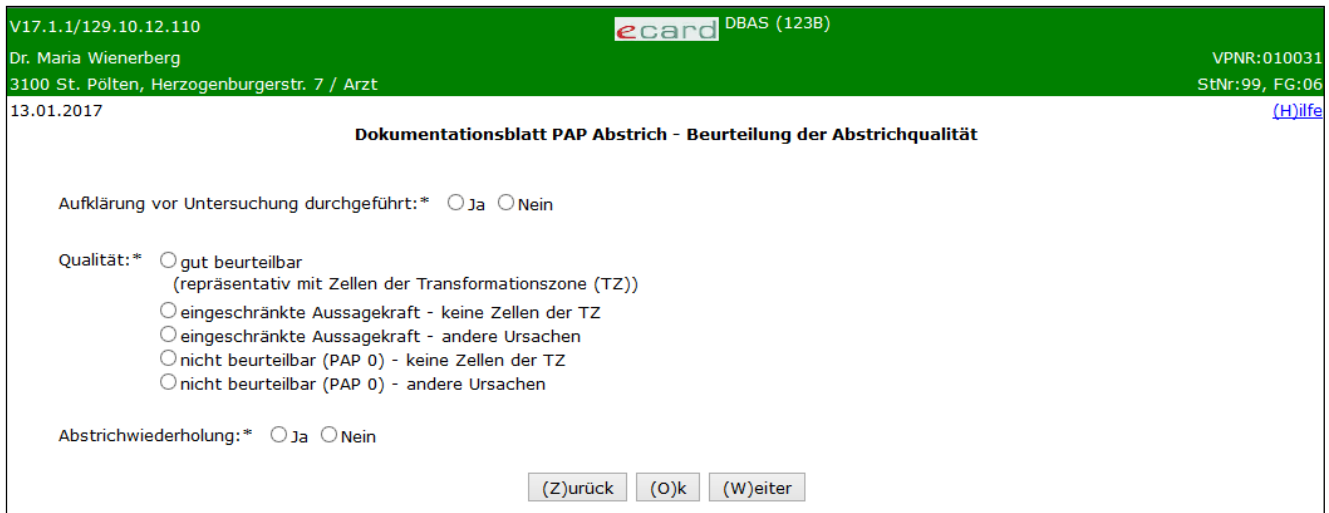

*Abbildung 27: Detailblatt Beurteilung der Abstrichqualität – Maske 123B*

### **Aufklärung vor Untersuchung durchgeführt**

Geben Sie an, ob eine Aufklärung durchgeführt wurde.

#### **Qualität**

Die Beurteilung der Abstrichqualität ist hier anzugeben.

#### **Abstrichwiederholung**

Wählen Sie aus, ob die Untersuchung eine mögliche Wiederholung des Abstriches ergeben hat.

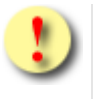

Falls die Qualität des Präparats "eingeschränkte Aussagekraft" bzw. "nicht beurteilbar (PAP 0)" lautet, wählen Sie bitte "keine Zellen der TZ" oder "andere Ursachen".

Mit **[Weiter]** werden Sie zur nächsten und mit **[Zurück]** zur vorigen Detailmaske geführt. Wollen Sie zur Übersichtsmaske der Detailblätter zurückkehren, wählen Sie **[OK].**

# 5.1.3.3 Detailblatt Zervikalzytologischer Befund und Folgemaßnahmen erfassen

Mit \* gekennzeichnete Felder sind Pflichtfelder, ohne deren Eingabe eine Übermittlung nicht möglich ist.

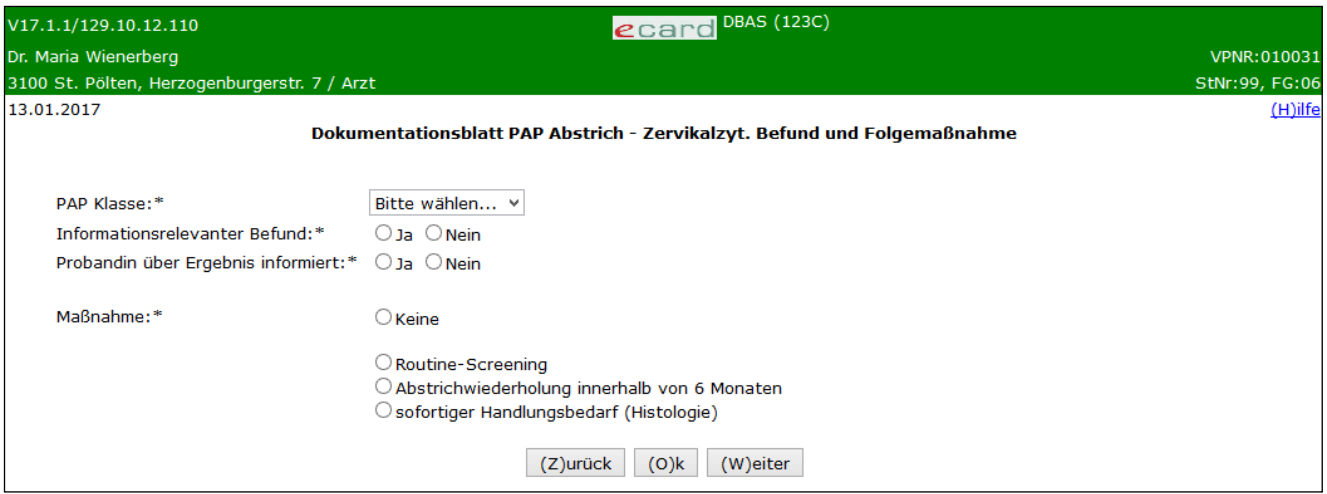

*Abbildung 28: Detailblatt Zervikalzyt. Befund und Folgemaßnahme – Maske 123C*

#### **PAP-Klasse**

Im Auswahlfeld wählen Sie die PAP-Klasse: I, II, III, IIID, IIIG, IV oder V.

#### **Maßnahme**

Wählen Sie hier bitte "Keine" oder die entsprechende(n) Maßnahme(n).

Mit **[Weiter]** werden Sie zur nächsten und mit **[Zurück]** zur vorigen Detailmaske geführt. Wollen Sie zur Übersichtsmaske der Detailblätter zurückkehren, wählen Sie **[OK].**

# 5.1.3.4 Detailblatt Sonstiges erfassen

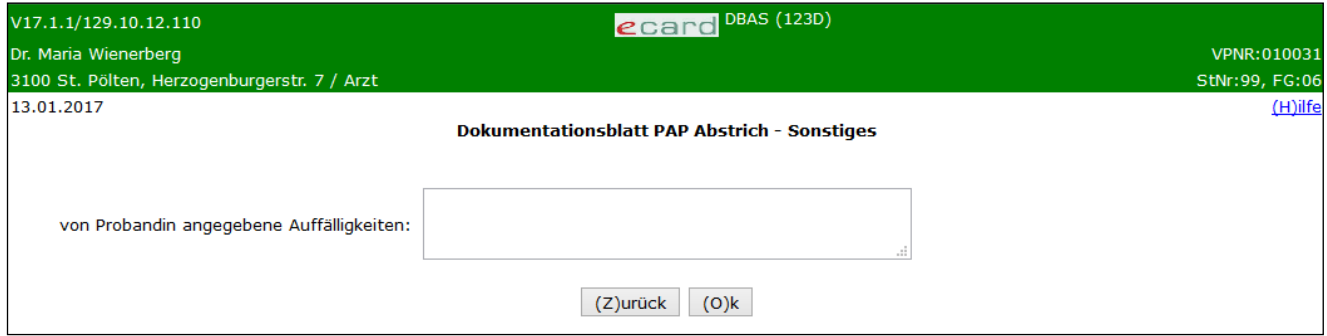

*Abbildung 29: Detailblatt Sonstiges – Maske 123D*

#### **Von Probandin angegebene Auffälligkeiten**

Vermerken Sie in diesem Feld, ob es sonstige Auffälligkeiten gibt.

Mit **[Zurück]** werden Sie zur vorigen Detailmaske geführt. Wollen Sie zur Übersichtsmaske der Detailblätter zurückkehren, wählen Sie **[Ok]**.

# 6. Koloskopie

# 6.1 Befundblatt erstellen

*Durch Auswahl des Menüpunktes wird Ihnen das Erstellen, Drucken, Exportieren und Übermitteln des Befundblattes ermöglicht.*

# 6.1.1 Menüeintrag wählen

| ecard DBAS (1200)                                 |                |  |  |
|---------------------------------------------------|----------------|--|--|
| Dr. Anna Aicher                                   | VPNR:010442    |  |  |
| 1070 Wien, Westbahnstr. 56-58 / Arzt              | StNr:99, FG:07 |  |  |
| 19.07.2010                                        | (H)ilfe        |  |  |
| Dokumentationsblattannahme-Service                |                |  |  |
|                                                   |                |  |  |
| Befundblatt (A)llgemeines Programm erfassen       |                |  |  |
| Dokumentationsblatt (P)AP Abstrich erfassen       |                |  |  |
| Befundblatt (K)oloskopie erfassen                 |                |  |  |
|                                                   |                |  |  |
| Dokumentationsbogen Therapie Aktiv (D)M2 erfassen |                |  |  |
|                                                   |                |  |  |
| Befundblatt (i)mportieren                         |                |  |  |
| Empfangsbestätigungen a(b)fragen                  |                |  |  |
|                                                   |                |  |  |
|                                                   |                |  |  |
| (Z) urück zum Anwendungsmenü                      |                |  |  |
|                                                   |                |  |  |

*Abbildung 30: Menüeintrag wählen – Maske 1200*

Wählen Sie **[Befundblatt Koloskopie erfassen]** für die Erfassung der Daten des Koloskopie-Programms der Vorsorgeuntersuchung.

# 6.1.2 Erfassen der Daten des Probanden

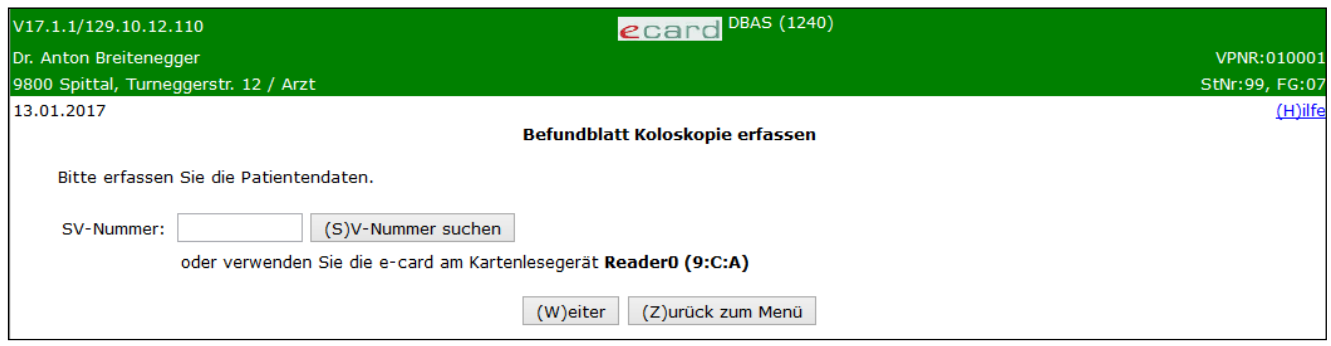

*Abbildung 31: Daten des Probanden erfassen – Maske 1240*

#### **SV-Nummer**

Sie können nun die e-card des Probanden am Kartenlesegerät verwenden (➔ siehe Handbuch *Allgemeiner Teil* Kapitel *Kartenzugriff*)

oder

Sie geben die SV-Nummer der Probanden ein oder wählen **[SV-Nummer suchen]** (➔ siehe Handbuch *Allgemeiner Teil* Kapitel *Sozialversicherungsnummer abfragen*).

Die eingegebene Sozialversicherungsnummer wird an den e-card Server übermittelt und auf Plausibilität geprüft.

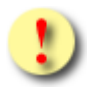

Falls sowohl eine SV-Nummer eingegeben als auch eine e-card verwendet wurde, wird die eingegebene SV-Nummer herangezogen. Es findet kein Zugriff auf die SV-Nummer der e-card statt.

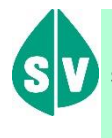

Probanden, die überhaupt nicht im e-card System erfasst sind bzw. für die vom e-card System zur Zeit der Abfrage kein KV-Anspruch ermittelt werden kann, dokumentieren Sie bitte auf Papier.

Über **[Weiter]** werden Sie zur Übersichtsmaske des Befundblattes geleitet. Wollen Sie zum DBAS-Menü zurückkehren, wählen Sie **[Zurück zum Menü].**

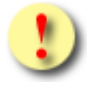

Gründe, warum die Daten zur Probanden nicht übernommen werden können:

- Die eingegebene Sozialversicherungsnummer ist falsch.
- Sie haben keine e-card verwendet.
- Die e-card wird nicht akzeptiert (gesperrt, abgelaufen).
- Sie haben eine falsche Karte verwendet.
- Im System sind von Ihnen für diesen Probanden keine Konsultationen mit dem Behandlungsfall VU-Koloskopie, denen das Befundblatt zugeordnet werden kann, gespeichert.
- Es ist zum Probanden kein gültiges Geburtsdatum im e-card System gespeichert.

# 6.1.2.1 Erfassen des Geburtsdatums

In jenen wenigen Fällen, in denen das Geburtsdatum des Probanden im e-card System nicht bekannt bzw. nicht gültiger Form gespeichert ist, erhalten Sie nachstehende Maske angezeigt:

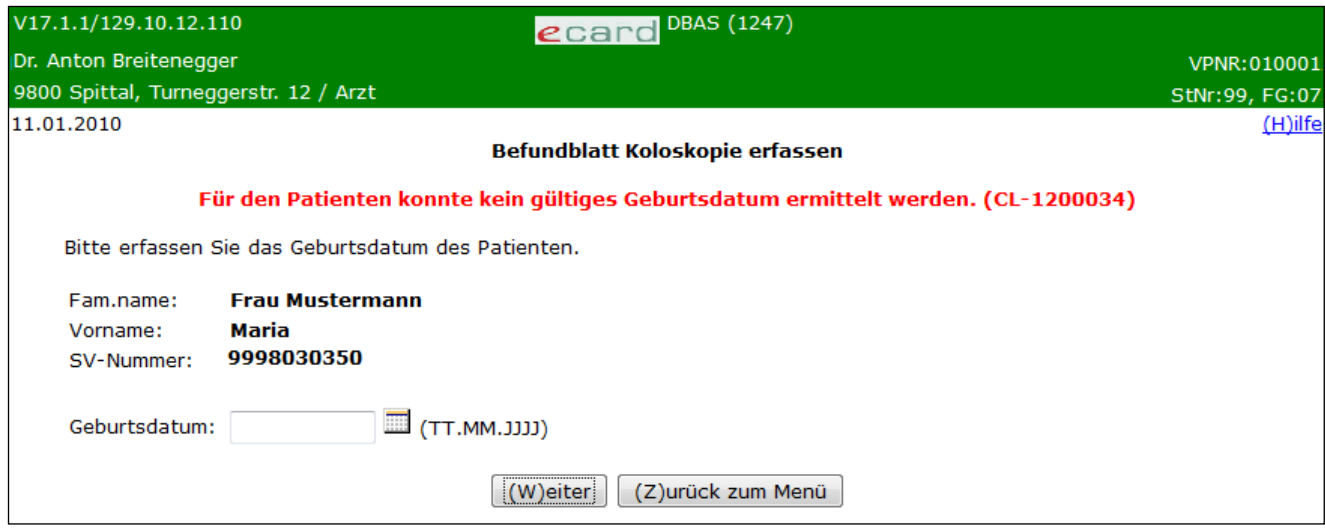

*Abbildung 32: Geburtsdatum des Probanden erfassen – Maske 1247*

Zusammengefasst sehen Sie die bisher ermittelten Personendaten.

Bitte vervollständigen Sie diese nun durch das Geburtsdatum und tragen Sie es im entsprechenden Feld ein.

Über **[Weiter]** werden Sie zur Übersichtsmaske des Befundblattes geleitet. Wollen Sie zum DBAS-Menü zurückkehren, wählen Sie **[Zurück zum Menü].**

# 6.1.3 Detailblätter des Befundblattes erfassen

*In dieser Übersichtsmaske werden Ihnen alle befüllbaren Detailblätter des Befundblattes angezeigt.*

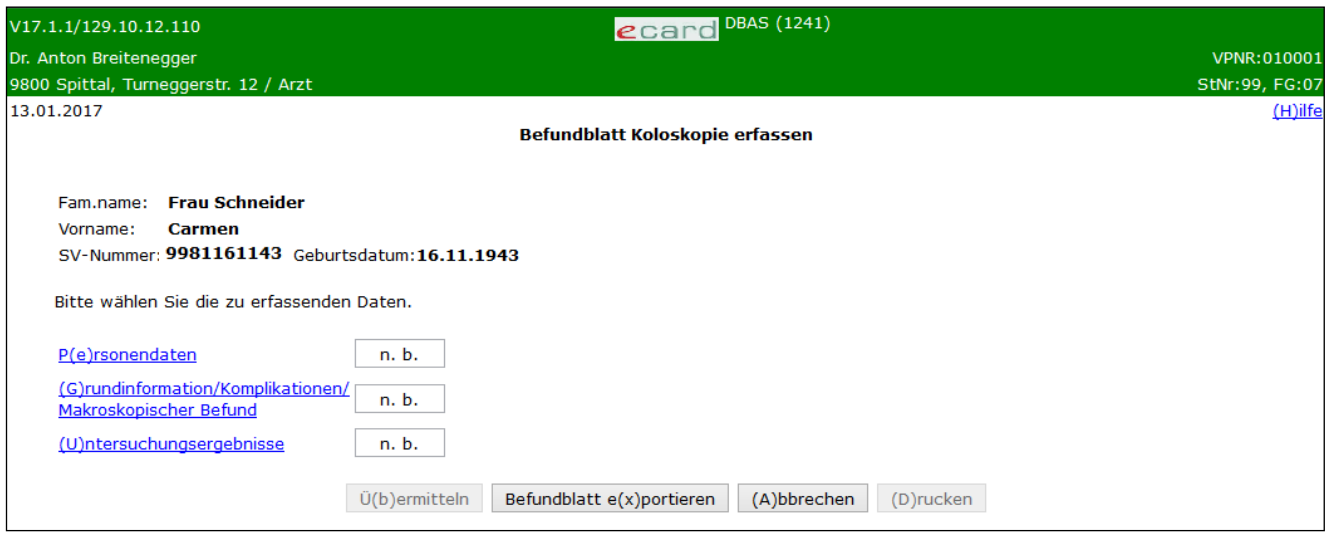

*Abbildung 33: Detailblätter-Übersicht – Maske 1241*

In einer Zusammenfassung werden die ermittelten Personendaten Ihres Probanden dargestellt.

### **Mögliche Statusinformation zu einem Detailblatt**

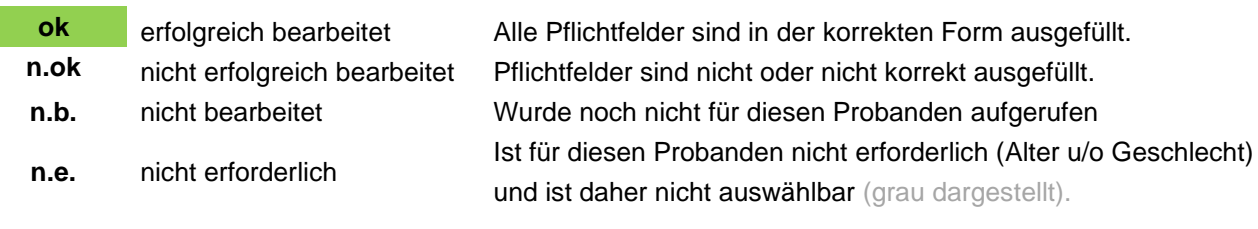

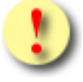

Die Schaltflächen [**Übermitteln]** und **[Drucken]** sind für Sie erst dann auswählbar, wenn der Status aller Detailblätter ok lautet, das heißt, wenn sie erfolgreich bearbeitet sind.

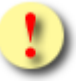

Gründe, warum der Status der Detailblätter nicht auf ok gesetzt wird:

- Mindestens einer der eingegebenen Werte hat ein falsches Format bzw. ist nicht zulässig.
- Es sind noch nicht alle Pflichtfelder befüllt.
- Sie haben Eingaben in Datenfelder korrigiert, die bereits getätigte Angaben rücksetzen.

Mit **[Übermitteln]** haben Sie die Möglichkeit das vollständig ausgefüllte Befundblatt an den e-card Server zu senden (siehe ➔ Kapitel *[Befundblatt übermitteln](#page-76-0))*. Wollen Sie ein Befundblatt zu einem anderen Zeitpunkt übermitteln oder ist das Blatt noch nicht vollständig ausgefüllt, können Sie das Befundblatt lokal auf Ihrem PC speichern und wählen dazu **[Befundblatt exportieren]** (siehe ➔ Kapitel *[Befundblatt exportieren](#page-77-0)*). **[Abbrechen]** führt Sie zum DBAS-Menü zurück (siehe ➔ Kapitel *[Erfassen des Befundblattes abbrechen](#page-78-0)*). Über **[Drucken]** erstellen Sie einen Ausdruck des Befundblattes (siehe ➔ Kapitel *[Befundblatt drucken](#page-79-0))*.

# 6.1.3.1 Detailblatt Personendaten erfassen

Mit \* gekennzeichnete Felder sind Pflichtfelder, ohne deren Eingabe eine Übermittlung nicht möglich ist.

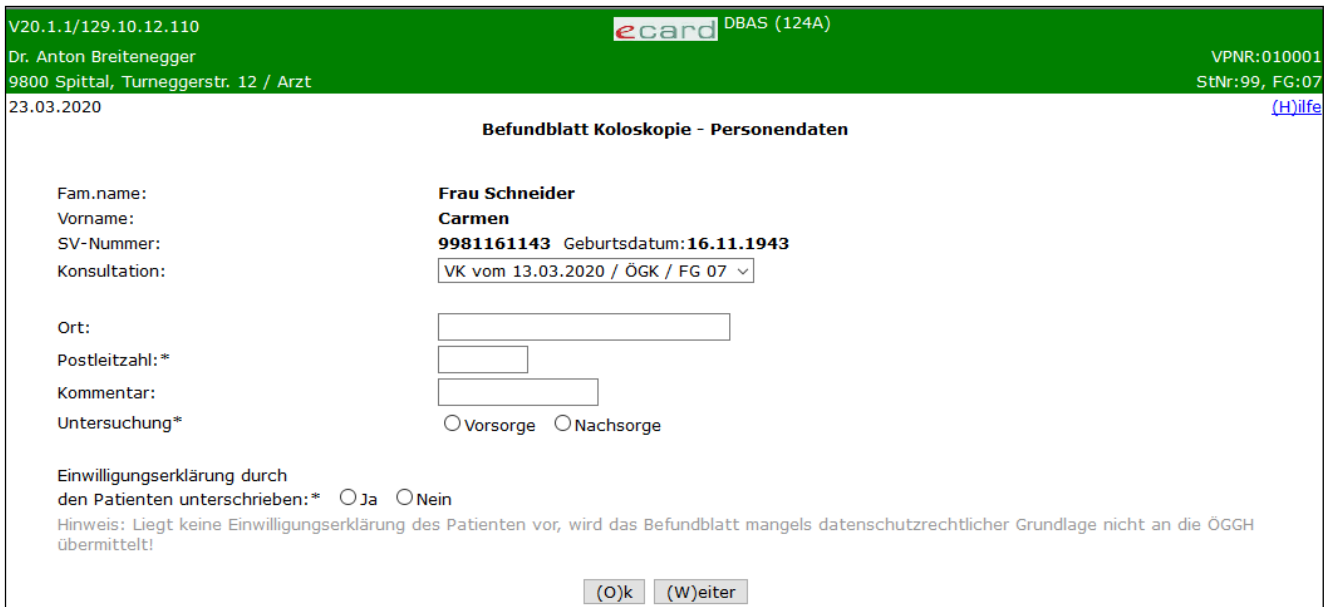

*Abbildung 34: Detailblatt Personendaten – Maske 124A*

Die bereits ermittelten Personendaten sowie die für dieses Programm ermittelten Konsultationen werden Ihnen angezeigt. Für das Befundblatt Koloskopie werden ausschließlich Konsultationen mit dem Behandlungsfall VK (siehe ➔ Handbuch *Konsultationsverwaltung* Kapitel *[Liste der Behandlungsfälle](#page-99-0)*) berücksichtigt.

Um ein Dokumentationsblatt erstellen zu können, müssen Sie unbedingt den entsprechenden Behandlungsfall bereits im e-card System erfasst haben. Sie können jederzeit innerhalb der laufenden Abrechnungsperiode sowie der Nachbringfrist (siehe ➔ Handbuch *Konsultationsverwaltung* Kapitel *[Nachbringfristen der einzelnen KV-Träger](#page-99-1)*) einen Behandlungsfall nacherfassen bzw. korrigieren.

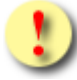

## **Bitte, unbedingt zu beachten!**

Das Befundblatt für das Programm Koloskopie können Sie **ausschließlich** an eine **valide Konsultation VK** binden! Für ein- und dieselbe Konsultation VK ist es nicht möglich mehrere Befundblätter zu übermitteln!

Überprüfen Sie **vor** der Übermittlung, ob das Befundblatt mit den richtigen Werten befüllt ist. Eine Korrektur des Blattes nach Übermittlung ist ausgeschlossen!

Eine Bindung des Blattes an einen Behandlungsfall VA (Vorsorgeuntersuchung Folgetermin) ist nicht möglich!

Bitte, wählen Sie die Konsultation, zu der Sie das Dokumentationsblatt erstellen möchten. Die Konsultation ist in folgendem Format dargestellt: Behandlungsfall – Behandlungsdatum / KV-Träger/Fachgebietscode. Es wird jenes Fachgebiet angezeigt, unter dem Sie die Konsultation erfasst haben (siehe ➔ Handbuch *Allgemeiner Teil* Kapitel *[Liste der Fachgebiete](#page-99-2))*. Die jüngste Konsultation ist in diesem Feld voreingestellt.

Die Postleitzahl des Wohnsitzes des Probanden ist verpflichtend anzuführen, der Ort des Wohnsitzes kann optional erfasst werden.

Das Feld Kommentar kann von Ihnen befüllt werden.

Die Auswahl von Vorsorge oder Nachsorge ist ebenso verpflichtend anzugeben wie die Angabe ob eine durch den Patienten unterfertigte Einwilligungserklärung vorliegt.

Eine Übermittlung der Daten an die Österreichische Gesellschaft für Gastroenterologie und Hepatologie (ÖGGH) kann nur dann erfolgen, wenn eine Patienteneinwilligung vorliegt. Liegt keine Einwilligungserklärung des Patienten vor, wird das Befundblatt mangels datenschutzrechtlicher Grundlage nicht an die ÖGGH übermittelt!

Mit **[Weiter]** werden Sie zur nächsten Detailmaske geführt. Wollen Sie zur Übersichtsmaske der Detailblätter zurückkehren, wählen Sie **[Ok].**

# 6.1.3.2 Detailblatt Grundinformation/Komplikationen/Makroskopischer Befund erfassen

Mit \* gekennzeichnete Felder sind Pflichtfelder, ohne deren Eingabe eine Übermittlung nicht möglich ist.

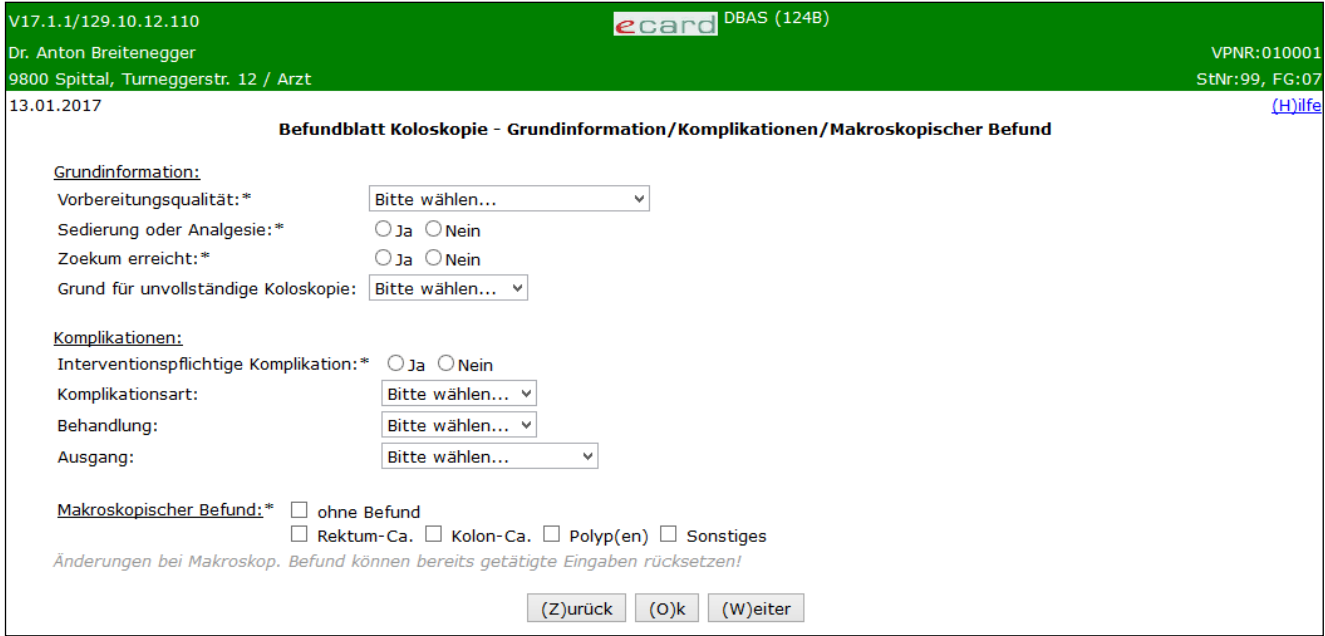

*Abbildung 35: Detailblatt Grundinformation/Komplikation/Makroskopischer Befund – Maske 124B*

#### **Vorbereitungsqualität**

Wählen Sie hier die entsprechende Qualität der Koloskopievorbereitung aus.

## **Sedierung oder Analgesie**

Bei allen Früherkennungs-Koloskopien ist auszuweisen, ob diese unter einer Sedierung bzw. Analgesie erfolgt sind.

## **Zoekum erreicht**

Kennzeichnen Sie mit Ja oder Nein, ob das Zoekum erreicht wurde.

### **Grund für unvollständige Koloskopie**

Falls Sie das Zoekum bei der Untersuchung nicht erreicht haben, ist das Feld Grund für die unvollständige Koloskopie auswählbar und die Begründung unbedingt anzuführen.

### **Interventionspflichtige Komplikation**

Hier ist festzuhalten, ob die aufgeführten Komplikationen im engen zeitlichen Zusammenhang mit dieser Untersuchung aufgetreten sind.

### **Komplikationsart**

Dieses Feld ist nur anwählbar und unbedingt von Ihnen zu befüllen, wenn Sie das Feld Interventionspflichtige Komplikation mit "Ja" gekennzeichnet haben. Führen Sie an, zu welcher Art von Komplikationen es bei der Polypenabtragung gekommen ist.

### **Behandlung**

Dieses Feld ist nur anwählbar und unbedingt von Ihnen zu befüllen, wenn Sie das Feld Interventionspflichtige Komplikation mit "Ja" gekennzeichnet haben. Wählen Sie, auf welche Art die Komplikation behandelt werden konnte.

#### **Ausgang**

Dieses Feld ist nur anwählbar und unbedingt von Ihnen zu befüllen, wenn Sie das Feld Interventionspflichtige Komplikation mit "Ja" gekennzeichnet haben. Geben Sie an, wie die Komplikation ausgegangen ist.

## **Makroskopischer Befund**

Der schwerwiegendste Befund ist zu dokumentieren (z.B. Kolon-Ca). Werden Polypen festgestellt, müssen in weiterer Folge genauere Angaben zu dem/den Polyp(en) gemacht werden.

Bei unauffälligem Untersuchungsergebnis ist "ohne Befund" zu markieren. Das Ausfüllen der weiteren Detailblätter ist somit unnötig und daher nicht mehr möglich.

Daher kehren Sie mit **[Weiter]** oder **[Ok]** automatisch auf die Übersichtsmaske der Detailblätter zurück.

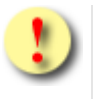

Nachträglich Änderungen im Bereich Makroskopischer Befund können bereits getätigte Eingaben in anderen Detailblättern rücksetzen!

Mit **[Weiter]** werden Sie zur nächsten und mit **[Zurück]** zur vorigen Detailmaske geführt. Wollen Sie zur Übersichtsmaske der Detailblätter zurückkehren, wählen Sie **[Ok].**

# 6.1.3.3 Detailblatt Untersuchungsergebnisse erfassen

Mit \* gekennzeichnete Felder sind Pflichtfelder, ohne deren Eingabe eine Übermittlung nicht möglich ist.

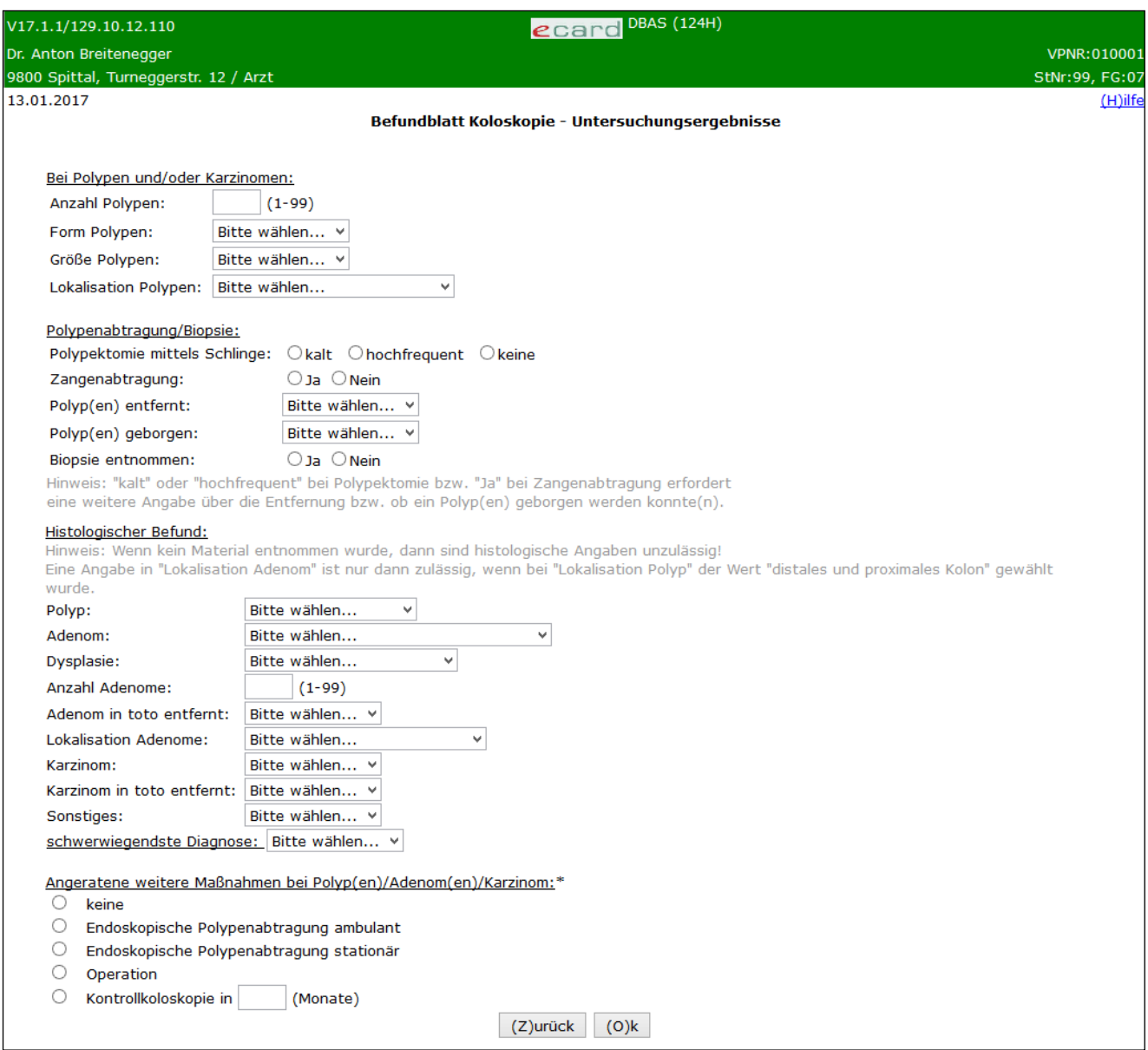

*Abbildung 36: Detailblatt Untersuchungsergebnisse – Maske 124H*

Dieses Detailblatt ist nicht anwählbar, wenn Sie im Feld Makroskopischer Befund im Detailblatt Grundinformation/Komplikationen/Makroskopischer Befund ein Kennzeichen bei "ohne Befund" gesetzt haben.

## **Bei Polypen und/oder Karzinomen**

Die Felder Anzahl Polypen, Form Polypen, Größe Polypen und Lokalisation Polypen sind Pflichtfelder, wenn im Detailblatt Grundinformation/Komplikationen/Makroskopischer Befund ein Kennzeichen bei Polypen oder Rektum-Ca oder Kolon-Ca im Bereich Makroskopischer Befund vorhanden ist.

Die Anzahl Polypen, Form Polypen, Größe Polypen und Lokalisation Polypen sind hingegen optionale Felder, wenn im Detailblatt Grundinformation/Komplikationen/Makroskopischer Befund ein Kennzeichen bei Sonstiges im Bereich Makroskopischer Befund vorhanden ist. Sie müssen sich entscheiden, ob Sie alle Felder dieser Gruppe befüllen wollen oder gar keines. Nur ein einzelnes Feld daraus auszuwählen, ist nicht möglich.

Beachten Sie bitte, dass bei Angabe von Anzahl Polypen und Anzahl Adenome, der Wert in Anzahl Polypen größer sein muss als der in Anzahl Adenome.

Bitte geben Sie an dieser Stelle die Form, Größe sowie Lokalisation des Polypen mit der schwerwiegendsten Diagnose an.

## *Ein Beispiel:*

Bei einer Koloskopie werden zwei Polypen – ein gestielter hyperplastischer Polyp und ein sessiles Adenom – abgetragen. Der hyperplastische Polyp (5 mm) befindet sich im Sigma, das Adenom (1,5 cm) an der rechten Flexur. Ihr Eintrag sollte lauten: Anzahl Polypen "2", Form Polypen "sessil", Lokalisation Polypen "distales und proximales Kolon", Größe Polypen "1-2cm".

### **Polypenabtragung/Biopsie**

Haben Sie Polypektomie mittels Schlinge (kalt oder hochfrequent) und/oder Zangenabtragung mit "Ja" gekennzeichnet, sind weitere Angaben über die Entfernung bzw. über die Information, ob ein Polyp geborgen werden konnte, unbedingt erforderlich.

Wurden Polypektomie und Zangenabtragung auf "Nein" gesetzt oder nicht angegeben, ist Biopsie entnommen unbedingt anzugeben, bei Polyp entfernt und Polyp geborgen sind keine Eingaben erlaubt.

## **Histologischer Befund**

Sofern histologisches Material vorliegt (es wurde eine Biopsie entnommen oder ein Polyp geborgen), ist mindestens eine Kennzeichnung für Polyp, Adenom, Karzinom und/oder Sonstiges in dem Bereich Histologischer Befund vorzunehmen.

Wurde von Ihnen im Feld Adenom eine Auswahl getroffen, müssen auch folgende Felder angegeben werden: Dysplasie, Anzahl Adenome, Adenom in toto entfernt. Wurde bei der Angabe von Lokalisation Polypen der Wert "distales und proximales Kolon" angegeben, muss Lokalisation Adenome ebenfalls angegeben werden. Bei einem anderen Wert in Lokalisation Polypen als "distales und proximales Kolon" ist für Lokalisation Adenom keine Angabe möglich. Wurde von Ihnen im Feld Karzinom eine positive Auswahl getroffen, geben Sie bitte unbedingt an, ob Sie das Karzinom in toto entfernt haben.

Wurde im Detailblatt "Grundinformation/Komplikationen/Makroskopischer Befund" im Feld Makroskopischer Befund die Auswahl Kolon-Ca oder Rektum-Ca getroffen, müssen Sie bitte in den Feldern Karzinom und Karzinom in toto entfernt unbedingt entsprechende Angaben machen.

#### **Sonstiges**

Geben Sie bitte an, ob sonstige benigne oder maligne Befunde vorliegen.

## **Schwerwiegendste Diagnose**

Die Auswahl der Diagnose ist unmittelbar abhängig von Ihren Angaben im Bereich des Histologischen Befundes.

### **Angeratene weitere Maßnahmen bei Polyp(en)/Adenom(en)/Karzinom**

Wählen Sie hier bitte "Keine" oder die entsprechende(n) Maßnahme(n).

Wurde dem Probanden zu einer Kontrollkoloskopie geraten, führen Sie unbedingt die Anzahl der Monate an, die bis zum nächsten Koloskopie-Kontrolltermin verstreichen sollen.

Mit **[Zurück]** werden Sie zur vorigen Detailmaske geführt. Wollen Sie zur Übersichtsmaske der Detailblätter zurückkehren, wählen Sie **[Ok]**.

# 7. Koloskopie im Rahmen des Qualitätszertifikats (QZK)

# 7.1 Vorstellung der Koloskopie im Rahmen des Qualitätszertifikats

Die Vorsorgekoloskopie wurde im Jahr 2005 in Österreich gesetzlich verankert. Die Sozialversicherung und die ÖGGH führen seit Mai 2007 das Projekt "Qualitätszertifikat Darmkrebsvorsorge" durch, in dem u.a. Qualitätsstandards für die Koloskopie festgelegt wurden. Die Dokumentation der Befunde und deren Übermittlung an die ÖGGH sind ein wesentlicher Bestandteil dieser Qualitätsstandards.

# 7.2 Voraussetzung für die Dokumentation im e-card System

durch Sie als Arzt

- Sie nehmen am Projekt "Qualitätszertifizierte Darmkrebsvorsorge" teil.
- Sie haben das e-card System bereits in Verwendung oder wollen sich diese Infrastruktur anschaffen.

#### durch Ihren Patient

- Ihre Anamnese hat ergeben, dass der Proband alle medizinischen Voraussetzungen erfüllt und einer Koloskopie bedarf.
- Ihr Proband hat der Durchführung der Koloskopie und der Übermittlung der Daten an die ÖGGH schriftlich zugestimmt.

# 7.3 Befundblatt im e-card System

Das Befundblatt kann im e-card System elektronisch ausgefüllt werden und wird bei Weiterleitung verschlüsselt. Das Befundblatt wird dann pseudonymisiert und an die ÖGGH zur Evaluierung weitergeleitet.

# 7.4 Befundblatt erstellen

*Durch Auswahl des Menüpunktes wird Ihnen das Erstellen, Drucken, Exportieren und Übermitteln des Befundblattes ermöglicht.*

# 7.4.1 Menüeintrag wählen

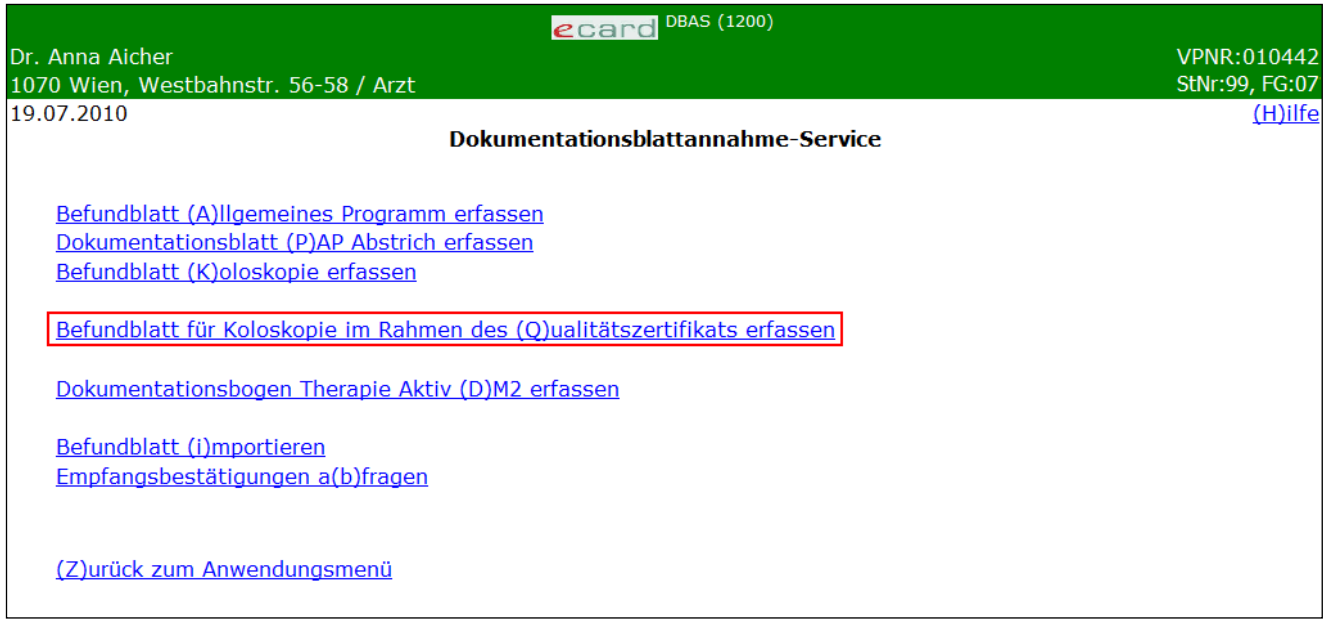

*Abbildung 37: Menüeintrag wählen – Maske 1200*

Wählen Sie **[Befundblatt für Koloskopie im Rahmen des Qualitätszertifikats erfassen]** für die Erfassung der Daten der Koloskopie-Untersuchung.

Möchten Sie hingegen eine Koloskopie im Rahmen einer Vorsorgeuntersuchung durchführen, wählen Sie **[Befundblatt Koloskopie erfassen].**

# 7.4.2 Erfassen der Daten des Probanden

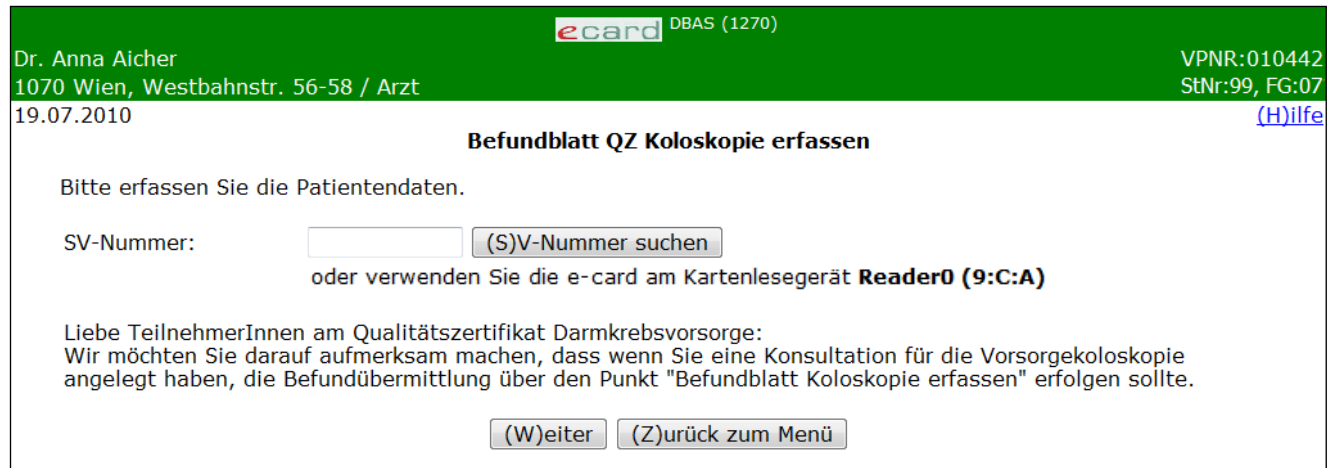

*Abbildung 38: Daten des Probanden erfassen – Maske 1270*

**Bitte beachten Sie!** Ein Befundblatt im Rahmen einer Vorsorgeuntersuchung erstellen und übermitteln Sie mittels **[Befundblatt Koloskopie erfassen].** Hingegen erstellen und übermitteln Sie ein Befundblatt im Rahmen des Qualitätszertifikats mittels **[Befundblatt für Koloskopie im Rahmen des Qualitätszertifikats erfassen].**

#### **SV-Nummer**

Sie können nun die e-card des Probanden am Kartenlesegerät verwenden (➔ siehe Handbuch *Allgemeiner Teil* Kapitel *Kartenzugriff*)

#### oder

Sie geben die SV-Nummer der Probanden ein oder wählen **[SV-Nummer suchen]** (➔ siehe Handbuch *Allgemeiner Teil* Kapitel *Sozialversicherungsnummer abfragen*).

Die eingegebene Sozialversicherungsnummer wird an den e-card Server übermittelt und auf Plausibilität geprüft.

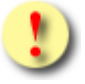

Falls sowohl eine SV-Nummer eingegeben als auch eine e-card verwendet wurde, wird die eingegebene SV-Nummer herangezogen. Es findet kein Zugriff auf die SV-Nummer der e-card statt.

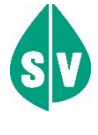

Probanden, die überhaupt nicht im e-card System erfasst sind bzw. für die vom e-card System zur Zeit der Abfrage kein KV-Anspruch ermittelt werden kann, dokumentieren Sie bitte auf Papier.

Über **[Weiter]** werden Sie zur Übersichtsmaske des Befundblattes geleitet. Wollen Sie zum DBAS-Menü zurückkehren, wählen Sie **[Zurück zum Menü].**

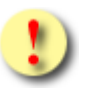

Gründe, warum die Daten zum Probanden nicht übernommen werden können:

- Die eingegebene Sozialversicherungsnummer ist falsch.
- Sie haben keine e-card verwendet.
- Die e-card wird nicht akzeptiert (gesperrt, abgelaufen).
- Sie haben eine falsche Karte verwendet.
- Es ist zum Probanden kein gültiges Geburtsdatum im e-card System gespeichert.

# 7.4.3 Art der Koloskopie differenzieren

Haben Sie für Ihren Patienten eine Konsultation des Behandlungsfalles VK (Vorsorgeuntersuchung Koloskopie) verbucht und noch kein entsprechendes Befundblatt übermittelt, werden Sie in dieser Maske nochmals darauf aufmerksam gemacht.

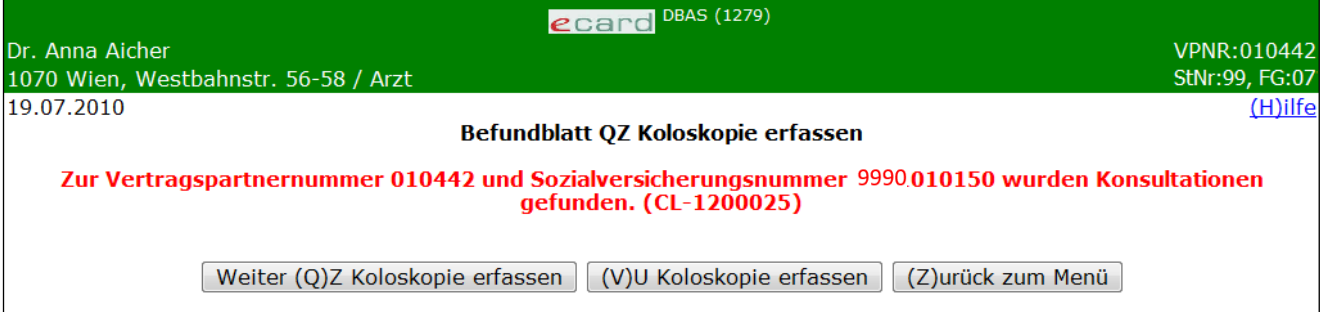

*Abbildung 39: Koloskopie-Art entscheiden – Maske 1279*

Sie haben nun die Entscheidung zu treffen, ob Sie mittels

- **[weiter QZ Koloskopie erfassen]** das Befundblatt für eine Koloskopie im Rahmen des Qualitätszertifikats erfassen
- **[VU Koloskopie erfassen]** das Befundblatt für eine Koloskopie im Rahmen der Vorsorgeuntersuchung erfassen oder
- **[Zurück zum Menü]** zum Auswahlmenü des Dokumentationsblattannahme-Service zurückkehren möchten.

# 7.4.4 Erfassen des Geburtsdatums

*In den wenigen Fällen, in denen das Geburtsdatum des Probanden im e-card System nicht bekannt bzw. in nicht gültiger Form gespeichert ist, erhalten Sie nachstehende Maske angezeigt:*

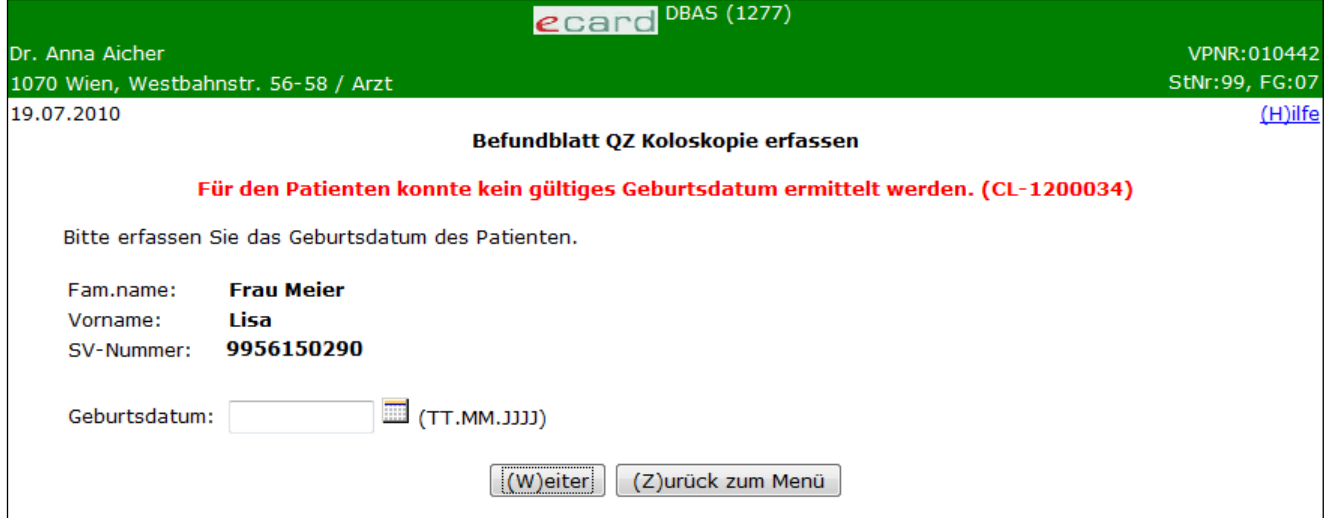

*Abbildung 40: Geburtsdatum des Probanden erfassen – Maske 1277*

Zusammengefasst sehen Sie die bisher ermittelten Personendaten.

Bitte vervollständigen Sie diese nun durch das Geburtsdatum und tragen Sie es im entsprechenden Feld ein.

Über **[Weiter]** werden Sie zur Übersichtsmaske des Befundblattes geleitet. Wollen Sie zum DBAS-Menü zurückkehren, wählen Sie **[Zurück zum Menü].**

# 7.4.5 Detailblätter des Befundblattes erfassen

*In dieser Übersichtsmaske werden Ihnen alle befüllbaren Detailblätter des Befundblattes angezeigt.*

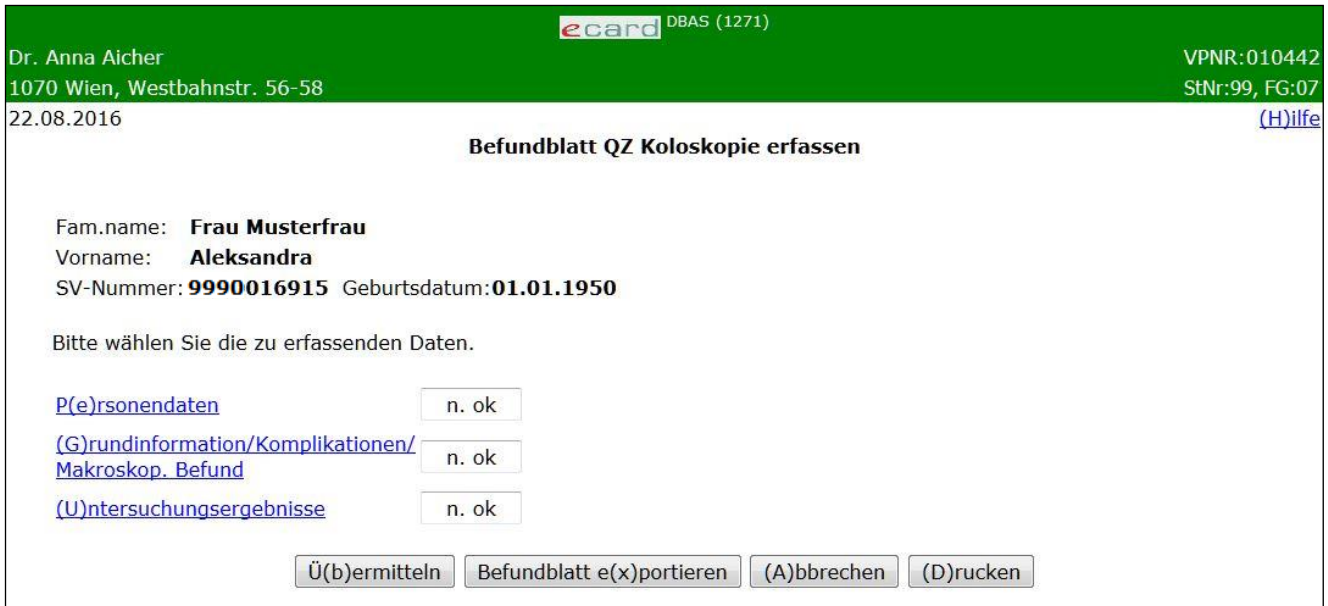

*Abbildung 41: Detailblätter-Übersicht – Maske 1271*

In einer Zusammenfassung werden die ermittelten Personendaten Ihres Probanden dargestellt.

**Möglicher Status der Detailblätter**

**n.b.** - nicht bearbeitet.

Dieses Detailblatt wurde von Ihnen noch nicht aufgerufen.

**n.e. –** nicht erforderlich

Die Detailblätter, die auf Grund bestimmter medizinischer Untersuchungsergebnisse auf Ihren Probanden nicht zutreffen, werden grau dargestellt und sind für Sie nicht auswählbar.

**n.ok -** nicht erfolgreich bearbeitet

Nicht alle Pflichtfelder sind in der korrekten Form ausgefüllt.

**ok –** erfolgreich bearbeitet

Alle Pflichtfelder sind in der korrekten Form ausgefüllt. Zusätzlich ist das Statusfeld grün unterlegt.

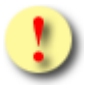

Die Schaltflächen [**Übermitteln]** und **[Drucken]** sind für Sie erst dann auswählbar, wenn der Status aller Detailblätter ok lautet, das heißt, wenn sie erfolgreich bearbeitet sind.

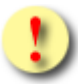

Gründe, warum der Status der Detailblätter nicht auf ok gesetzt wird:

- Mindestens einer der eingegebenen Werte hat ein falsches Format bzw. ist nicht zulässig.
- Es sind noch nicht alle Pflichtfelder befüllt.
- Sie haben Eingaben in Datenfelder korrigiert, die bereits getätigte Angaben rücksetzen.

Mit **[Übermitteln]** haben Sie die Möglichkeit das vollständig ausgefüllte Befundblatt an den e-card Server zu senden (siehe ➔ Kapitel *[Befundblatt übermitteln](#page-76-0))*. Wollen Sie ein Befundblatt zu einem anderen Zeitpunkt übermitteln oder ist das Blatt noch nicht vollständig ausgefüllt, können Sie das Befundblatt lokal auf Ihrem PC speichern und wählen dazu **[Befundblatt exportieren]** (siehe ➔ Kapitel *[Befundblatt exportieren](#page-77-0)*). **[Abbrechen]** führt Sie zum DBAS-Menü zurück (siehe ➔ Kapitel *[Erfassen des Befundblattes abbrechen](#page-78-0)*). Über **[Drucken]** erstellen Sie einen Ausdruck des Befundblattes (siehe ➔ Kapitel *[Befundblatt drucken](#page-79-0))*.

# 7.4.5.1 Detailblatt Personendaten erfassen

Mit \* gekennzeichnete Felder sind Pflichtfelder, ohne deren Eingabe eine Übermittlung nicht möglich ist.

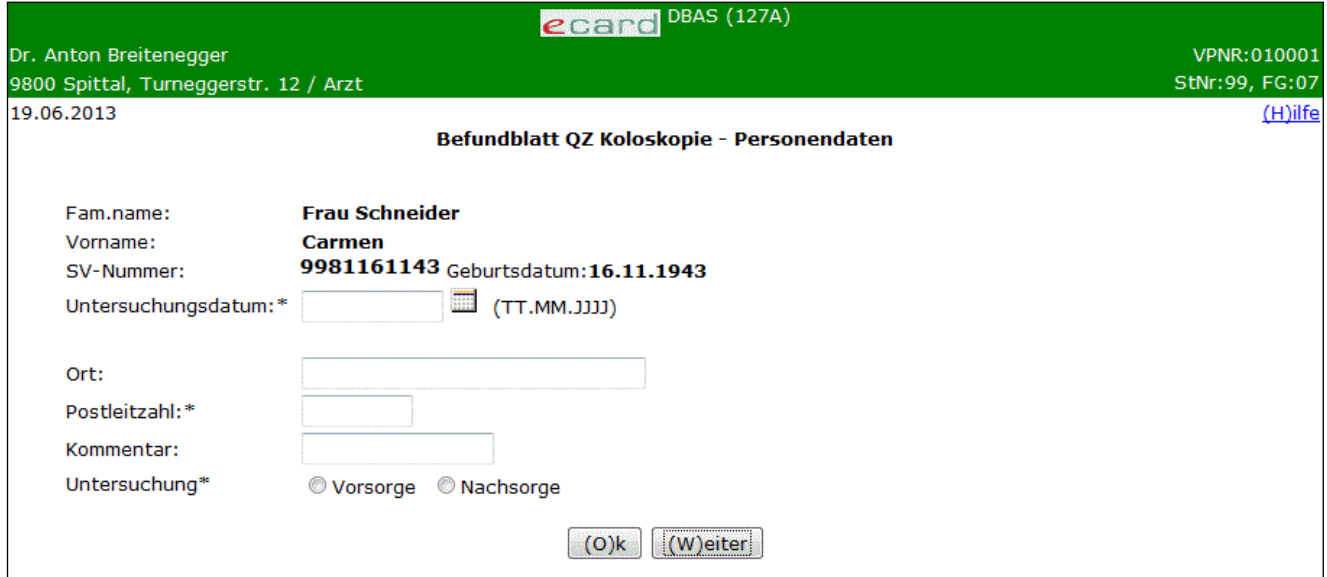

*Abbildung 42: Detailblatt Personendaten – Maske 127A*

Die bereits ermittelten Personendaten werden angezeigt.

Die Postleitzahl des Wohnsitzes des Probanden ist verpflichtend anzuführen, der Ort des Wohnsitzes kann optional erfasst werden.

Das Feld Kommentar kann von Ihnen befüllt werden.

Die Auswahl von Vorsorge oder Nachsorge ist verpflichtend anzugeben.

Mit **[Weiter]** werden Sie zur nächsten Detailmaske geführt. Wollen Sie zur Übersichtsmaske der Detailblätter zurückkehren, wählen Sie **[Ok].**

# 7.4.5.2 Detailblatt Grundinformation/Komplikationen/Makroskopischer Befund erfassen

Mit \* gekennzeichnete Felder sind Pflichtfelder, ohne deren Eingabe eine Übermittlung nicht möglich ist.

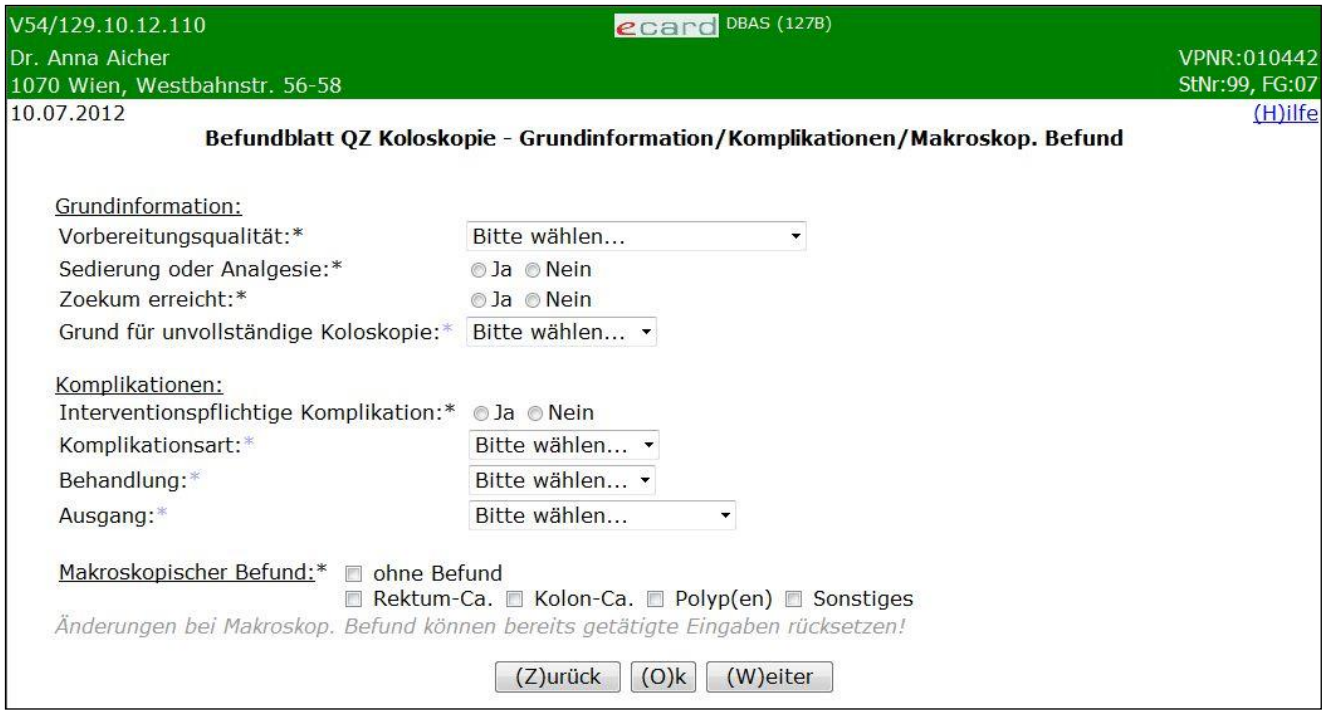

*Abbildung 43: Detailblatt Grundinformation/Komplikation/Makroskop. Befund – Maske 127B*

**Bereich Grundinformation**

**Vorbereitungsqualität**

Wählen Sie hier die entsprechende Qualität der Koloskopievorbereitung aus.

**Sedierung oder Analgesie**

Bei allen Früherkennungs-Koloskopien ist auszuweisen, ob diese unter einer Sedierung bzw. Analgesie erfolgt sind.

**Zoekum erreicht**

Kennzeichnen Sie mit Ja oder Nein, ob das Zoekum erreicht wurde.

**Grund für unvollständige Koloskopie**

Falls Sie das Zoekum bei der Untersuchung nicht erreicht haben, ist das Feld Grund für die unvollständige Koloskopie auswählbar und die Begründung unbedingt anzuführen.

**Bereich Komplikationen**

**Interventionspflichtige Komplikation**

Hier ist festzuhalten, ob die aufgeführten Komplikationen im engen zeitlichen Zusammenhang mit dieser Untersuchung aufgetreten sind.

## **Komplikationsart**

Dieses Feld ist nur anwählbar und unbedingt von Ihnen zu befüllen, wenn Sie das Feld Interventionspflichtige Komplikation mit "Ja" gekennzeichnet haben. Führen Sie an, zu welcher Art von Komplikationen es bei der Polypenabtragung gekommen ist.

### **Behandlung**

Dieses Feld ist nur anwählbar und unbedingt von Ihnen zu befüllen, wenn Sie das Feld Interventionspflichtige Komplikation mit "Ja" gekennzeichnet haben. Wählen Sie, auf welche Art die Komplikation behandelt werden konnte.

### **Ausgang**

Dieses Feld ist nur anwählbar und unbedingt von Ihnen zu befüllen, wenn Sie das Feld Interventionspflichtige Komplikation mit "Ja" gekennzeichnet haben. Geben Sie an, wie die Komplikation ausgegangen ist.

### **Bereich Makroskopischer Befund**

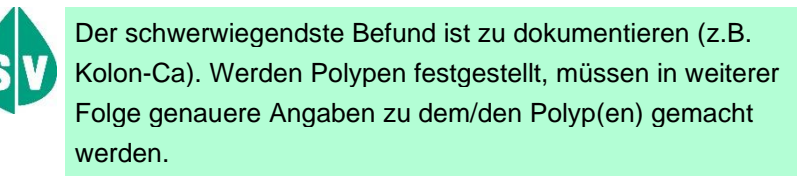

Bei unauffälligem Untersuchungsergebnis ist "ohne Befund" zu markieren. Das Ausfüllen der weiteren Detailblätter ist somit unnötig und daher nicht mehr möglich.

Daher kehren Sie mit **[Weiter]** oder **[Ok]** automatisch auf die Übersichtsmaske der Detailblätter zurück.

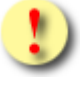

Nachträglich Änderungen im Bereich Makroskopischer Befund können bereits getätigte Eingaben in anderen Detailblättern rücksetzen!

Mit **[Weiter]** werden Sie zur nächsten und mit **[Zurück]** zur vorigen Detailmaske geführt. Wollen Sie zur Übersichtsmaske der Detailblätter zurückkehren, wählen Sie **[Ok].**

# 7.4.5.3 Detailblatt Untersuchungsergebnisse erfassen

Mit \* gekennzeichnete Felder sind Pflichtfelder, ohne deren Eingabe eine Übermittlung nicht möglich ist.

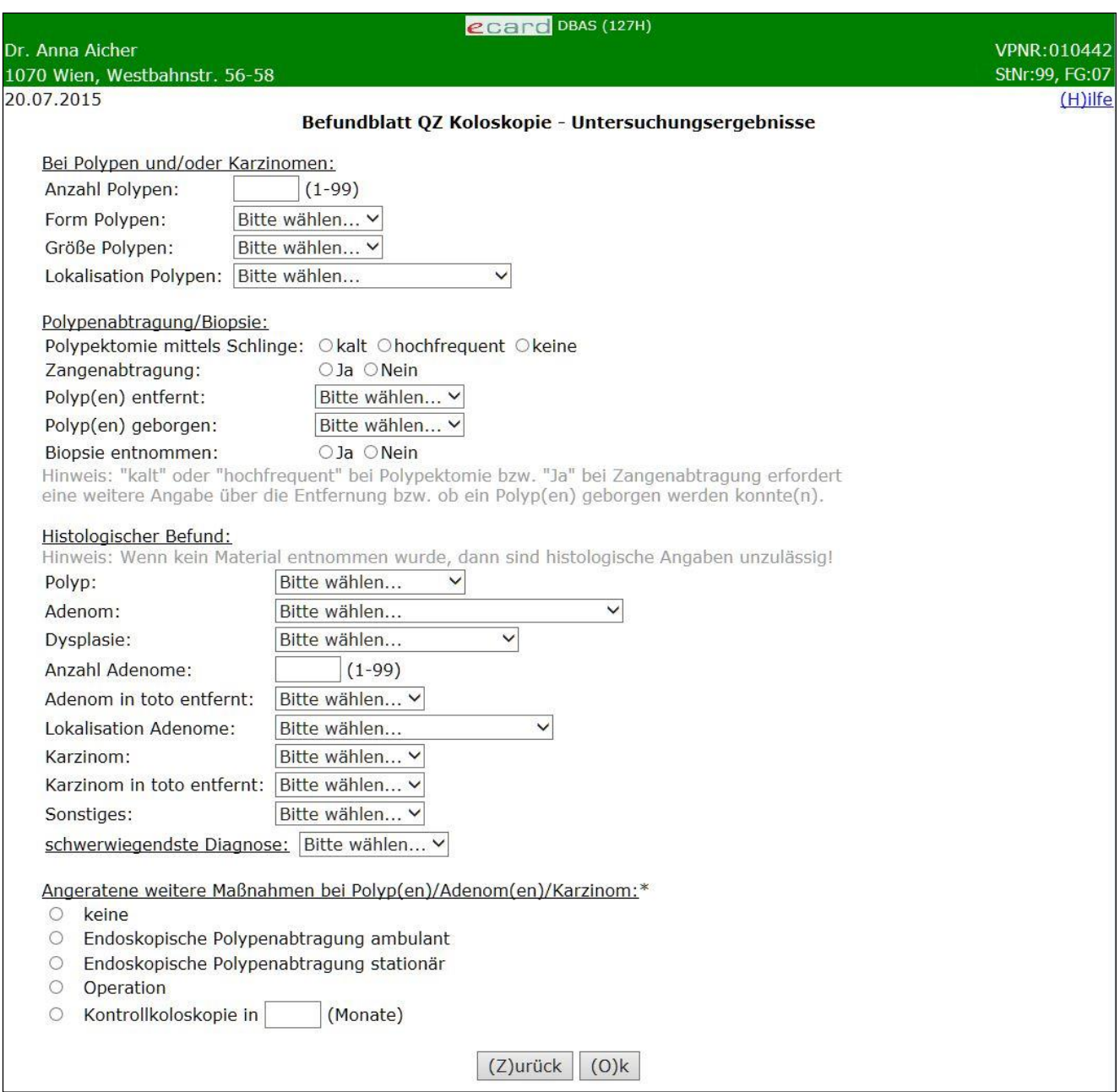

*Abbildung 44: Detailblatt Untersuchungsergebnisse – Maske 127H*

Dieses Detailblatt ist nicht anwählbar, wenn Sie im Feld Makroskopischer Befund im Detailblatt Grundinformation/Komplikationen/Makroskopischer Befund ein Kennzeichen bei "ohne Befund" gesetzt haben.

#### **Bereich Bei Polypen und/oder Karzinomen**

Die Felder Anzahl Polypen, Form Polypen, Größe Polypen und Lokalisation Polypen sind Pflichtfelder, wenn im Detailblatt Grundinformation/Komplikationen/Makroskopischer Befund ein Kennzeichen bei Polypen oder Rektum-Ca oder Kolon-Ca im Bereich Makroskopischer Befund vorhanden ist.

Die Felder Anzahl Polypen, Form Polypen, Größe Polypen und Lokalisation Polypen sind hingegen optionale Felder, wenn im Detailblatt Grundinformation/Komplikationen/Makroskopischer Befund ein Kennzeichen bei

Sonstiges im Bereich Makroskopischer Befund vorhanden ist. Sie müssen sich entscheiden, ob Sie alle Felder dieser Gruppe befüllen wollen oder gar keines. Nur ein einzelnes Feld daraus auszuwählen, ist nicht möglich.

Beachten Sie bitte, dass bei Angabe von Anzahl Polypen und Anzahl Adenome, der Wert in Anzahl Polypen größer sein muss als der in Anzahl Adenome.

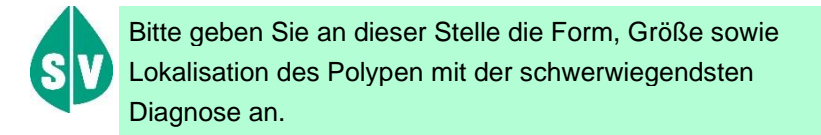

#### *Ein Beispiel:*

Bei einer Koloskopie werden zwei Polypen – ein gestielter hyperplastischer Polyp und ein sessiles Adenom – abgetragen. Der hyperplastische Polyp (5 mm) befindet sich im Sigma, das Adenom (1,5 cm) an der rechten Flexur. Ihr Eintrag sollte lauten: Anzahl Polypen "2", Form Polypen "sessil", Lokalisation Polypen "distales und proximales Kolon", Größe Polypen "1-2cm".

#### **Bereich Polypenabtragung/Biopsie**

Haben Sie Polypektomie mittels Schlinge (kalt oder hochfrequent) angegeben und/oder Zangenabtragung mit "Ja" gekennzeichnet, sind weitere Angaben über die Entfernung bzw. über die Information, ob ein Polyp geborgen werden konnte, unbedingt erforderlich.

Wurden Polypektomie auf "keine" und Zangenabtragung auf "Nein" gesetzt oder nicht angegeben, ist Biopsie entnommen unbedingt anzugeben, bei Polyp entfernt und Polyp geborgen sind keine Eingaben erlaubt.

#### **Bereich Histologischer Befund**

Sofern histologisches Material vorliegt (es wurde eine Biopsie entnommen oder ein Polyp geborgen), ist mindestens eine Kennzeichnung für Polyp, Adenom, Karzinom und/oder Sonstiges in dem Bereich Histologischer Befund vorzunehmen.

Wurde von Ihnen im Feld Adenom eine Auswahl getroffen, müssen auch folgende Felder angegeben werden: Dysplasie, Anzahl Adenome, Adenom in toto entfernt. Wurde bei der Angabe von Lokalisation Polypen der Wert "distales und proximales Kolon" angegeben, muss Lokalisation Adenome ebenfalls angegeben werden. Bei einem anderen Wert in Lokalisation Polypen als "distales und proximales Kolon" ist für Lokalisation Adenom keine Angabe möglich. Wurde von Ihnen im Feld Karzinom eine positive Auswahl getroffen, geben Sie bitte unbedingt an, ob Sie das Karzinom in toto entfernt haben.

Wurde im Detailblatt "Grundinformation/Komplikationen/Makroskopischer Befund" im Feld Makroskopischer Befund die Auswahl Kolon-Ca oder Rektum-Ca getroffen, müssen Sie bitte in den Feldern Karzinom und Karzinom in toto entfernt unbedingt entsprechende Angaben machen.

#### **Sonstiges**

Geben Sie bitte an, ob sonstige benigne oder maligne Befunde vorliegen.

## **Bereich Schwerwiegendste Diagnose**

Die Auswahl der Diagnose ist unmittelbar abhängig von Ihren Angaben im Bereich des Histologischen **Befundes** 

#### **Bereich Angeratene weitere Maßnahmen bei Polyp(en)/Adenom(en)/Karzinom**

Wählen Sie hier bitte "Keine" oder die entsprechende(n) Maßnahme(n).

Wurde dem Probanden zu einer Kontrollkoloskopie geraten, führen Sie unbedingt die Anzahl der Monate an, die bis zum nächsten Koloskopie-Kontrolltermin verstreichen sollen.

Mit **[Zurück]** werden Sie zur vorigen Detailmaske geführt. Wollen Sie zur Übersichtsmaske der Detailblätter zurückkehren, wählen Sie **[Ok]**.

# 8. Therapie Aktiv (DMP)

# 8.1 Vorstellung von Therapie Aktiv

Mit Therapie Aktiv ist in Österreich ein Gesundheitsprogramm ins Leben gerufen worden, das chronisch Kranken sowohl eine intensivere Betreuung durch den Arzt als auch mehr Wissen über die Krankheit verschafft. Es handelt sich dabei um ein Disease Management Programm (DMP), das international für die Betreuung von chronisch Kranken eingesetzt wird.

Durch kontinuierliche ärztliche Betreuung, die eine langzeitige an die Bedürfnisse und Symptome des Patienten angepasste Therapie ermöglicht, soll ein optimaler Behandlungserfolg erreicht werden. Der von Ihnen gemeinsam mit Ihrem Patienten mindestens 1x pro Jahr ausgefüllte Dokumentationsbogen soll Ihnen als Checkliste für regelmäßig durchzuführende Untersuchungen dienen. Komplikationen und Folgeschäden sollen dadurch vermieden oder zumindest verzögert werden, wodurch eine gesteigerte Lebensqualität und ein Zugewinn an Lebensjahren Ihrer Patienten zu erwarten sind.

Anhand dieses Dokumentationsbogens kann die Sozialversicherung den Verlauf der Erkrankung und die Wirkung des Disease Management Programms in Bezug auf Behandlungsqualität und Versorgungsziele evaluieren.

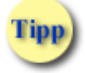

In diesem Handbuch werden das Erfassen sowie das Übermitteln des Dokumentationsbogens beschrieben.

Informationen über das

- Erfassen der Einschreibeanfragen
- Nachverfolgen des Bearbeitungsstatus der Einschreibeanfragen
- Abfragen der betreuten Patienten
- Abfragen des Betreuungsverhältnisses für einen bestimmten Patienten

finden Sie ➔ im Handbuch *Therapie Aktiv Verwaltung.*

# 8.2 Dokumentationsbogen im e-card System

Der Dokumentationsbogen kann im e-card System elektronisch ausgefüllt werden und wird bei Weiterleitung verschlüsselt. Es können nur Dokumentationsbögen für jene Patienten gesendet werden, die bei Ihnen im Therapie Aktiv Programm eingeschrieben sind. Die abrechnungsrelevanten Daten werden an die zuständige Abrechnungsstelle weitergeleitet. Parallel dazu wird der Dokumentationsbogen für die Evaluierung pseudonymisiert. Damit werden sämtliche personenbezogenen Daten gelöscht und können aus Datenschutzgründen nicht mehr rekonstruiert werden.

# 9. Therapie Aktiv Diabetes mellitus Typ 2

# 9.1 Dokumentationsbogen erstellen

*Durch Auswahl des Menüpunktes wird Ihnen das Erstellen, Drucken, Exportieren und Absenden des Dokumentationsbogens ermöglicht.*

# 9.1.1 Menüeintrag wählen

| ecard DBAS (1200) |  |  |  |
|-------------------|--|--|--|
| VPNR:010442       |  |  |  |
| StNr:99, FG:07    |  |  |  |
| (H)ilfe           |  |  |  |
|                   |  |  |  |
|                   |  |  |  |
|                   |  |  |  |
|                   |  |  |  |
|                   |  |  |  |
|                   |  |  |  |
|                   |  |  |  |
|                   |  |  |  |
|                   |  |  |  |
|                   |  |  |  |
|                   |  |  |  |
|                   |  |  |  |
|                   |  |  |  |
|                   |  |  |  |

*Abbildung 45: Menüeintrag wählen – Maske 1200*

Wählen Sie **[Dokumentationsbogen Therapie Aktiv DM2 erfassen]** für die Ersterfassung sowie die Folgedokumentation der Patientendaten.

Der Dokumentationsbogen stellt ein Kernelement zur Umsetzung des Disease Management Programms dar. Diese Dokumentation dient als Checkliste bezüglich medikamentöser und nichtmedikamentöser Maßnahmen, Risikofaktoren, Kontrolluntersuchungen sowie Zielvereinbarungen und ist Grundlage für Ihren individuellen Feedbackbericht.

Daher ist die sorgfältige Eintragung der Daten besonders wichtig. Eine Vergütung der DMP-Leistung kann nur dann erfolgen, wenn alle Pflichtfelder vollständig ausgefüllt sind.

Der Dokumentationsbogen dient sowohl der Erst- als auch der Folgedokumentation. Bei der Erstellung des Bogens wurde darauf Rücksicht genommen, dass nur unbedingt notwendige Parameter eingearbeitet wurden, um den Dokumentationsaufwand für Sie möglichst niedrig zu halten.

# 9.1.2 Erfassen der Daten des Patienten

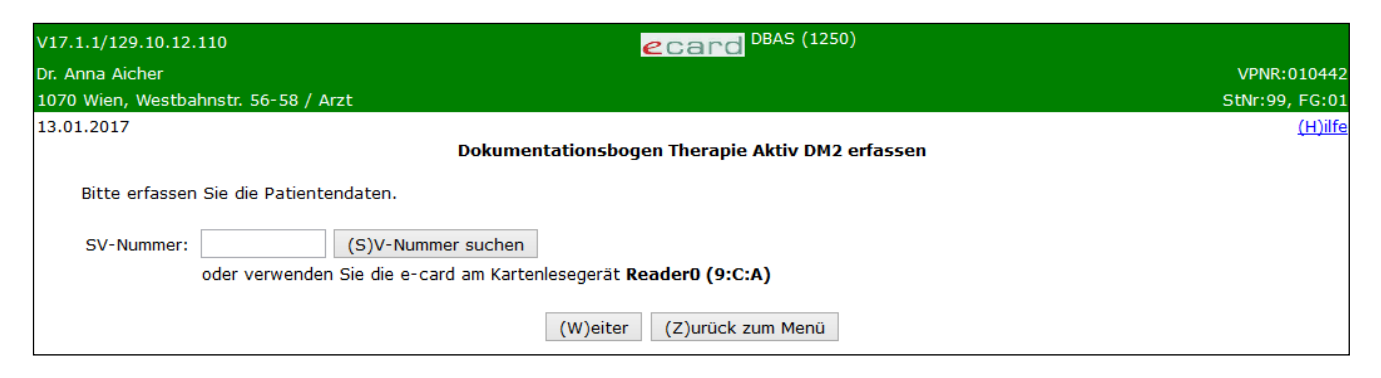

*Abbildung 46: Patientendaten erfassen – Maske 1250*

#### **SV-Nummer**

Sie können nun die e-card des Patienten am Kartenlesegerät verwenden (➔ siehe Handbuch *Allgemeiner Teil*  Kapitel *Kartenzugriff*)

oder

Sie geben die SV-Nummer des Patienten ein oder wählen **[SV-Nummer suchen]** (➔ siehe Handbuch *Allgemeiner Teil* Kapitel *Sozialversicherungsnummer abfragen*).

Die eingegebene Sozialversicherungsnummer wird an den e-card Server übermittelt und auf Plausibilität geprüft.

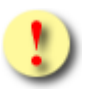

Falls sowohl eine SV-Nummer eingegeben als auch eine e-card verwendet wurde, wird die eingegebene SV-Nummer herangezogen. Es findet kein Zugriff auf die SV-Nummer der e-card statt.

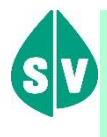

Patienten, die überhaupt nicht im e-card System erfasst sind bzw. für die vom e-card System zur Zeit der Abfrage kein KV-Anspruch ermittelt werden kann, dokumentieren Sie bitte auf Papier.

Über **[Weiter]** werden Sie zur Übersichtsmaske des Dokumentationsbogens geleitet. Wollen Sie zum DBAS-Menü zurückkehren, wählen Sie **[Zurück zum Menü].**

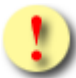

Gründe, warum die Daten zum Patienten nicht übernommen werden können:

- Die eingegebene Sozialversicherungsnummer ist falsch.
- Sie haben keine e-card verwendet.
- Sie haben eine falsche Karte verwendet.
- Die e-card wird nicht akzeptiert (gesperrt, abgelaufen).
- Der Patient ist bei Ihnen nicht in das Programm Therapie Aktiv DM2 eingeschrieben bzw. die Einschreibung ist dem e-card System noch nicht bekannt.
- Es ist zum Patienten kein gültiges Geburtsdatum im e-card System gespeichert.

Für die Erfassung des Dokumentationsbogens muss die Einschreibung des Patienten im e-card System vorliegen. Diese wird gesteuert durch die Administration von Therapie Aktiv. Erst nach Meldung der Administration wird das Betreuungsverhältnis im e-card System aktiviert.

# 9.1.2.1 Erfassen des Geburtsdatums

In den wenigen Fällen, in denen das Geburtsdatum des Patienten im e-card System nicht bekannt bzw. nicht gültiger Form gespeichert ist, erhalten Sie nachstehende Maske angezeigt:

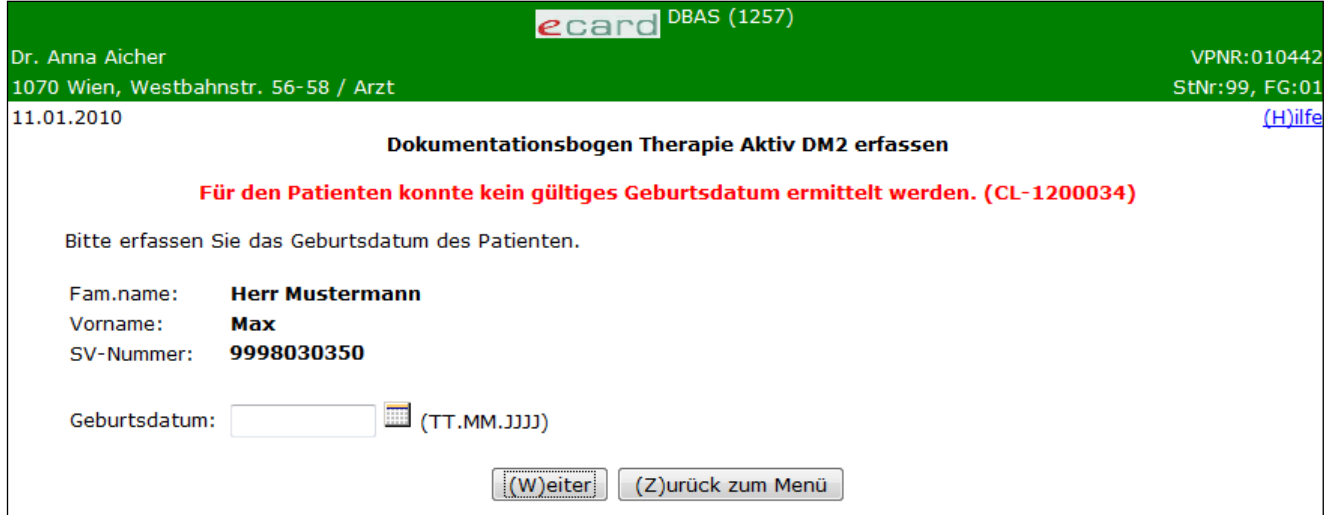

*Abbildung 47: Geburtsdatum des Patienten erfassen – Maske 1257*

Zusammengefasst sehen Sie die bisher ermittelten Personendaten.

Bitte vervollständigen Sie diese nun durch das Geburtsdatum und tragen Sie es im entsprechenden Feld ein.

Über **[Weiter]** werden Sie zur Übersichtsmaske des Dokumentationsbogens geleitet. Wollen Sie zum DBAS-Menü zurückkehren, wählen Sie **[Zurück zum Menü].**

# 9.1.3 Detailblätter des Dokumentationsbogens erfassen

*In dieser Übersichtsmaske werden Ihnen alle befüllbaren Detailblätter des Dokumentationsbogens angezeigt.* 

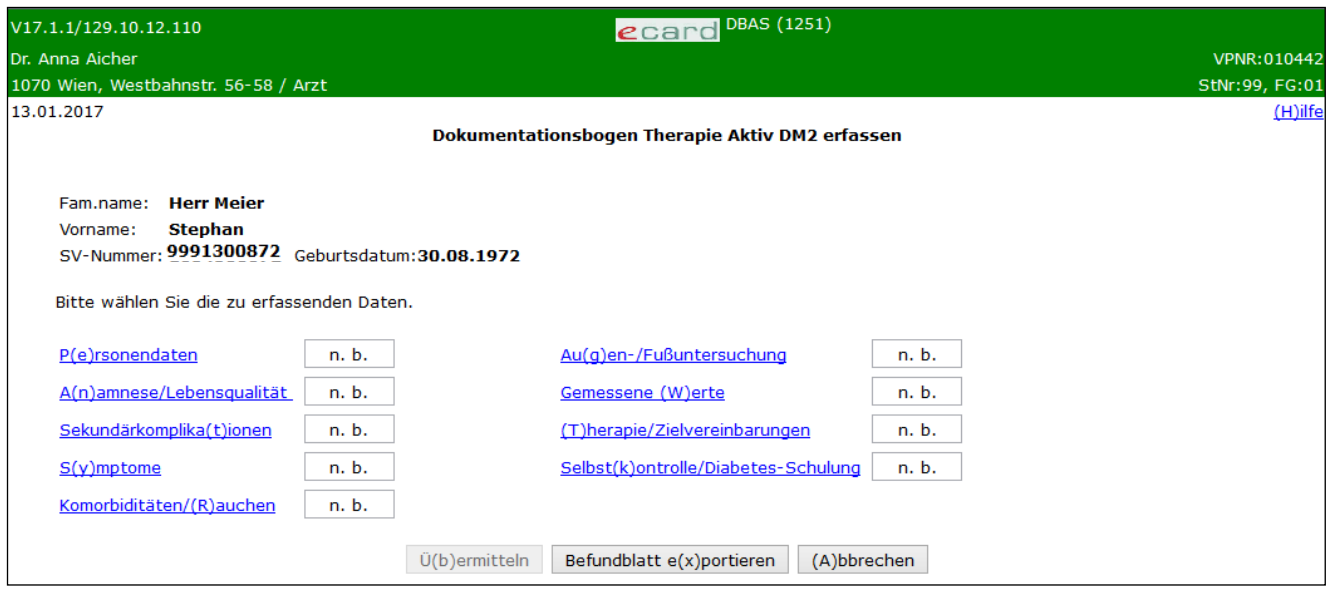

*Abbildung 48: Detailblätter-Übersicht – Maske 1251*

In einer Zusammenfassung werden die ermittelten Personendaten Ihres Patienten dargestellt.

## **Mögliche Statusinformation zu einem Detailblatt**

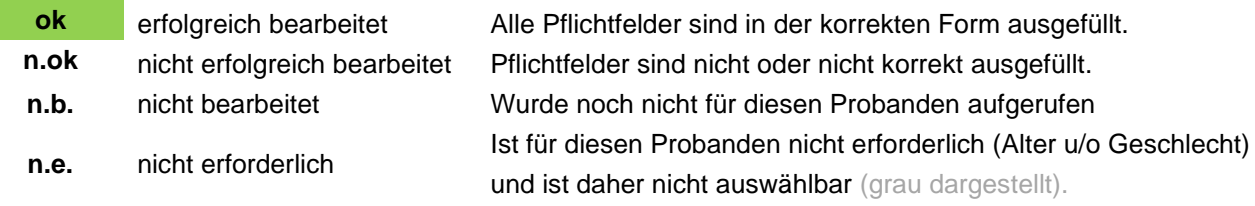

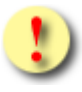

Der Ausdruck des Befundblattes steht erst nach der Übermittlung zur Verfügung.

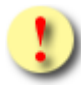

Die Schaltfläche [**Übermitteln]** ist für Sie erst dann auswählbar, wenn der Status aller Detailblätter ok lautet, das heißt, wenn sie erfolgreich bearbeitet sind.

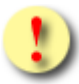

Gründe, warum der Status der Detailblätter nicht auf ok gesetzt wird:

- Mindestens einer der eingegebenen Werte hat ein falsches Format bzw. ist nicht zulässig.
- Es sind noch nicht alle Pflichtfelder befüllt.
- Berechenbare Datenfelder konnten auf Grund eines fehlenden erforderlichen Parameters nicht gesetzt werden.

Mit **[Übermitteln]** haben Sie die Möglichkeit den vollständig ausgefüllten Dokumentationsbogen an den e-card Server zu senden (siehe ➔ Kapitel *[Befundblatt übermitteln](#page-76-0))*. Wollen Sie einen Dokumentationsbogen zu einem anderen Zeitpunkt übermitteln oder ist der Bogen noch nicht vollständig ausgefüllt, können Sie den Dokumentationsbogen lokal auf Ihrem PC speichern und wählen dazu **[Befundblatt exportieren]** (siehe ➔ Kapitel *[Befundblatt exportieren](#page-77-0)*). **[Abbrechen]** führt Sie zum DBAS-Menü zurück (siehe ➔ Kapitel *[Erfassen](#page-78-0)  [des Befundblattes abbrechen](#page-78-0)*).

# 9.1.3.1 Detailblatt Personendaten erfassen

Mit \* gekennzeichnete Felder sind Pflichtfelder, ohne deren Eingabe eine Übermittlung nicht möglich ist.

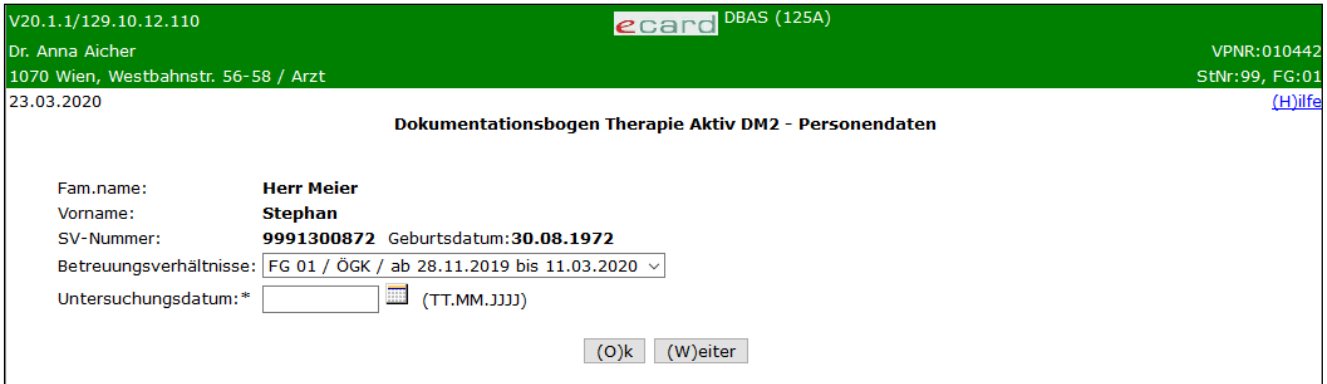

*Abbildung 49: Detailblatt Personendaten – Maske 125A*

Die bereits ermittelten Personendaten werden Ihnen angezeigt.

## **Betreuungsverhältnisse**

Bitte wählen Sie aus der Drop down Liste jenes Betreuungsverhältnis (gekennzeichnet durch den zuständigen KV-Träger, Datum der Ein- als auch gegebenenfalls der Ausschreibung sowie den Fachgebietscode, unter dem Sie den Patienten in das Programm DM2 eingeschrieben haben), für das Sie einen Dokumentationsbogen erstellen möchten. Werden mehrere Betreuungsverhältnisse ermittelt, erfolgt deren Reihung nach dem Datum.

## **Untersuchungsdatum**

Bitte wählen Sie das Datum der Untersuchung.

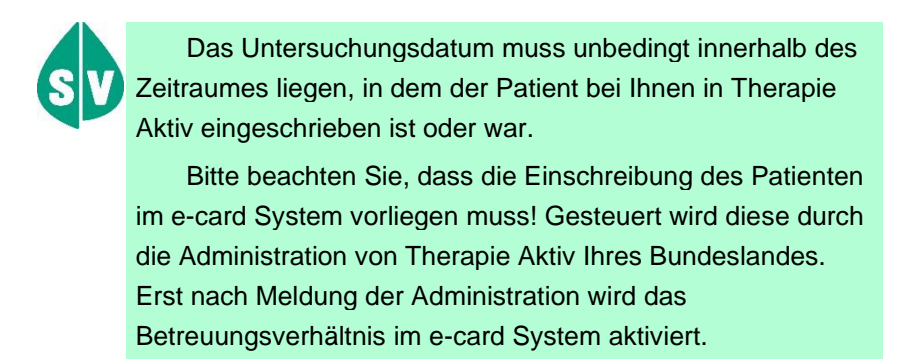

Mit **[Weiter]** werden Sie zur nächsten Detailmaske geführt. Wollen Sie zur Übersichtsmaske der Detailblätter zurückkehren, wählen Sie **[Ok].**

# 9.1.3.2 Detailblatt Anamnese/Lebensqualität erfassen

Mit \* gekennzeichnete Felder sind Pflichtfelder, ohne deren Eingabe eine Übermittlung nicht möglich ist.

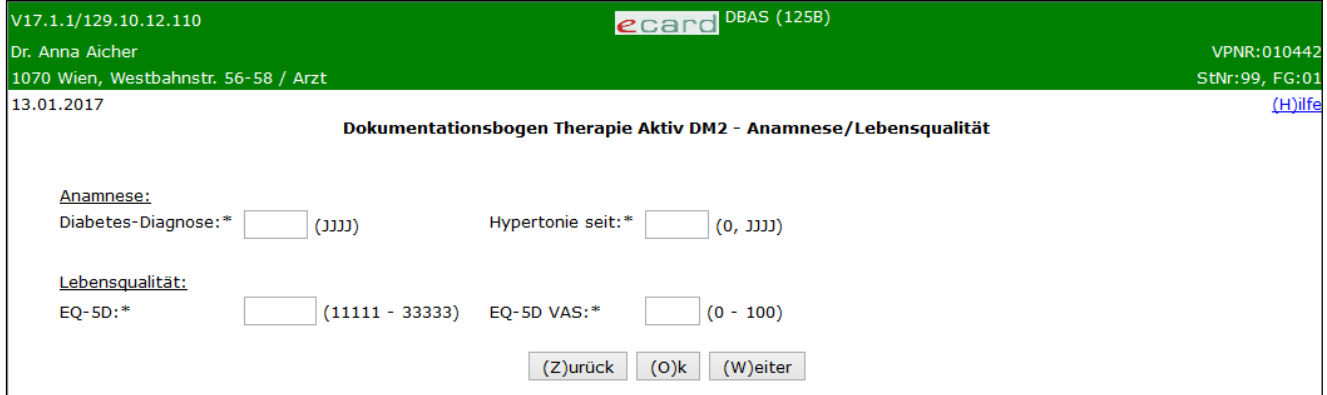

*Abbildung 50: Detailblatt Anamnese/Lebensqualität – Maske 125B*

#### **Diabetes-Diagnose**

Vermerken Sie hier bitte das Jahr der erstmaligen Diagnose Diabetes mellitus bei Ihrem Patienten.

#### **Hypertonie seit**

Vermerken Sie hier bitte das Jahr der erstmaligen Diagnose Hypertonie bei Ihrem Patienten. Falls keine Hypertonie festgestellt wird, geben Sie den Wert 0 (Null) ein.

#### **EQ-5D**

Die Lebensqualität wird mit dem standardisierten Instrument EQ-5D erhoben. Mit dem EQ-5D wird der Gesundheitszustand auf zwei Wegen erfasst: Durch die Verwendung der fünf Parameter auf der ersten Seite des Instruments und durch die Verwendung der visuellen Analog-Skala (VAS) auf der zweiten Seite.

*Beispiel: Die Antworten Ihres Patienten werden anhand des nachfolgend erläuterten Schemas übertragen:*

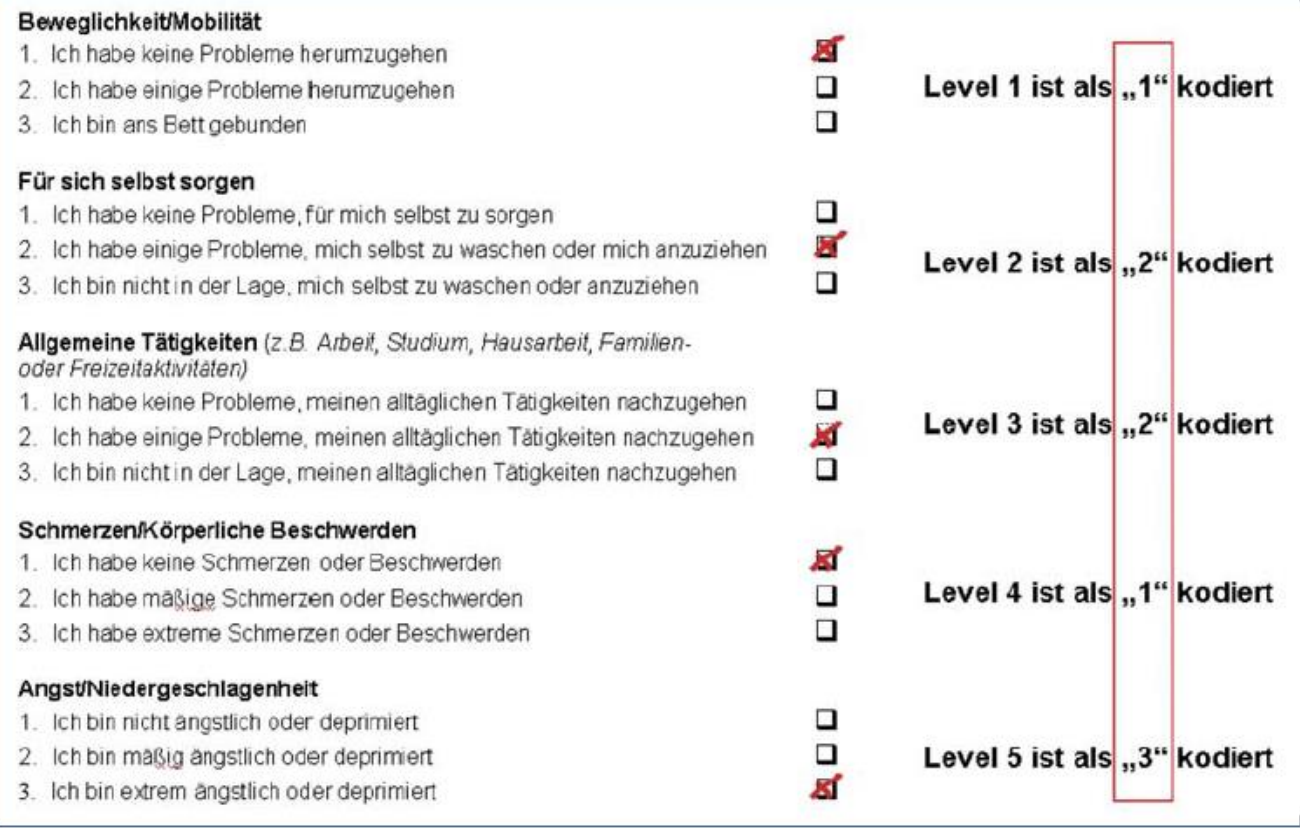

## *Abbildung 51: Beispielantworten auf dem EQ-5D Fragebogen*

*Laut beschriebenem Beispiel tragen Sie bitte "12213" in das Feld EQ-5D ein.*

## **EQ-5D VAS**

Bei Verwendung der visuellen Analog-Skala ergibt sich unmittelbar ein Wert zwischen 0 und 100. Bitte tragen Sie diesen in das Pflichtfeld ein. Es handelt sich dabei um eine "visuelle Analogskala", die den subjektiven Eindruck Ihres Patienten widerspiegelt.

Mit **[Weiter]** werden Sie zur nächsten und mit **[Zurück]** zur vorigen Detailmaske geführt. Wollen Sie zur Übersichtsmaske der Detailblätter zurückkehren, wählen Sie **[Ok].**

# 9.1.3.3 Detailblatt Sekundärkomplikationen erfassen

Mit \* gekennzeichnete Felder sind Pflichtfelder, ohne deren Eingabe eine Übermittlung nicht möglich ist.

| V17.1.1/129.10.12.110                                        | ecard DBAS (125C)                                                            |                |
|--------------------------------------------------------------|------------------------------------------------------------------------------|----------------|
| Dr. Anna Aicher                                              |                                                                              | VPNR:010442    |
| 1070 Wien, Westbahnstr. 56-58 / Arzt                         |                                                                              | StNr:99, FG:01 |
| 13.01.2017                                                   | Dokumentationsbogen Therapie Aktiv DM2 - Sekundärkomplikationen              | $(H)$ ilfe     |
| Sekundärkomplikationen:                                      |                                                                              |                |
| Blindheit:*                                                  | $O$ Ja $O$ Nein                                                              |                |
| Terminales Nierenversagen: $*$ $\bigcirc$ Ja $\bigcirc$ Nein |                                                                              |                |
| Herz: Infarkt:*                                              | $\bigcirc$ Ja $\bigcirc$ Nein                                                |                |
| Herz: Bypass/Dilatation:*                                    | $\bigcirc$ Ja $\bigcirc$ Nein                                                |                |
| Apoplexie:*                                                  | $\bigcirc$ Ja $\bigcirc$ Nein                                                |                |
| Amputation:*                                                 | $\circlearrowright$ Major $\circlearrowright$ Minor $\circlearrowright$ Nein |                |
|                                                              | $(O)$ k<br>(W)eiter<br>(Z)urück                                              |                |

*Abbildung 52: Detailblatt Sekundärkomplikationen – Maske 125C*

Geben Sie bitte an, welches der gelisteten Ereignisse vorliegt bzw. seit der letzten Dokumentation aufgetreten ist.

#### **Blindheit**

Bitte wählen Sie "Ja", wenn folgende Definition zutrifft: "Wer sich durch sein eingeschränktes Sehvermögen in unvertrauter Umgebung visuell nicht zurecht findet"

oder

wenn staatliches Blindengeld bezogen wird. Bundespflegegeldgesetz, BGBl. Nr. 110/1993 i. d. g. F.: "Als blind gilt, wer am besseren Auge mit optimaler Korrektur eine Sehleistung mit

- einem Visus von kleiner oder gleich 0,02 (1/60) ohne Gesichtsfeldeinschränkung hat oder
- einem Visus von kleiner gleich 0,03 (2/60) in Verbindung mit einer Quadrantenanopsie hat oder
- einem Visus von kleiner oder gleich 0,06 (4/60) in Verbindung mit einer Hemianopsie hat oder
- einem Visus von kleiner oder gleich 0,1 (6/60) in Verbindung mit einer röhrenförmigen Gesichtsfeldeinschränkung hat."

#### **Terminales Nierenversagen**

Bitte wählen Sie "Ja", falls Ihr Patient sich einer Dialyse bzw. sich einer Nierentransplantation unterziehen muss bzw. musste.

#### **Bypass/Dilatation**

Bypass und Dilatation beziehen sich hier auf die Herzkranzgefäße.

#### **Apoplexie**

Bitte wählen Sie "Ja", falls an Ihrem Patienten ischämische und hämorrhagische Insulte diagnostiziert wurden, jedoch nicht für Aneurysmarupturen.

#### **Amputation**

Bei "nicht unfallverursachter" einseitiger/beidseitiger Amputation geben Sie bitte an, ob eine Minor- oder Major-Amputation vorgenommen wurde. Andernfalls wählen Sie "Nein".

Minor-Amputation: Zehen(teil)-, Strahlresektion, Vorfuß(teil)amputation, Lisfranc-Amputation (tarsometatarsal), Chopart-Amputation (talonavicular/calcaneocuboid), Syme-Amputation (Fußexartikulation), Calcaneusresektion u.a.

Major-Amputation: Unterschenkelamputation, Pirogoff-Amputation, Kniegelenksexartikulation, Oberschenkelamputation u.a.

Mit **[Weiter]** werden Sie zur nächsten und mit **[Zurück]** zur vorigen Detailmaske geführt. Wollen Sie zur Übersichtsmaske der Detailblätter zurückkehren, wählen Sie **[Ok].**

# 9.1.3.4 Detailblatt Symptome erfassen

Mit \* gekennzeichnete Felder sind Pflichtfelder, ohne deren Eingabe eine Übermittlung nicht möglich ist.

| V17.1.1/129.10.12.110                | ecard DBAS (125D)                                 |                |
|--------------------------------------|---------------------------------------------------|----------------|
| Dr. Anna Aicher                      |                                                   | VPNR: 010442   |
| 1070 Wien, Westbahnstr. 56-58 / Arzt |                                                   | StNr:99, FG:01 |
| 13.01.2017                           |                                                   | $(H)$ ilfe     |
|                                      | Dokumentationsbogen Therapie Aktiv DM2 - Symptome |                |
|                                      |                                                   |                |
| Symptome:                            |                                                   |                |
| Neuropathie:*                        | $O$ Ja $O$ Nein                                   |                |
| Angina pectoris:*                    | $\bigcirc$ Ja $\bigcirc$ Nein                     |                |
| Claudicatio:*                        | $\bigcirc$ Ja $\bigcirc$ Nein                     |                |
| TIA/PRIND:*                          | $O$ Ja $O$ Nein                                   |                |
| Schwere Hypoglykämien (Fremdhilfe):* | $\bigcirc$ Ja $\bigcirc$ Nein                     |                |
| Erektile Dysfunktion:*               | $\bigcirc$ Ja $\bigcirc$ Nein                     |                |
|                                      | $(O)$ k<br>(Z)urück<br>(W)eiter                   |                |

*Abbildung 53: Detailblatt Symptome – Maske 125D*

#### **Neuropathie**

Bitte wählen Sie "Ja", falls Ihr Patient an neuropathiebedingten Beschwerden (sensomotorische Polyneuropathie und/oder autonome diabetische Neuropathie) leidet.

## **Angina pectoris**

Bitte wählen Sie "Ja", falls Ihr Patient an Angina pectoris leidet.

## **Claudicatio**

Bitte wählen Sie "Ja", falls Ihr Patient an Claudicatio leidet.

## **TIA/PRIND**

Bitte wählen Sie "Ja", falls Sie an Ihrem Patienten einen Zustand nach reversiblen zentralneurologischen Ereignissen diagnostizieren.

## **Schwere Hypoglykämie (Fremdhilfe)**

Bitte wählen Sie "Ja", falls Ihrem Patienten Glukose oder Glukagon mittels Fremdhilfe (z.B. von Angehörigen, medizinischem Personal) parenteral verabreicht werden musste.

## **Erektile Dysfunktion**

Dieses Feld ist nur bei männlichen Patienten auswählbar.

Mit **[Weiter]** werden Sie zur nächsten und mit **[Zurück]** zur vorigen Detailmaske geführt. Wollen Sie zur Übersichtsmaske der Detailblätter zurückkehren, wählen Sie **[Ok].**

# 9.1.3.5 Detailblatt Komorbiditäten/Rauchen erfassen

Mit \* gekennzeichnete Felder sind Pflichtfelder, ohne deren Eingabe eine Übermittlung nicht möglich ist.

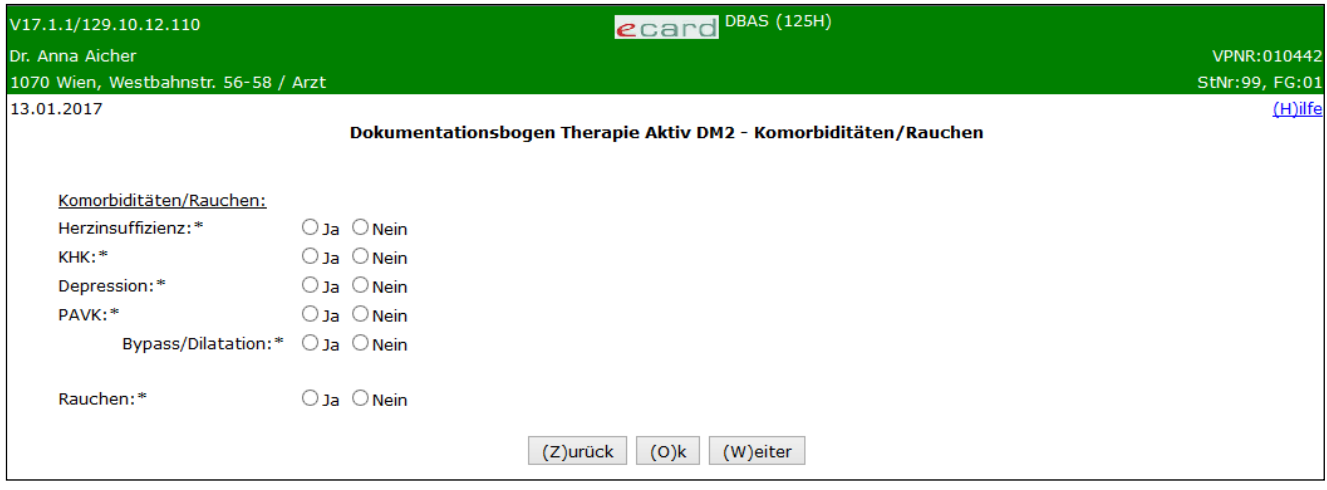

*Abbildung 54: Detailblatt Risikoverhalten/Co-Morbiditäten – Maske 125H*

### **Komorbiditäten**

Die **Komorbiditäten** beziehen sich auf diagnostisch gesicherte/behandelte Begleiterkrankungen.

## **Rauchen**

Bitte wählen Sie "Ja", falls Ihr Patient Raucher ist.

Mit **[Weiter]** werden Sie zur nächsten und mit **[Zurück]** zur vorigen Detailmaske geführt. Wollen Sie zur Übersichtsmaske der Detailblätter zurückkehren, wählen Sie **[Ok].**

# 9.1.3.6 Detailblatt Augen-/Fußuntersuchung erfassen

Mit \* gekennzeichnete Felder sind Pflichtfelder, ohne deren Eingabe eine Übermittlung nicht möglich ist.

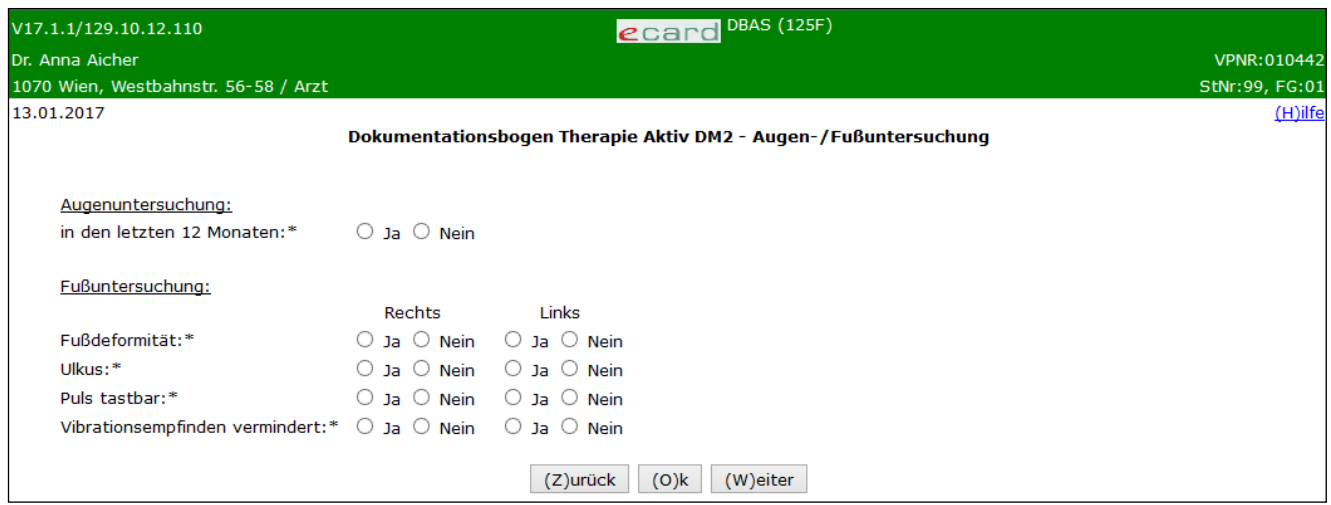

*Abbildung 55: Detailblatt Augenuntersuchung – Maske 125F*

### **Augenuntersuchung**

Geben Sie bitte in diesem Pflichtfeld an, ob sich Ihr Patient in den letzten 12 Monaten einer Augenuntersuchung unterzogen hatte. Bitte wählen Sie nur dann "Ja", wenn Ihnen ein schriftlicher Befundbericht vorliegt.

### **Fußuntersuchung**

Für jeden angeführten Parameter machen Sie bitte jeweils Angaben für den rechten und den linken Fuß.

Die Fußuntersuchung ist mindestens einmal jährlich, aber so oft wie notwendig, durchzuführen.

### **Fußdeformität**

Bitte wählen Sie "Ja", falls Ihr Patient an einer klinisch manifesten Osteoarthropathie oder einem Charcot-Fuß leidet.

#### **Ulkus**

Bitte wählen Sie "Ja", falls Sie zum Zeitpunkt der Dokumentation an Ihrem Patienten ein Ulkus diagnostizieren.

### **Puls tastbar**

Bitte wählen Sie "Nein", falls Sie A. dorsalis pedis und/oder A. tibialis posterior nicht tasten können. Wenn beide Pulse tastbar sind, wählen Sie "Ja"!

#### **Vibrationsempfinden**

Bitte wählen Sie "Ja", falls Sie ein altersabhängiges vermindertes Vibrationsempfinden nach Rydel-Seiffer diagnostizieren. Die Skalierung der Stimmgabel umfasst einen Bereich zwischen 0/8 und 8/8.

Mit **[Weiter]** werden Sie zur nächsten und mit **[Zurück]** zur vorigen Detailmaske geführt. Wollen Sie zur Übersichtsmaske der Detailblätter zurückkehren, wählen Sie **[Ok].**
## 9.1.3.7 Detailblatt Gemessene Werte erfassen

Mit \* gekennzeichnete Felder sind Pflichtfelder, ohne deren Eingabe eine Übermittlung nicht möglich ist. (\*) kennzeichnet Felder, die Mindesteingaben benötigen.

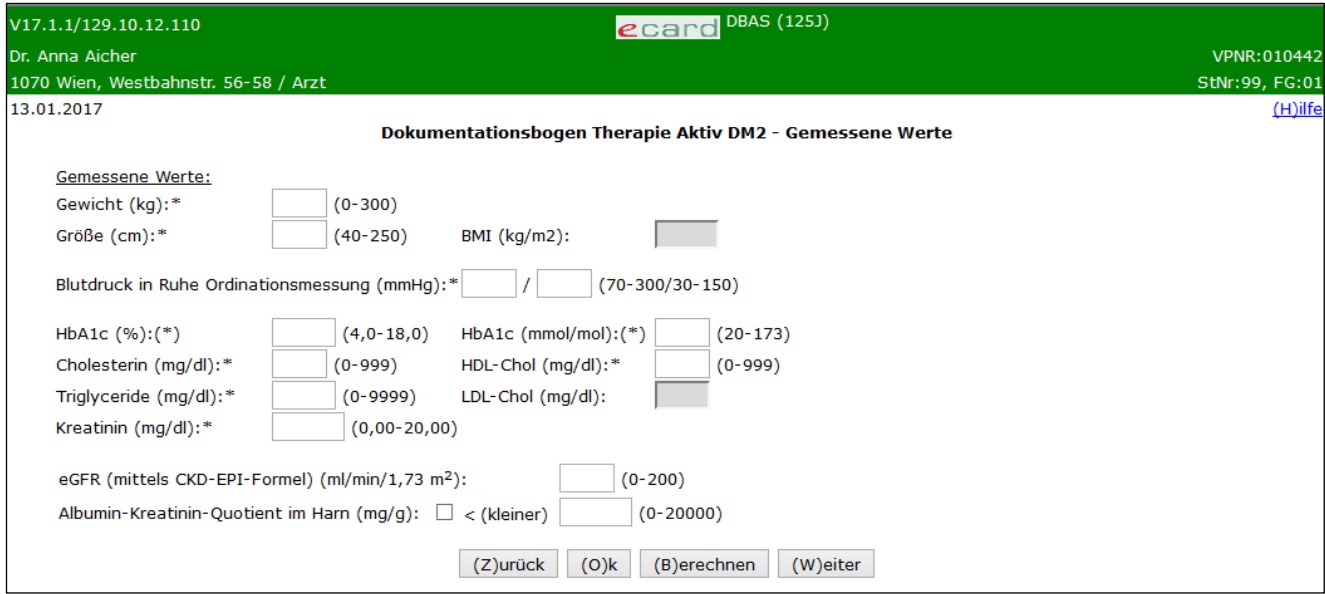

*Abbildung 56: Detailblatt Gemessene Werte – Maske 125J*

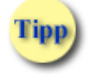

Als Zeichen für das Komma bei Dezimalzahlen wählen Sie bitte den Beistrich.

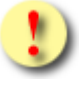

Sollte das erhobene medizinische Untersuchungsergebnis außerhalb des angegebenen Wertebereichs liegen bzw. ist das ermittelte Ergebnis nicht aussagekräftig, tragen Sie in die entsprechenden Felder den Wert 0 (Null) ein.

### **Gewicht**

Ist das Körpergewicht auf Grund einer Immobilität/Amputation nicht zu erheben, ist in diesem Pflichtfeld der Wert 0 (Null) einzutragen.

### **Größe**

Geben Sie hier die Größe in cm an.

## **BMI**

Berechnung des Body-Mass-Index (BMI):

BMI = Körpergewicht in kg : (Körpergröße in m)²

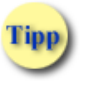

Die Berechnung = 0 (Null) : (Körpergröße in m)² ist zulässig.

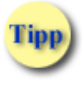

BMI wird vom System automatisch berechnet, wenn Sie **[Berechnen]** wählen bzw. die Maske durch **[Zurück], [Ok]**  oder **[Weiter]** korrekt verlassen.

## **Blutdruck in Ruhe Ordinationsmessung**

Geben Sie links den systolischen und rechts den diastolischen Wert in mmHg an.

## **HbA1c**

Geben Sie hier den HbA1c Wert entweder in Prozent oder mmol/mol an.

## **Cholesterin**

Bitte geben Sie den Wert in mg/dl an. Falls Ihr Labor den Wert in mmol/l angegeben hat, multiplizieren Sie zur Umrechnung mit dem Faktor 38,7.

## **HDL-Chol** und **Triglyceride**

Bitte geben Sie die beiden Werte in mg/dl an.

## **LDL-Cholesterin**

Berechnung des LDL-Cholesterin:

LDL-Cholesterin = Cholesterin – (HDL-Cholesterin + (Triglyceride : 5))

LDL-Cholesterin wird vom System automatisch berechnet, wenn Sie **[Berechnen]** wählen bzw. die Maske durch **[Zurück], [Ok]** oder **[Weiter]** korrekt verlassen.

### **Kreatinin**

Tipp

Bitte geben Sie den Wert in mg/dl an. Falls Ihr Labor den Wert in µmol/l angegeben hat, dividieren Sie zur Umrechnung durch den Divisor 88,5.

### **eGFR und Albumin-Kreatinin-Quotient**

Für das Projekt niere.schützen in der Steiermark und einer eventuellen Ausdehnung auf weitere Bundesländer wurden die beiden freiwilligen Felder ergänzt.

Aufgrund inexakter Messungen des Albumin-Kreatinin-Quotienten unter 10 (Grenze des Linearitätsbereiches der Messmethode) kann zum Messwert zusätzlich ein <-Zeichen angehakt werden.

Mit **[Weiter]** werden Sie zur nächsten und mit **[Zurück]** zur vorigen Detailmaske geführt. Wollen Sie zur Übersichtsmaske der Detailblätter zurückkehren, wählen Sie **[Ok].**

## 9.1.3.8 Detailblatt Therapie/Zielvereinbarung erfassen

Mit \* gekennzeichnete Felder sind Pflichtfelder, ohne deren Eingabe eine Übermittlung nicht möglich ist.

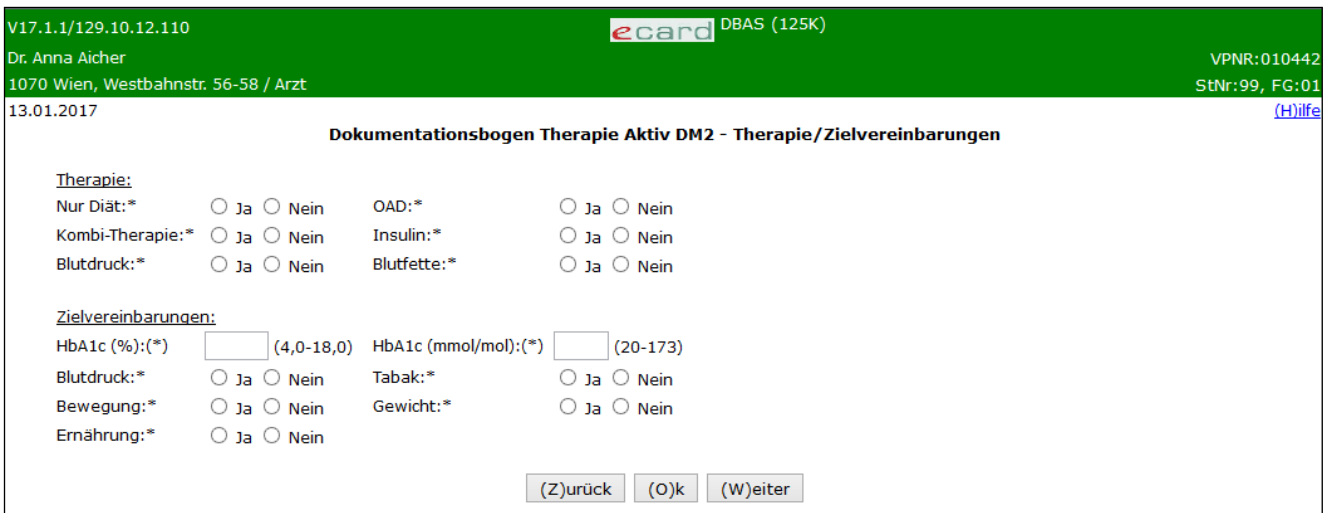

*Abbildung 57: Detailblatt Therapie/Zielvereinbarungen – Maske 125K*

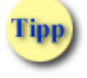

Als Zeichen für das Komma bei Dezimalzahlen wählen Sie bitte den Beistrich.

## **Therapie**

### **Nur Diät**

Bitte wählen Sie "Ja", wenn Diät die einzige Behandlungsform ist.

### **OAD**

Bitte wählen Sie "Ja", wenn die Therapie mit oralen Antidiabetika die einzige Behandlungsform ist.

### **Kombi-Therapie**

Bitte wählen Sie "Ja", wenn die Therapie aus einer Kombination zwischen OAD und Insulin besteht.

### **Insulin**

Bitte wählen Sie "Ja", wenn die Therapie mit Insulin die einzige Behandlungsform ist.

### **Blutdruck**

Bitte wählen Sie "Ja", wenn eine Therapie gegen Bluthochdruck besteht.

#### **Blutfette**

Bitte wählen Sie "Ja", wenn eine Therapie gegen erhöhte Blutfette besteht.

### **Zielvereinbarungen**

Bitte wählen Sie "Ja", falls Sie mit Ihrem Patienten eine **Zielvereinbarung** bezüglich Gewicht, Bewegung, Tabakkonsum, Ernährung oder Blutdruck getroffen haben. Dokumentieren Sie jedenfalls den vereinbarten HbA1c-Wert.

## **HbA1c**

Geben Sie hier den HbA1c Wert entweder in Prozent oder mmol/mol an.

Mit **[Weiter]** werden Sie zur nächsten und mit **[Zurück]** zur vorigen Detailmaske geführt. Wollen Sie zur Übersichtsmaske der Detailblätter zurückkehren, wählen Sie **[Ok].**

## 9.1.3.9 Detailblatt Selbstkontrolle/Diabetesschulung erfassen

Mit \* gekennzeichnete Felder sind Pflichtfelder, ohne deren Eingabe eine Übermittlung nicht möglich ist.

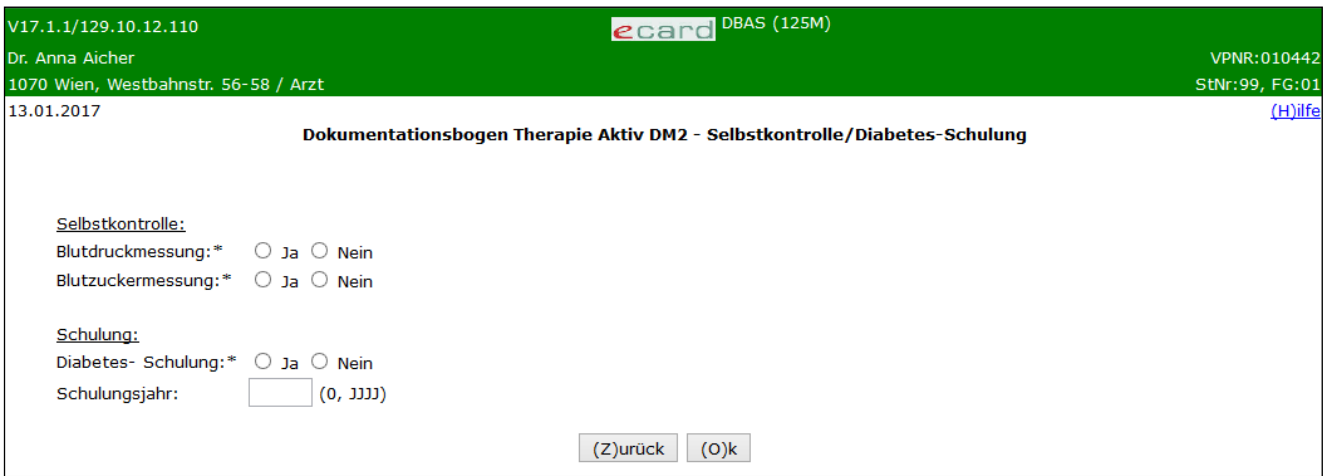

*Abbildung 58: Detailblatt Selbstkontrolle/Diabetes-Schulung – Maske 125M*

### **Selbstkontrolle**

Dokumentieren Sie, welche Parameter der Patient bisher selbst kontrolliert.

### **Diabetes-Schulung**

Bitte wählen Sie "Ja", falls Ihr Patient eine Diabetesschulung absolviert hat.

### **Schulungsjahr**

Falls Ihr Patient eine Diabetes-Schulung absolviert hat, vermerken Sie bitte in diesem Pflichtfeld das Jahr der Schulung. Falls das Schulungsjahr nicht mehr bekannt ist oder noch keine Diabetes-Schulung absolviert wurde, geben Sie den Wert 0 (Null) ein.

Mit **[Zurück]** werden Sie zur vorigen Detailmaske geführt. Wollen Sie zur Übersichtsmaske der Detailblätter zurückkehren, wählen Sie **[Ok]**.

# 10. Befundblatt übermitteln

Sind in der Maske Detailblätter – Übersicht alle Status der erforderlichen Detailblätter auf ok gesetzt und somit grün unterlegt, können Sie das Befundblatt an den e-card Server übermitteln, indem Sie **[Übermitteln]** wählen.

Sie erhalten einen Hinweis, dass nach dem Übermitteln weder Änderungen noch Exportieren noch Drucken des Befundblattes möglich sind. Setzen Sie den Vorgang mit **[Übermitteln]** fort oder brechen Sie ihn mit **[Zurück]** ab.

Über die erfolgreiche Übermittlung erhalten Sie eine Bestätigung.

Im Falle der Befundblätter "Allgemeines Programm" und "Therapie Aktiv Diabetes mellitus Typ 2" erhalten Sie hier die Möglichkeit das Befundblatt zu drucken.

Beenden Sie den Vorgang mit **[Zurück zum Menü]**.

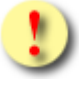

Für die Befundblätter "Allgemeines Programm" und "Therapie Aktiv Diabetes mellitus Typ 2" ist ein Drucken des Befundblattes nur nach der Übermittlung möglich.

Für alle anderen Befundblätter gilt, dass das Drucken nur vor der Übermittlung möglich ist.

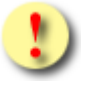

Gründe, warum das Befundblatt nicht übermittelt werden kann:

Die Version des Befundblattes ist veraltet. Das Befundblatt wurde exportiert, erst nach langer Zeit wieder importiert und versucht zu übertragen (siehe ➔ Kapitel *[Versionsunterschied beim Import anzeigen\)](#page-90-0).* Dadurch können folgende Fehlerzustände auftreten:

- Die eingegebenen Daten sind unvollständig.
- Die eingegebenen Werte entsprechen nicht dem richtigen Format bzw. sind nicht zulässig.
- Berechenbare Datenfelder konnten nicht gesetzt werden.
- Beim Ermitteln der Therapie Aktiv-Risikofaktoren trat ein Fehler auf.
- Die Konsultation zum Befundblatt der Vorsorgeuntersuchung wurde in der Zwischenzeit storniert oder geändert. Es gibt daher keine passende Konsultation.

# 11. Befundblatt exportieren

Ausgehend von der Maske Detailblätter – Übersicht können Sie vollständig oder teilweise ausgefüllte Dokumentationsbögen als XML-Dokument lokal in Ihrem PC exportieren und speichern. Dabei werden nur jene Datenfelder berücksichtigt, die mit einem Wert befüllt sind. Der Dateiname, der Ihnen vom System mit Befundblatt-Typ, Familienname, Vorname und SV-Nummer vorgeschlagen wird, ist änderbar.

Folgende Dokumenten-Typen können Sie unterscheiden:

- AMP Befundblatt Allgemeines Programm
- PAP Dokumentationsblatt PAP-Abstrich
- KOL Befundblatt Koloskopie (im Rahmen der Vorsorgeuntersuchung)
- QZK Befundblatt Koloskopie im Rahmen des Qualitätszertifikats
- DM2 Dokumentationsbogen Therapie Aktiv Diabetes mellitus 2

Damit Sie die Befundblätter zu einem späteren Zeitpunkt **Tipp** wieder aufrufen können, müssen diese an einem anderen Ort archiviert werden, da Ihnen diese Daten sonst nach dem Übermitteln nicht mehr zur Verfügung stehen.

Es ist technisch nicht möglich ein Befundblatt für eine Fipp Folgeuntersuchung automatisch mit den Werten eines bereits übermittelten zu befüllen. Da die Daten nach dem Versenden nicht mehr zur Verfügung stehen, sollten Sie das Befundblatt exportieren (= lokal speichern). Um unveränderte Werte (z.B. Jahreszahlen) in den Folgeuntersuchungen nicht nochmals angeben zu müssen, besteht die Möglichkeit, das exportierte Befundblatt wieder zu importieren. Sie müssen somit nur noch die veränderten Werte korrigieren.

# 12. Erfassen des Befundblattes abbrechen

Ausgehend von der Maske Detailblätter – Übersicht können Sie das Erfassen der Daten des Befundblattes jederzeit abbrechen. Sie erhalten einen Hinweis, dass die bisher eingegebenen Daten verloren gehen, wenn Sie das Befundblatt zuvor nicht exportieren.

Setzen Sie den Vorgang mit **[Bestätigen]** fort oder brechen Sie ihn mit **[Zurück]** ab.

# 13. Befundblatt drucken

Haben Sie die erforderlichen Detailblätter des Befundblattes vollständig und korrekt erfasst, das heißt, der Status jedes einzelnen Detailblattes ist ok, besteht die Möglichkeit – je nach Befundblatt entweder vor oder nach Übermittlung des Befundblattes – dieses auszudrucken bzw. den Ausdruck zu speichern.

Für die Druckaufbereitungen "Allgemeines Programm" und "Therapie Aktiv Diabtes mellitus 2" wird Ihnen nach Übermittlung eine PDF-Datei aufbereitet. Der Dateiname, unter dem diese Druckansicht gespeichert wird, wird Ihnen vom System mit Dokumenten-Typ, Name und SV-Nummer vorgeschlagen.

Folgende Dokumenten-Typen können Sie unterscheiden:

- AMP Befundblatt Allgemeines Programm
- DM2 Dokumentationsbogen Therapie Aktiv Diabetes mellitus 2

Um das Überschreiben einer bereits bestehenden Datei zu verhindern, ändern Sie manuell den durch das System vorgeschlagenen Dateinamen.

Die Druckaufbereitungen "PAP-Abstrich" und "Koloskopie" bzw. "Qualitätszertifikats-Koloskopie" erfolgt vor Übermittlung. Nach **[Drucken]** öffnet sich ein Browserfenster für die Druckansicht des Befundblattes.

Setzen Sie den Vorgang mit **[Drucken]** fort oder brechen Sie ihn mit **[Schließen]** ab.

**Tipp** 

# 13.1Druckansicht des Befundblattes Allgemeines Programm

## 13.1.1 Beispiel 1 Druckansicht für männlichen über 50 unter 65 Probanden unauffälliger Gesundheitszustand

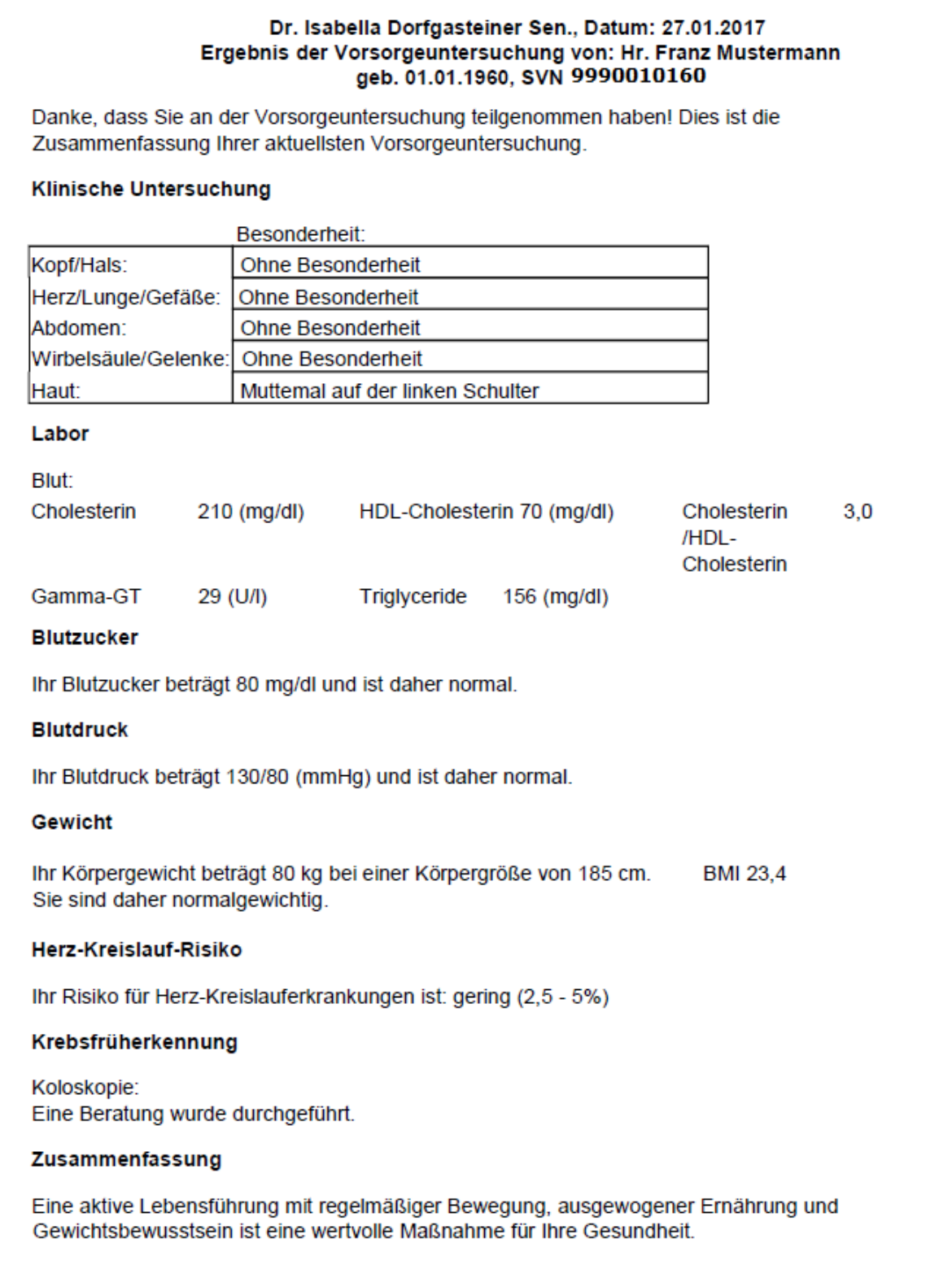

*Abbildung 59: Beispiel Druckansicht des Befundblattes Allgemeines Programm*

## 13.1.2 Beispiel 2 Druckansicht für weiblichen über 65 Probanden mit mehrfach Erkrankung

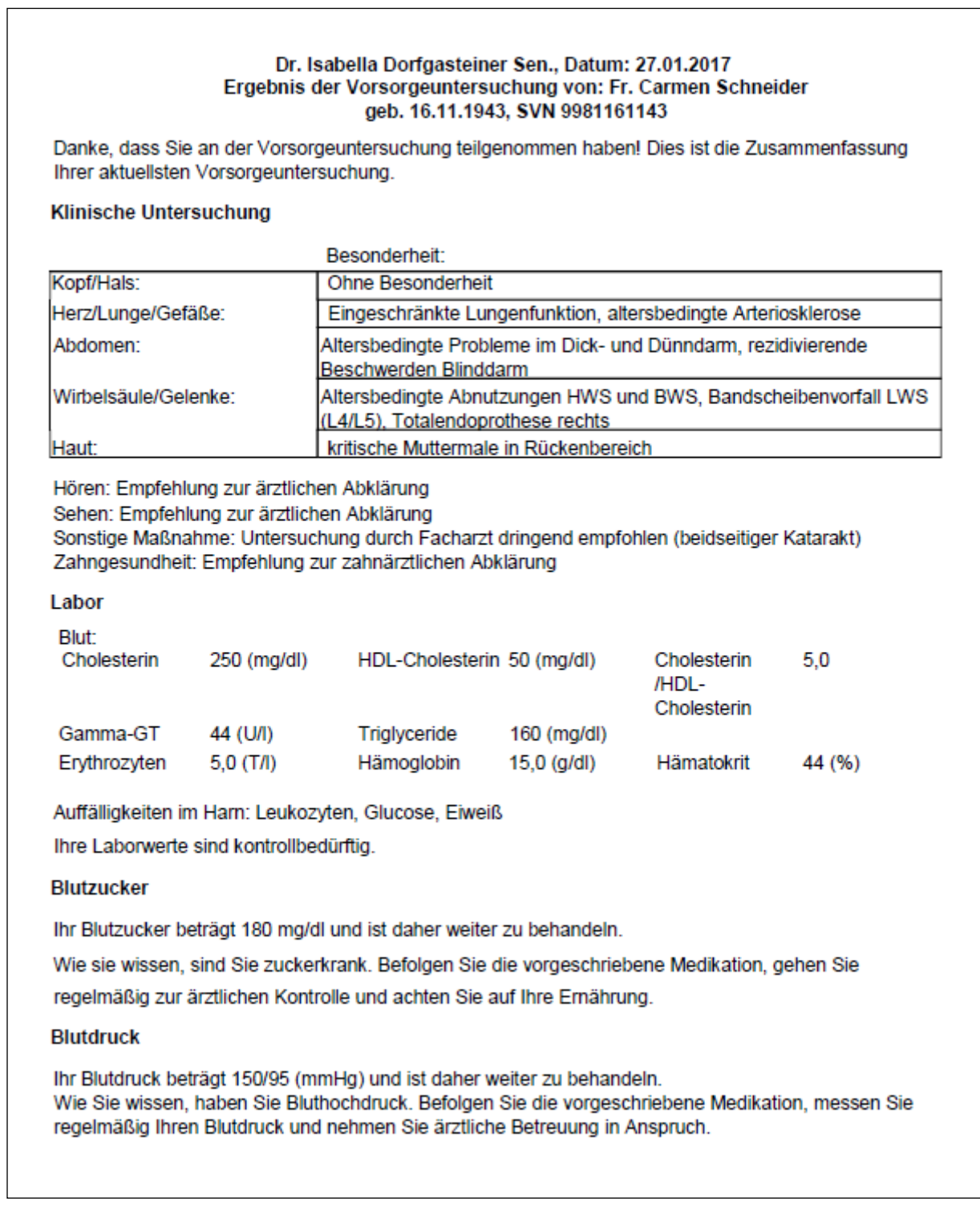

*Abbildung 60: Beispiel 2 Druckansicht des Befundblattes Allgemeines Programm Seite 1*

#### Gewicht

Ihr Körpergewicht beträgt 40 kg bei einer Körpergröße von 160 cm. **BMI 15,6** Sie sind daher untergewichtig.

#### Rauchen

Sie wurden über das Risiko des Rauchens informiert. Ich empfehle Ihnen mit dem Rauchen aufzuhören. Das österreichische Rauchfrei Telefon unter 0800 810 013 unterstützt Sie dabei.

#### **Alkohol**

Sie wurden über das Risiko des Alkoholkonsums informiert.

#### Herz-Kreislauf-Risiko

Sie haben eine Herz-Kreislauf-Erkrankung. Achten Sie auf die regelmäßige Einnahme der verschriebenen Medikamente und nehmen Sie ärztliche Betreuung in Anspruch. Die ärztliche Empfehlung ist: Weitere Abklärung, Therapiefortsetzung/-änderung Sonstige Maßnahme: Umstellung der Lebensgewohnheiten insbesondere Rauchen/Trinken und Bewegungsmangel wird dringend empfohlen

#### Krebsfrüherkennung

Haut:

Die ärztliche Empfehlung ist: Selbstbeobachtung, Weitere Abklärung Sonstige Maßnahme: Abklärung der Muttermale beim Facharzt

Koloskopie: Eine Beratung wurde durchgeführt.

PAP-Abstrich: Empfehlung zur zeitgerechten, regelmäßigen Untersuchung

Zusammenfassung

Bereits bekannte Erkrankungen: Hypertonie, Arteriosklerose, Diabetes Verdacht auf neu entdeckte Krankheiten:

Muttermale am Rücken - signifikante Veränderung seit der letzten Untersuchung

Weitere Anmerkungen:

Es werden diverse Kontrolluntersuchungen bei Fachärzten empfohlen (Augenarzt, Zahnarzt, Hautarzt). Weiters wird eine Umstellung des Lebensstils dringend empfohlen.

Eine aktive Lebensführung mit regelmäßiger Bewegung, ausgewogener Ernährung und Gewichtsbewusstsein ist eine wertvolle Maßnahme für Ihre Gesundheit.

*Abbildung 61: Beispiel 2 Druckansicht des Befundblattes Allgemeines Programm Seite 2*

# 13.2Druckansicht des Dokumentationsblattes PAP Abstrich

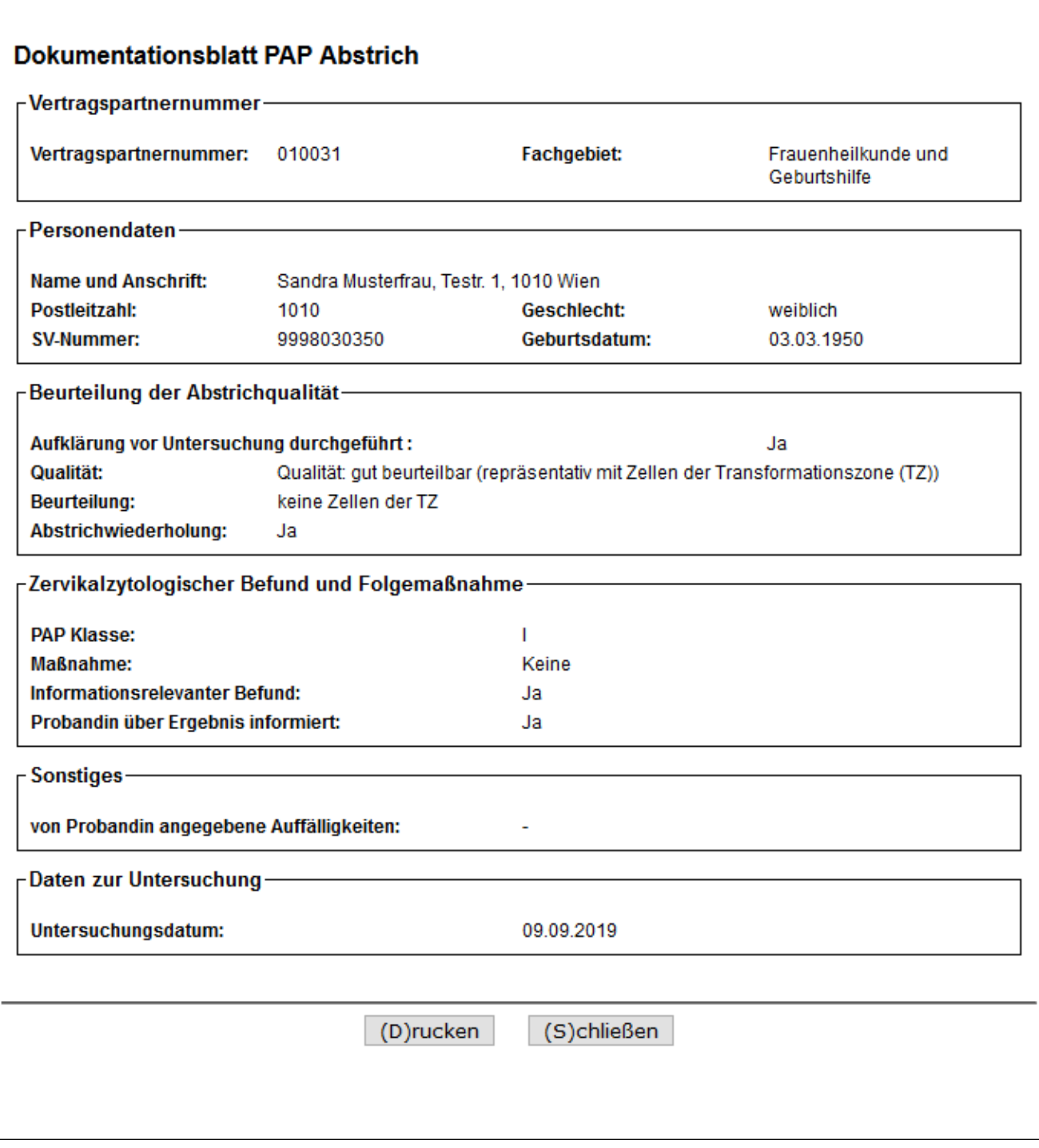

*Abbildung 62: Druckansicht des Dokumentationsblattes PAP Abstrich*

# 13.3Druckansicht des Befundblattes Koloskopie

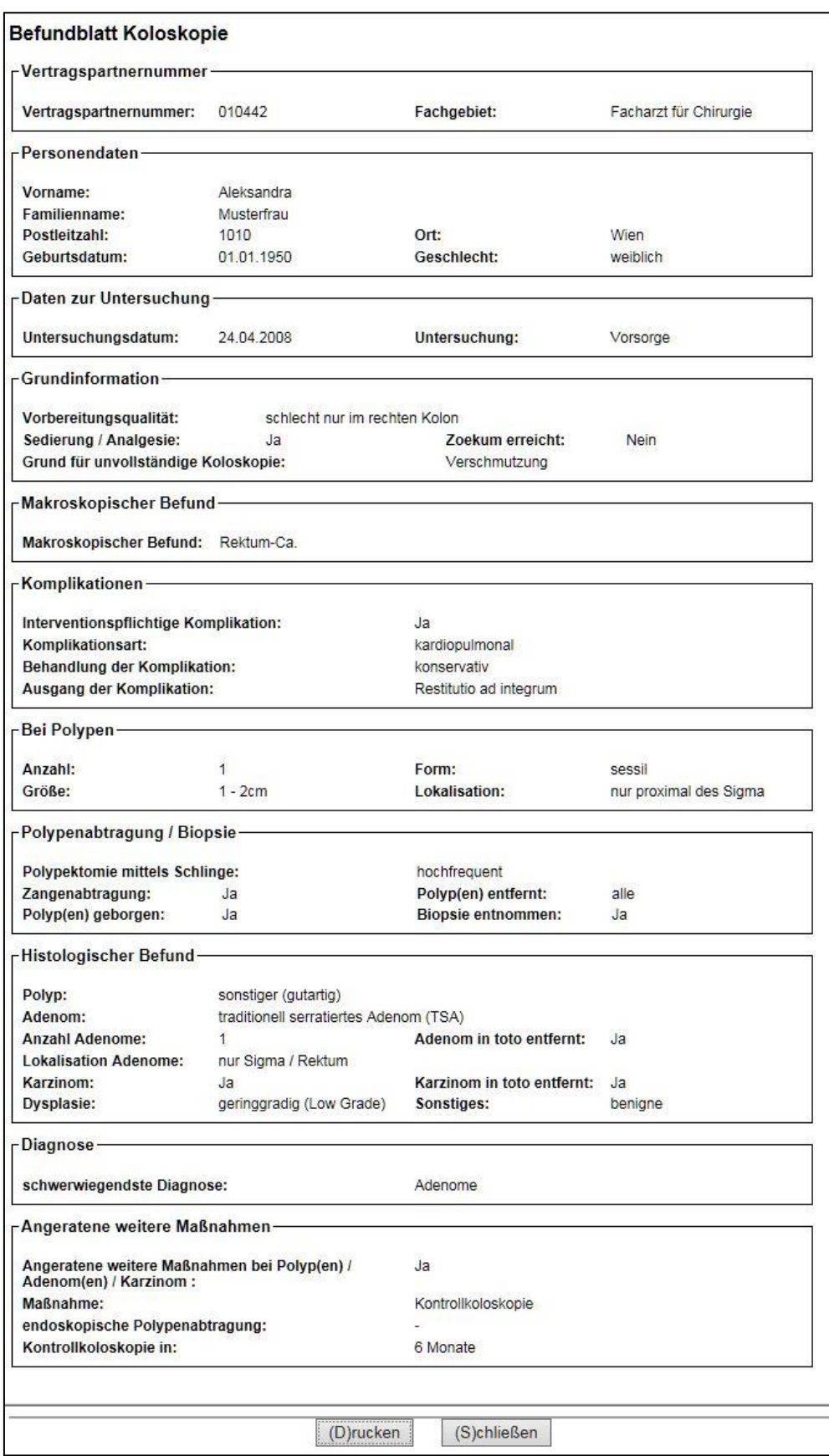

*Abbildung 63: Druckansicht des Befundblattes Koloskopie*

# 13.4Druckansicht des Befundblattes Koloskopie im Rahmen des Qualitätszertifikats

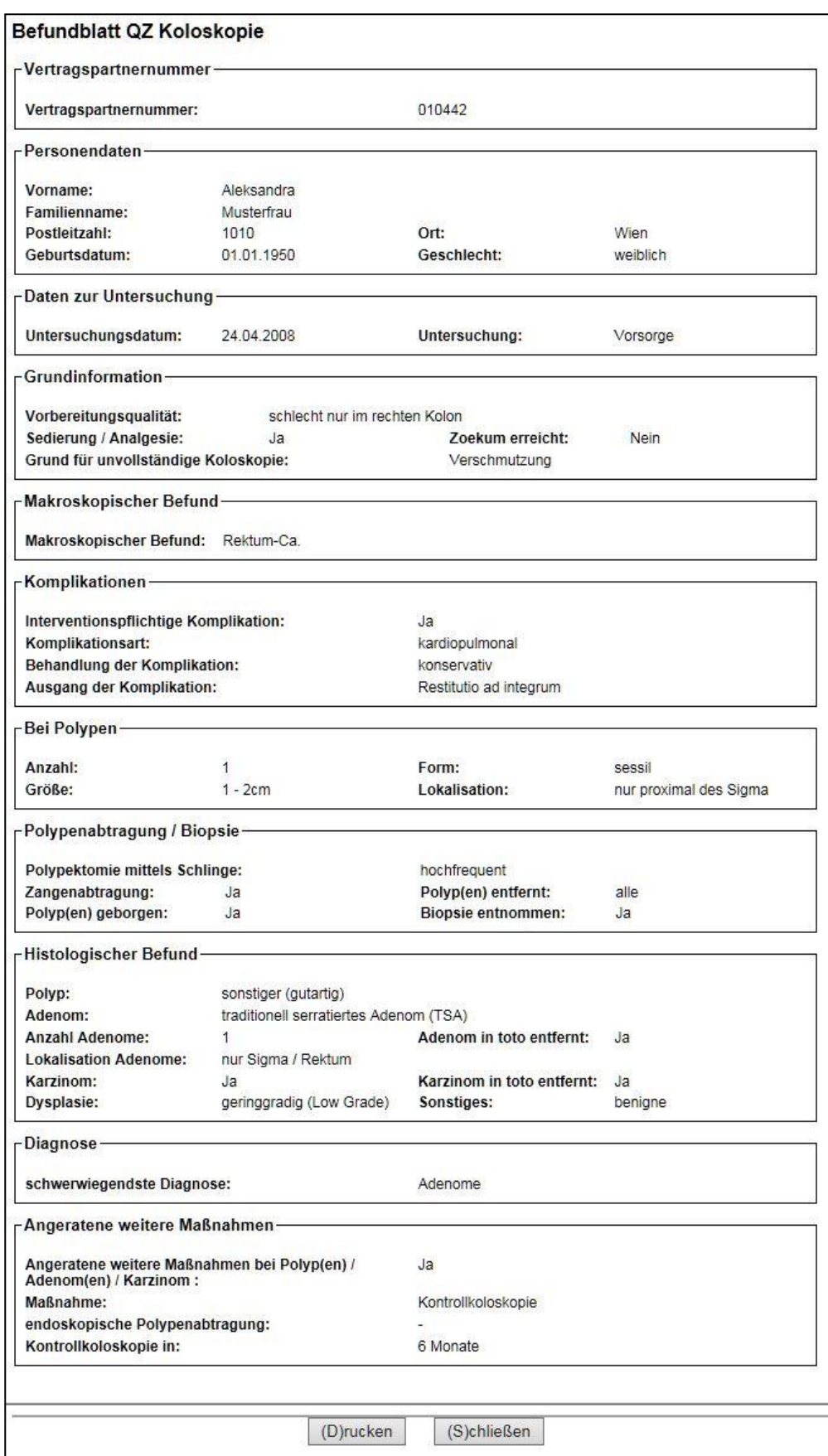

*Abbildung 64: Druckansicht des Befundblattes Koloskopie im Rahmen des Qualitätszertifikats*

# 13.5Druckansicht des Dokumentationsbogens Therapie Aktiv DM2

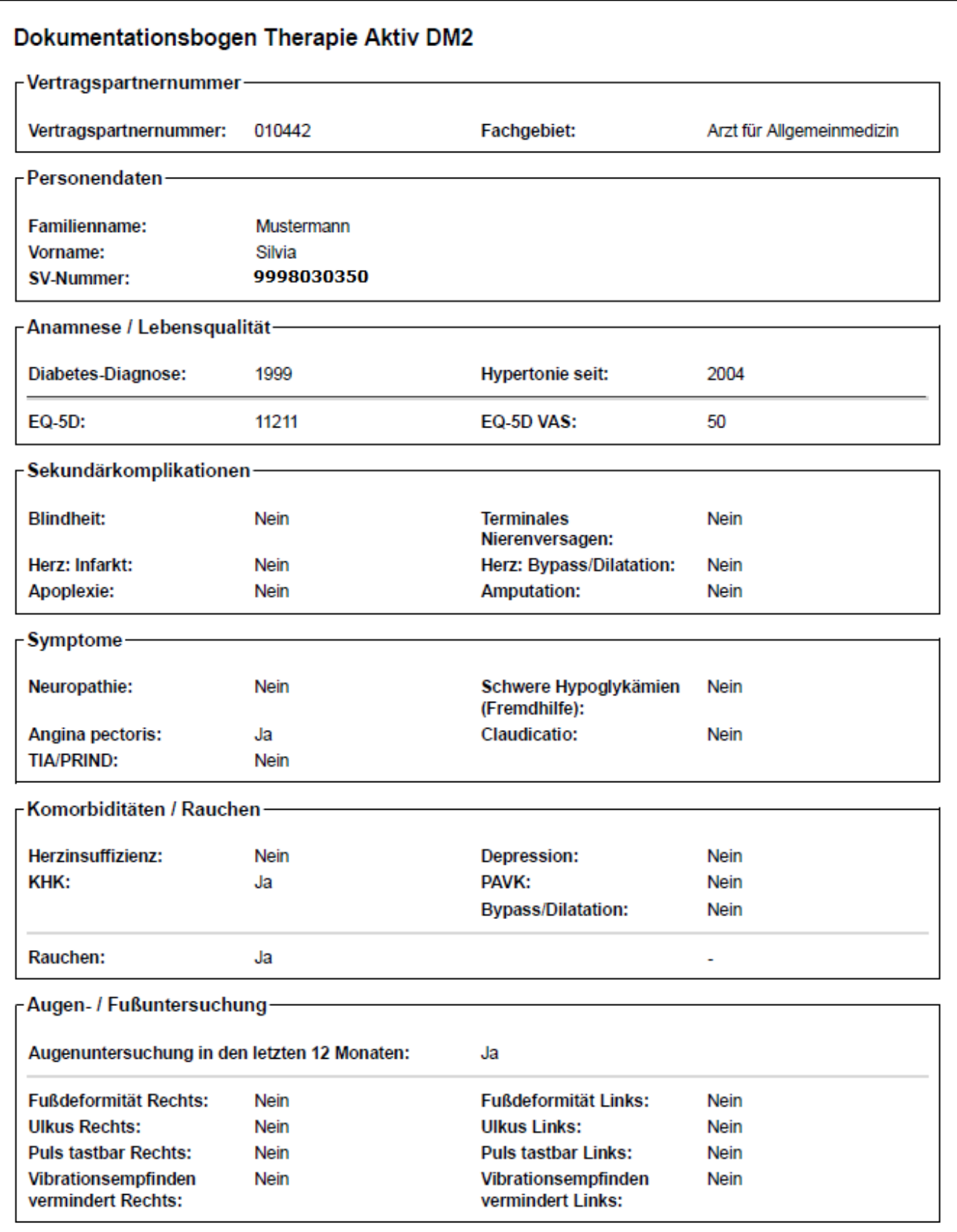

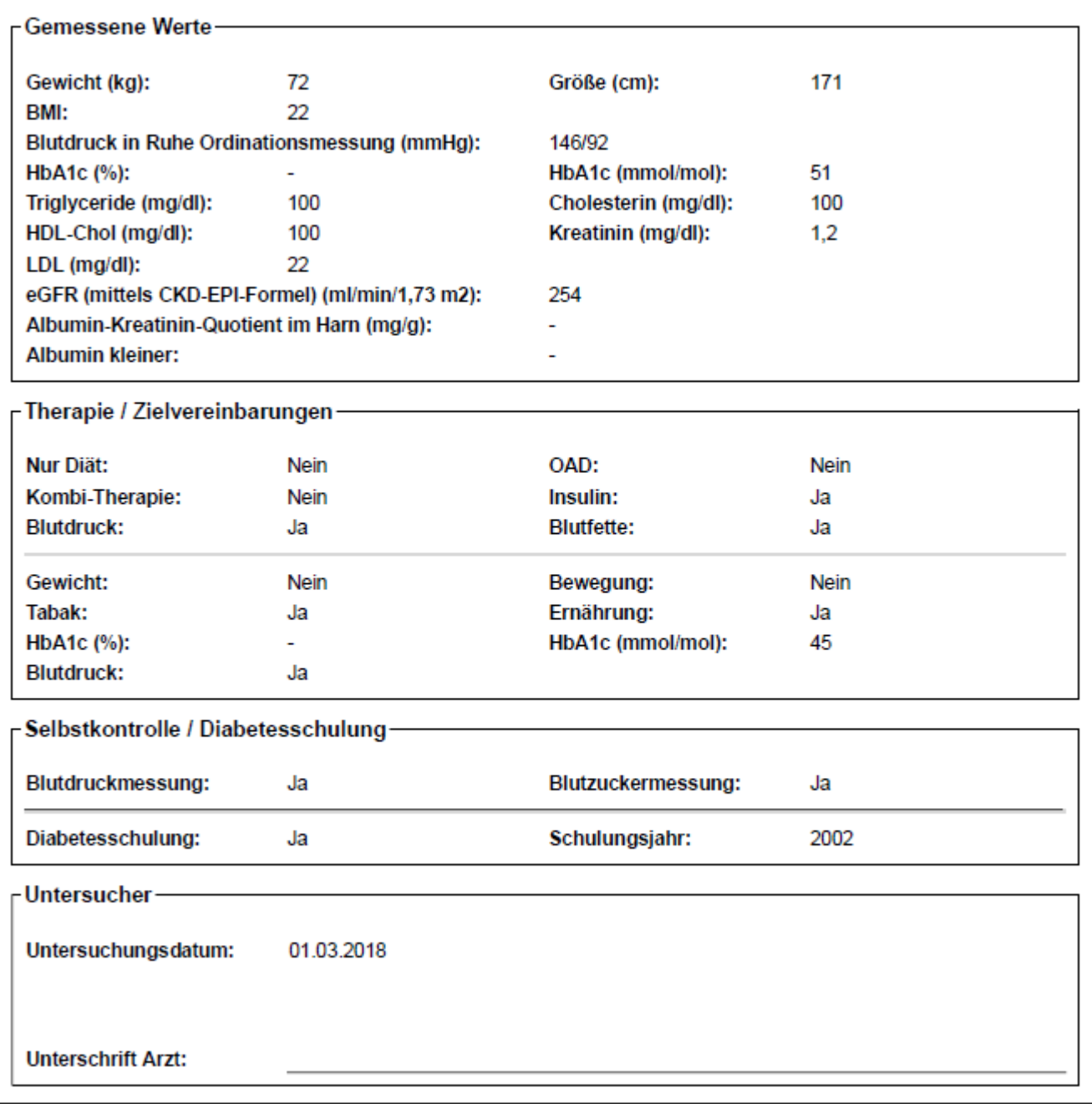

*Abbildung 65: Druckansicht des Dokumentationsbogens Therapie Aktiv DM2*

# 14. Befundblatt importieren

*Durch Auswahl dieses Menüpunktes können zuvor lokal am PC exportierte Befundblätter wieder ins DBAS importiert werden.*

## 14.1Menüeintrag wählen

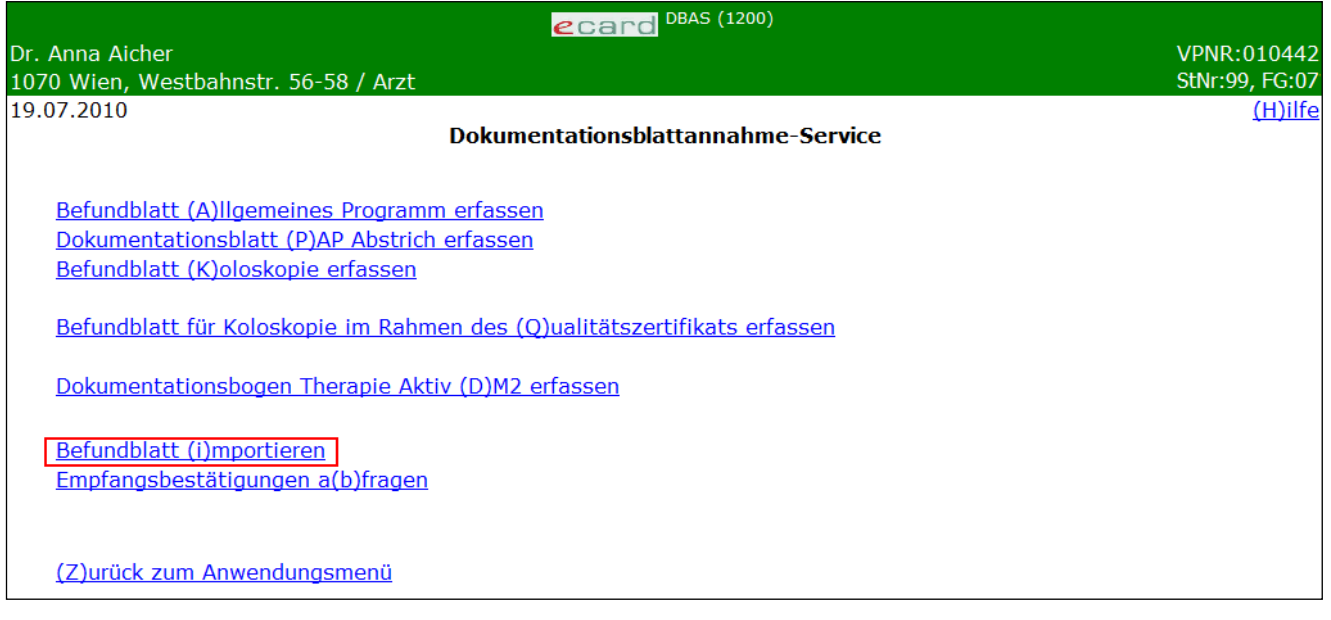

*Abbildung 66: Befundblatt importieren – Maske 1200*

Nach dem Import des Befundblattes steht Ihnen dieses zur weiteren Bearbeitung oder zur endgültigen Übertragung an den e-card Server zur Verfügung.

## 14.2Zu importierende Befundblätter auswählen

Mit \* gekennzeichnet Felder sind Pflichtfelder, ohne deren Eingabe eine weiterführende Verarbeitung nicht möglich ist.

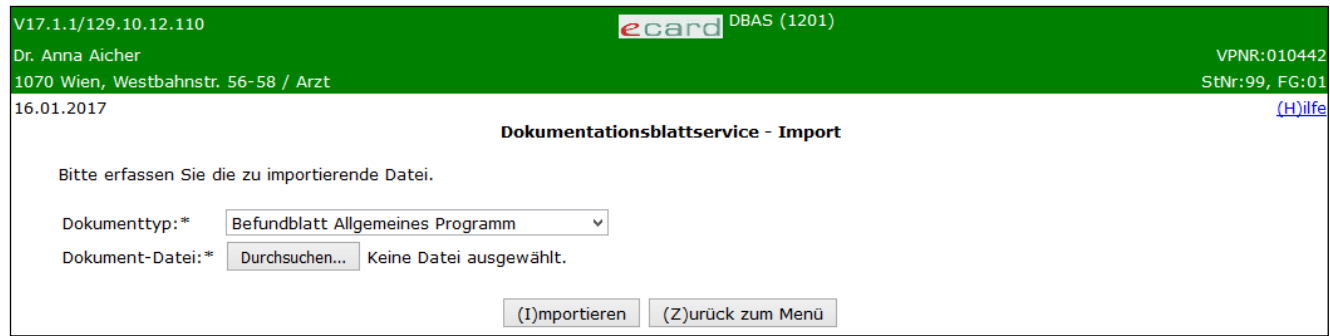

*Abbildung 67: zu importierendes Befundblatt auswählen – Maske 1201*

Sie wählen den zu importierenden Dokumenttyp und **[Durchsuchen]** Ihren PC nach der entsprechenden Dokument-Datei.

Setzen Sie den Vorgang mit **[Importieren]** fort oder brechen Sie ihn mit **[Zurück zum Menü]** ab.

## 14.3Konsultation bzw. Betreuungsverhältnis wählen

## 14.3.1 VU-Konsultation wählen

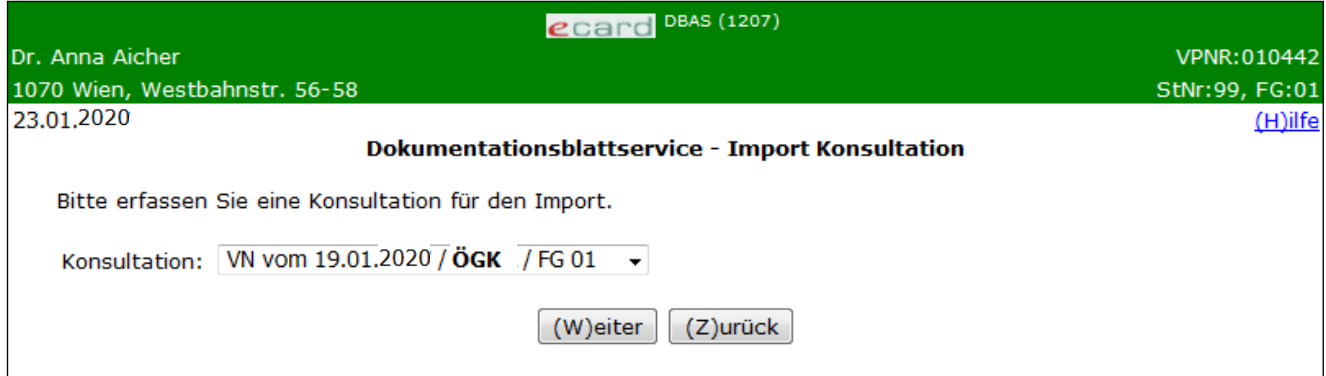

*Abbildung 68: VU-Konsultation auswählen – Maske 1207*

Wird beim Import des Befundblatt einer Vorsorgeuntersuchung festgestellt, dass die beim Export verwendete Konsultation nicht mehr für das Befundblatt zur Verfügung steht, muss für den Import eine neue Konsultation ausgewählt werden.

Es werden Ihnen nur jene Konsultationen zur Auswahl angeboten, zu denen Sie noch kein Befundblatt an den KV-Träger übermittelt haben.

Setzen Sie den Vorgang mit **[Weiter]** fort oder brechen Sie ihn mit **[Zurück]** ab.

## 14.3.2 Therapie Aktiv Betreuungsverhältnis wählen

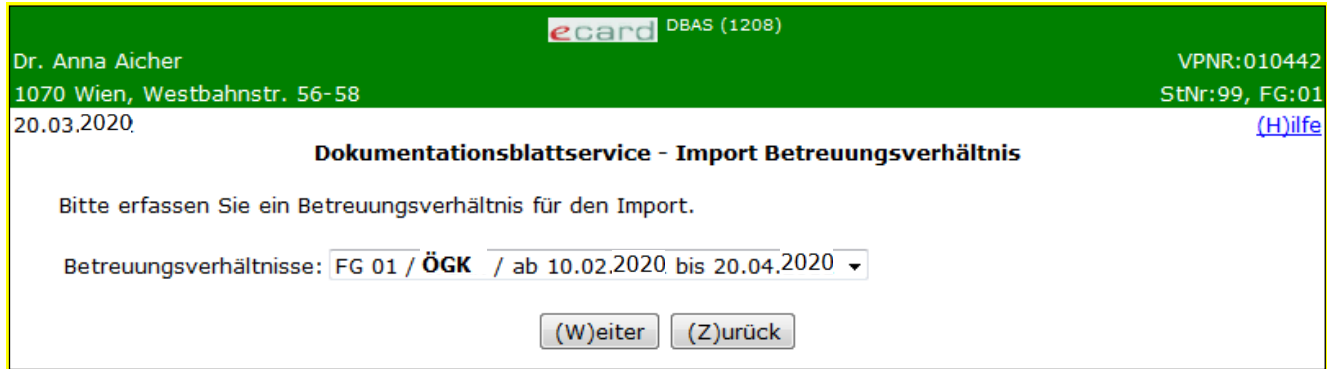

*Abbildung 69: Therapie Aktiv Betreuungsverhältnis auswählen – Maske 1208*

Wird beim Import eines Dokumentationsbogens eines Therapie Aktiv Programmes festgestellt, dass das beim Export verwendete Betreuungsverhältnis nicht mehr für den Dokumentationsbogen zur Verfügung steht, muss für den Import eine neues Betreuungsverhältnis ausgewählt werden.

Wählen Sie bitte anschließend jenes Betreuungsverhältnis, in das das Untersuchungsdatum fällt.

Setzen Sie den Vorgang mit **[Weiter]** fort oder brechen Sie ihn mit **[Zurück]** ab.

## <span id="page-90-0"></span>14.4Versionsunterschied beim Import anzeigen

Im e-card System wird nicht nur der Import der aktuellen sondern auch der vorhergehende Version der Befundblätter unterstützt. Das bedeutet, dass Sie auch Befundblätter importieren können, die Sie in der Vorversion gespeichert haben.

*Beispiel: Sie füllen im September ein Befundblatt im DBAS-Service aus und exportieren es auf Ihren PC. Da der Proband zum Abschlussgespräch auch nach drei Monaten nicht erscheint, importieren Sie das Befundblatt im November wieder ins System, um es mit dem zuständigen KV-Träger abzurechnen. Das Release des e-card Systems hat im Oktober aber Änderungen in einigen Datenfeldern des Befundblattes ergeben.*

Sie können nur jene Daten und Felder importieren, die in der neuen Version mit der letztgültigen ident sind. Die Detailblätter mit den unterschiedlichen Feldern erhalten Sie wie in nachstehender Maske angezeigt, aufgelistet.

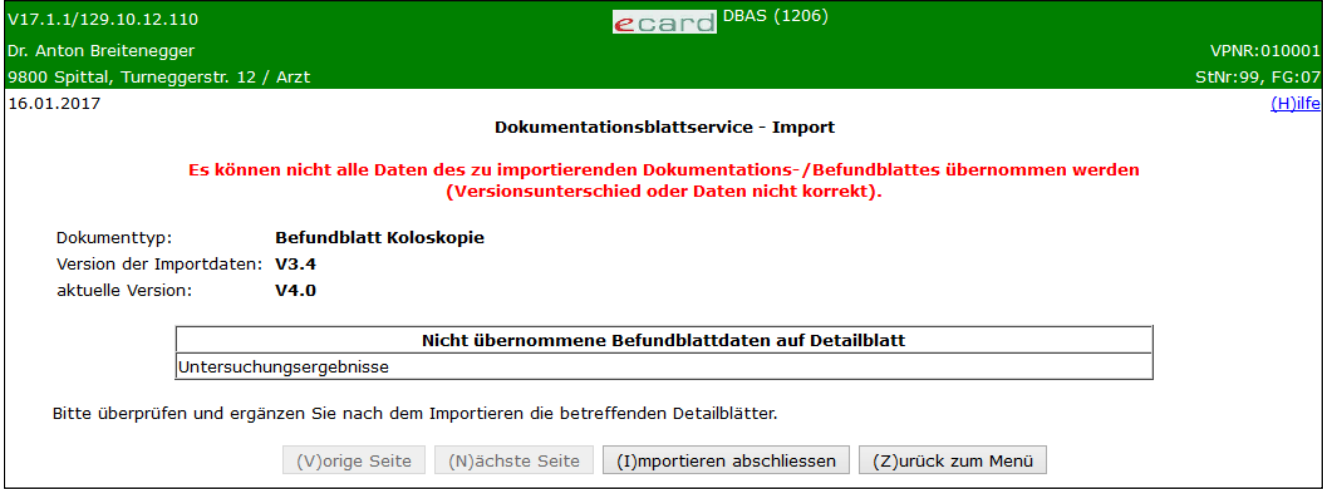

*Abbildung 70: Versionsunterschied anzeigen – Maske 1206*

Beim Importieren werden die Daten automatisch auf die aktuelle Version des Befundblattes gehoben. Können diese Daten teilweise auf Grund des Versionsunterschiedes nicht übernommen werden, erhalten Sie die in Frage kommenden Detailblätter in einer Tabelle aufgelistet. Aus den Feldern der Vorversion des Befundblattes können diese Eintragungen nicht übernommen werden.

Setzen Sie den Vorgang mit **[Importieren abschliessen]** fort oder brechen Sie ihn mit **[Zurück zum Menü]**  ab.

Nach Import des Befundblattes erkennen Sie an dem Status der Detailblätter (n.ok) in der Übersichtsmaske, welche Blätter zu überprüfen und zu ergänzen sind.

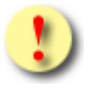

Bei DM2-Befundblätter wird ein eventuell exportiertes Untersuchungsdatum nicht importiert!

# 15. Empfangsbestätigungen abfragen

*Für jedes erfolgreich an den e-card Server übertragene Befundblatt wird eine Empfangsbestätigung ausgestellt. Diese Bestätigung ist vom e-card System signiert und kann als Nachweis dienen, dass Sie ein Befundblatt übermittelt haben.*

## 15.1Menüeintrag wählen

| ecard DBAS (1200)                                                        |                |  |  |  |  |  |  |
|--------------------------------------------------------------------------|----------------|--|--|--|--|--|--|
| Dr. Anna Aicher                                                          | VPNR:010442    |  |  |  |  |  |  |
| 1070 Wien, Westbahnstr. 56-58 / Arzt                                     | StNr:99, FG:07 |  |  |  |  |  |  |
| 19.07.2010                                                               | (H)ilfe        |  |  |  |  |  |  |
| Dokumentationsblattannahme-Service                                       |                |  |  |  |  |  |  |
|                                                                          |                |  |  |  |  |  |  |
| Befundblatt (A)llgemeines Programm erfassen                              |                |  |  |  |  |  |  |
| Dokumentationsblatt (P)AP Abstrich erfassen                              |                |  |  |  |  |  |  |
| Befundblatt (K)oloskopie erfassen                                        |                |  |  |  |  |  |  |
|                                                                          |                |  |  |  |  |  |  |
| Befundblatt für Koloskopie im Rahmen des (Q)ualitätszertifikats erfassen |                |  |  |  |  |  |  |
|                                                                          |                |  |  |  |  |  |  |
| Dokumentationsbogen Therapie Aktiv (D)M2 erfassen                        |                |  |  |  |  |  |  |
|                                                                          |                |  |  |  |  |  |  |
| Befundblatt (i)mportieren                                                |                |  |  |  |  |  |  |
| Empfangsbestätigungen a(b)fragen                                         |                |  |  |  |  |  |  |
|                                                                          |                |  |  |  |  |  |  |
|                                                                          |                |  |  |  |  |  |  |
| (Z) urück zum Anwendungsmenü                                             |                |  |  |  |  |  |  |
|                                                                          |                |  |  |  |  |  |  |

*Abbildung 71: Empfangsbestätigungen abfragen – Maske 1200*

Durch Auswahl dieses Menüpunktes können die Empfangsbestätigungen erfolgreich übermittelter Befundblätter abgefragt werden.

# <span id="page-91-0"></span>15.2Erfassen der Suchkriterien

| V17.1.1/129.10.12.110                 | ecard DBAS (1202)                                                   |                |  |
|---------------------------------------|---------------------------------------------------------------------|----------------|--|
| Dr. Anna Aicher                       |                                                                     | VPNR: 010442   |  |
| 1070 Wien, Westbahnstr. 56-58 / Arzt  |                                                                     | StNr:99, FG:01 |  |
| 16.01.2017                            |                                                                     | $(H)$ ilfe     |  |
|                                       | Empfangsbestätigungen abfragen                                      |                |  |
| Bitte erfassen Sie die Suchkriterien. |                                                                     |                |  |
| SV-Nummer:                            | (S)V-Nummer suchen                                                  |                |  |
|                                       | (SV-Nummer eingeben oder leer lassen für alle)                      |                |  |
| KV-Träger:                            | alle<br>v                                                           |                |  |
| Dokumenttyp:                          | alle<br>м                                                           |                |  |
| Übermittlungsdatum: von               | $\Box$ (TT.MM. נגננג)<br>$\frac{1}{2}$ bis 16.01.2017<br>16.01.2017 |                |  |
|                                       | $S(u)$ chen<br>(Z)urück zum Menü                                    |                |  |

*Abbildung 72: Erfassen der Suchkriterien – Maske 1202*

Die Abbildung zeigt die Filtermöglichkeiten, mit deren Hilfe Sie die Suche nach Befundblättern einschränken können.

## **SV-Nummer**

Sie geben die SV-Nummer des Patienten ein oder wählen **[SV-Nummer suchen]** (➔ siehe Handbuch *Allgemeiner Teil* Kapitel *Sozialversicherungsnummer abfragen*). Die eingegebene Sozialversicherungsnummer wird auf Plausibilität geprüft.

oder

das Feld leer lassen, um sich den gewählten Dokumententyp für alle Patienten anzeigen zu lassen.

## **KV-Träger**

Bei Auswahl eines KV-Trägers schränken Sie damit die Suche auf diesen ein.

#### **Dokumententyp**

Hier können Sie Ihre Wahl nach einer bestimmten Art von Dokumentationstyp einschränken oder sich alle anzeigen lassen.

## **Übermittlungsdatum**

Hier können Sie den Zeitraum, in dem die Befundblätter an den e-card Server übermittelt wurden, angeben. Der spätestens zurückliegende Abfragezeitpunkt liegt 6 Monate vor dem aktuellen Abfragedatum.

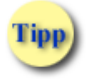

Wollen Sie nach allen erstellten Meldungen des aktuellen Tages suchen, müssen Sie keine Veränderungen in den Suchkriterien vornehmen!

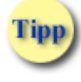

Würde Ihre Suchanfrage mehr als 100 Ergebnisse liefern, werden Sie darauf hingewiesen. In diesem Fall schränken Sie Ihre Suchkriterien weiter ein.

Wenn Sie **[Suchen]** wählen, bekommen Sie das Suchergebnis für Ihre Abfrage angezeigt. Mit **[Zurück zum Menü]** kehren Sie zum DBA Service zurück.

# 15.3Liste der gefundenen Empfangsbestätigungen

| V18.2.2/129.10.12.110                                      |                                      |            | ecard DBAS (1203)                                  |                    |                     |                |  |
|------------------------------------------------------------|--------------------------------------|------------|----------------------------------------------------|--------------------|---------------------|----------------|--|
| Dr. Anna Aicher                                            |                                      |            |                                                    |                    |                     | VPNR: 010442   |  |
|                                                            | 1070 Wien, Westbahnstr. 56-58 / Arzt |            |                                                    |                    |                     | StNr:99, FG:01 |  |
| $(H)$ ilfe<br>10.08.2018<br>Empfangsbestätigungen abfragen |                                      |            |                                                    |                    |                     |                |  |
| Empfangsbestätigungsdaten                                  |                                      |            |                                                    |                    |                     |                |  |
|                                                            | Datum                                | SV-Nummer  | <b>Patient</b>                                     | <b>Dokumenttyp</b> | Empfangsbestätigung |                |  |
|                                                            | 10.08.2018                           | 9981161143 | Schneider Carmen                                   | <b>AMP</b>         | Speichern           |                |  |
|                                                            | 10.08.2018                           | 1582010181 | <b>Mustermann Moritz</b>                           | <b>AMP</b>         | <b>Speichern</b>    |                |  |
|                                                            | 10.08.2018                           | 9981161143 | Schneider Carmen                                   | DM <sub>2</sub>    | Speichern           |                |  |
|                                                            |                                      |            | (V) orige Seite<br>(N)ächste Seite<br>Neue (S)uche | (Z)urück zum Menü  |                     |                |  |

*Abbildung 73: Liste der Empfangsbestätigungen – Maske 1203*

### **Spalte Datum**

Das Datum der Speicherung der Empfangsbestätigung am e-card Server ist für Sie hier ersichtlich.

## **Spalte SV-Nummer**

In dieser Spalte ist die zehnstellige Sozialversicherungsnummer des Patienten angeführt.

## **Spalte Patient**

Familien- und Vorname Ihres Patienten sind hier angegeben.

## **Spalte Dokumenttyp**

Hier erhalten Sie die Art des Befundblattes für den betreffenden Patienten angezeigt. Die Sortierung der Empfangsbestätigungen erfolgt nach Dokumenttyp und Annahmezeitpunkt, wobei der jüngste Annahmezeitpunkt erstgereiht wird.

## **Spalte Empfangsbestätigung**

Sie haben die Möglichkeit die Empfangsbestätigung lokal auf Ihrem PC zu **[Speichern].**

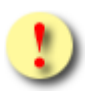

Gründe, warum keine Liste der Empfangsbestätigungen angezeigt werden kann:

- Die eingegebene SV-Nummer ist falsch.
- Für die angegebene SV-Nummer sind keine Empfangsbestätigungen im ausgewählten Zeitraum vorhanden.
- Für den gewählten Dokumententyp sind im angegebenen Übermittlungszeitraum keine Empfangsbestätigungen gespeichert.
- Das Datum hat das falsche Format.
- Das Von-Datum liegt nach dem Bis-Datum.
- Die Anzahl der gefundenen Empfangsbestätigungen überschreitet die maximal zulässige Anzahl..

Wenn Sie **[Nächste Seite]** wählen, bekommen Sie bei einem mehrseitigen Suchergebnis die folgenden Suchergebnisse dargestellt.

Mit **[Vorige Seite]** können Sie bei einem mehrseitigen Suchergebnis wieder zurückblättern.

Mit **[Neue Suche]** können Sie eine neue Abfrage mit anderen Suchkriterien starten (➔ siehe Kapitel *[Erfassen](#page-91-0)  [der Suchkriterien](#page-91-0)*).

Mit **[Zurück zum Menü]** kehren Sie zum DBAS-Menü zurück.

# 16. Anhang

# 16.1Fehlermeldungen

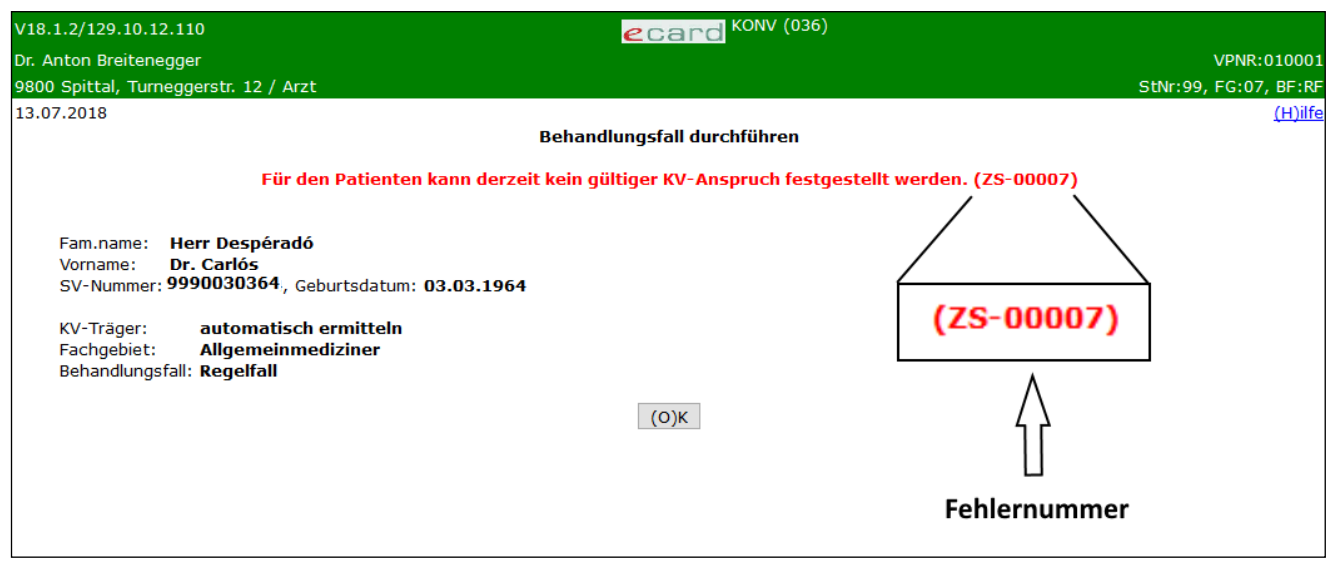

*Abbildung 74: Fehlermeldung*

Im Falle einer Fehlermeldung, deren Bedeutung nicht klar ist, notieren Sie sich bitte die Fehlernummer (z.B. ZS-00007) und wenden Sie sich an die Serviceline

# 16.2Glossar - Allgemeine Begriffe

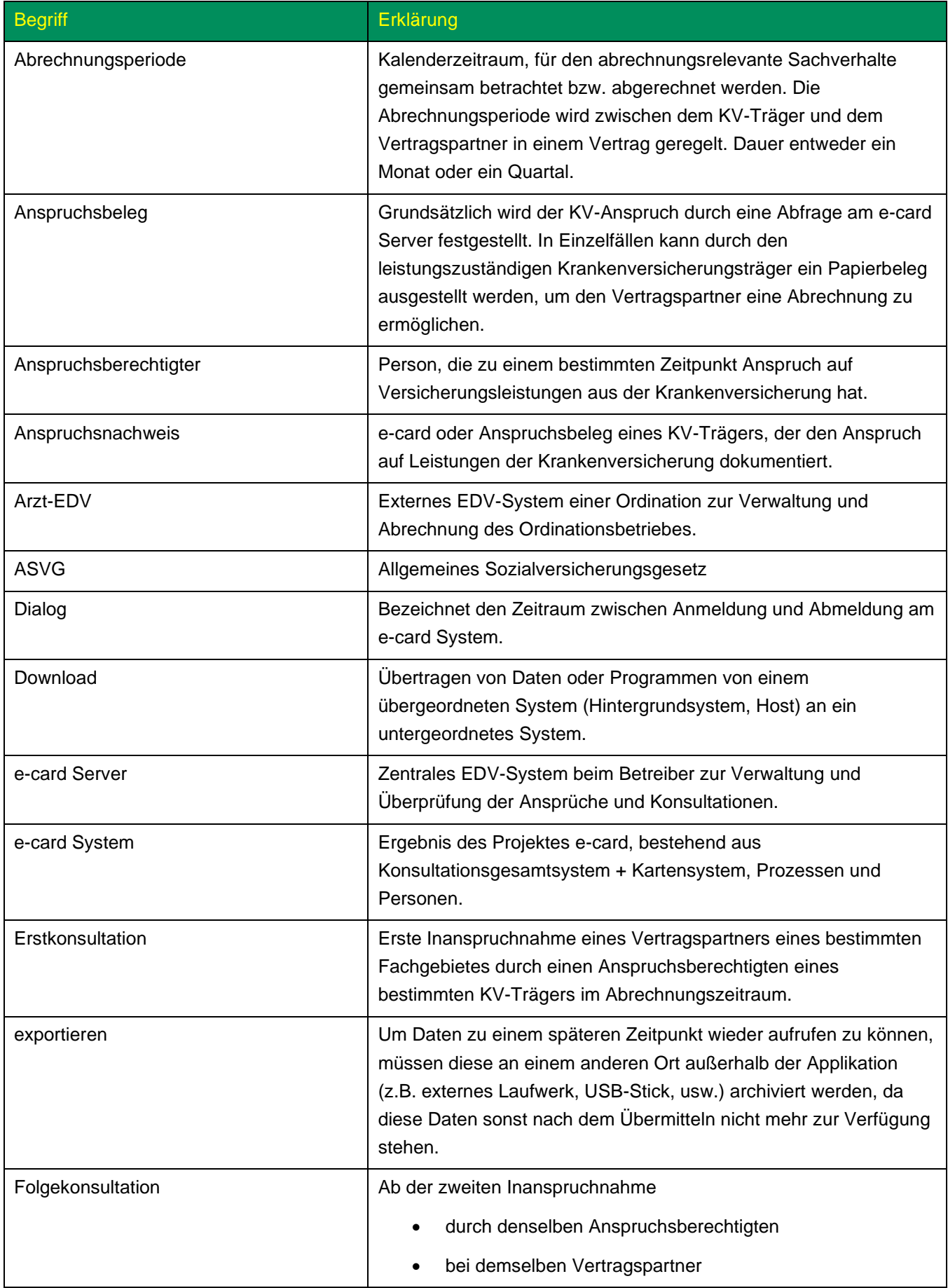

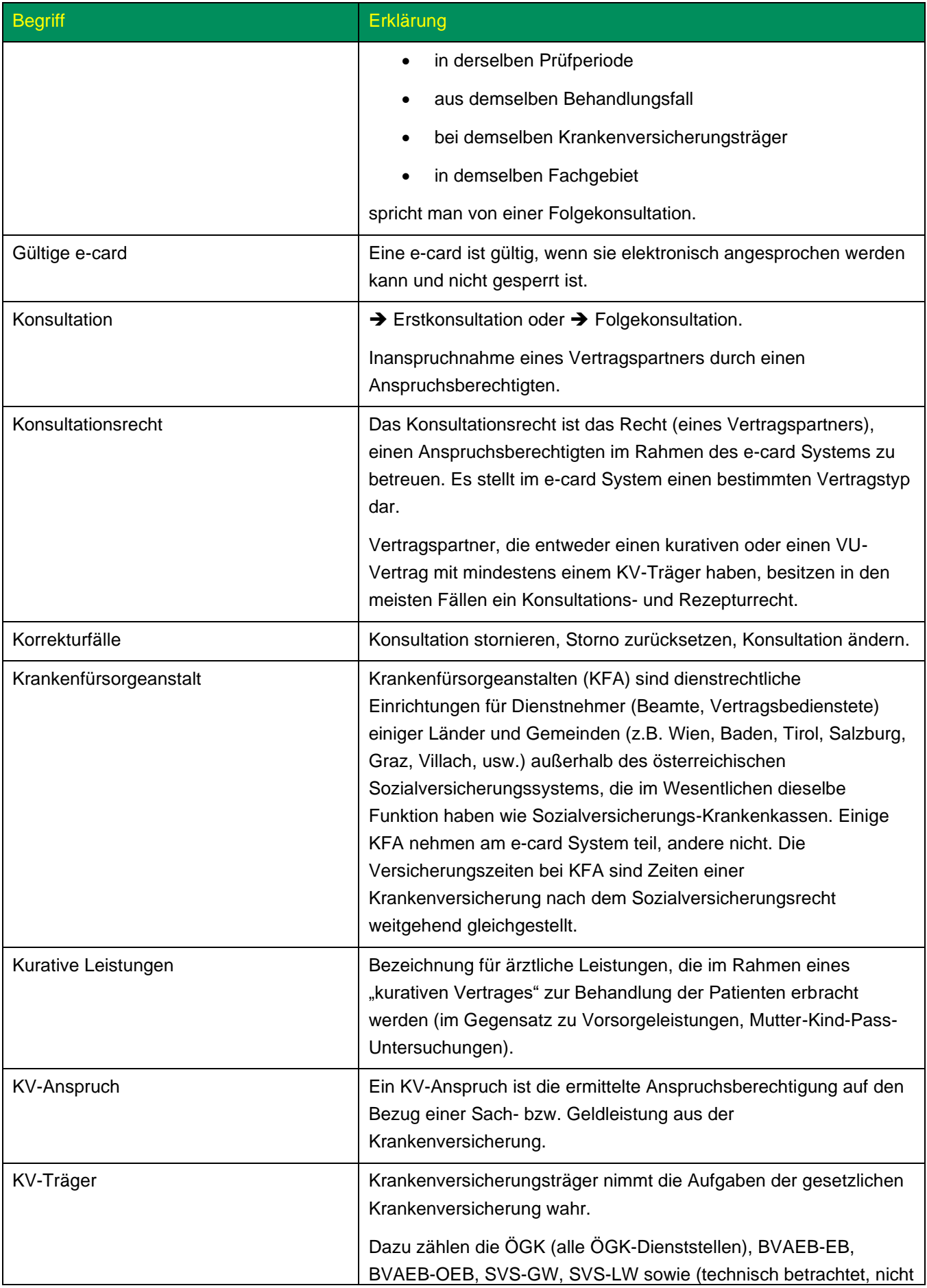

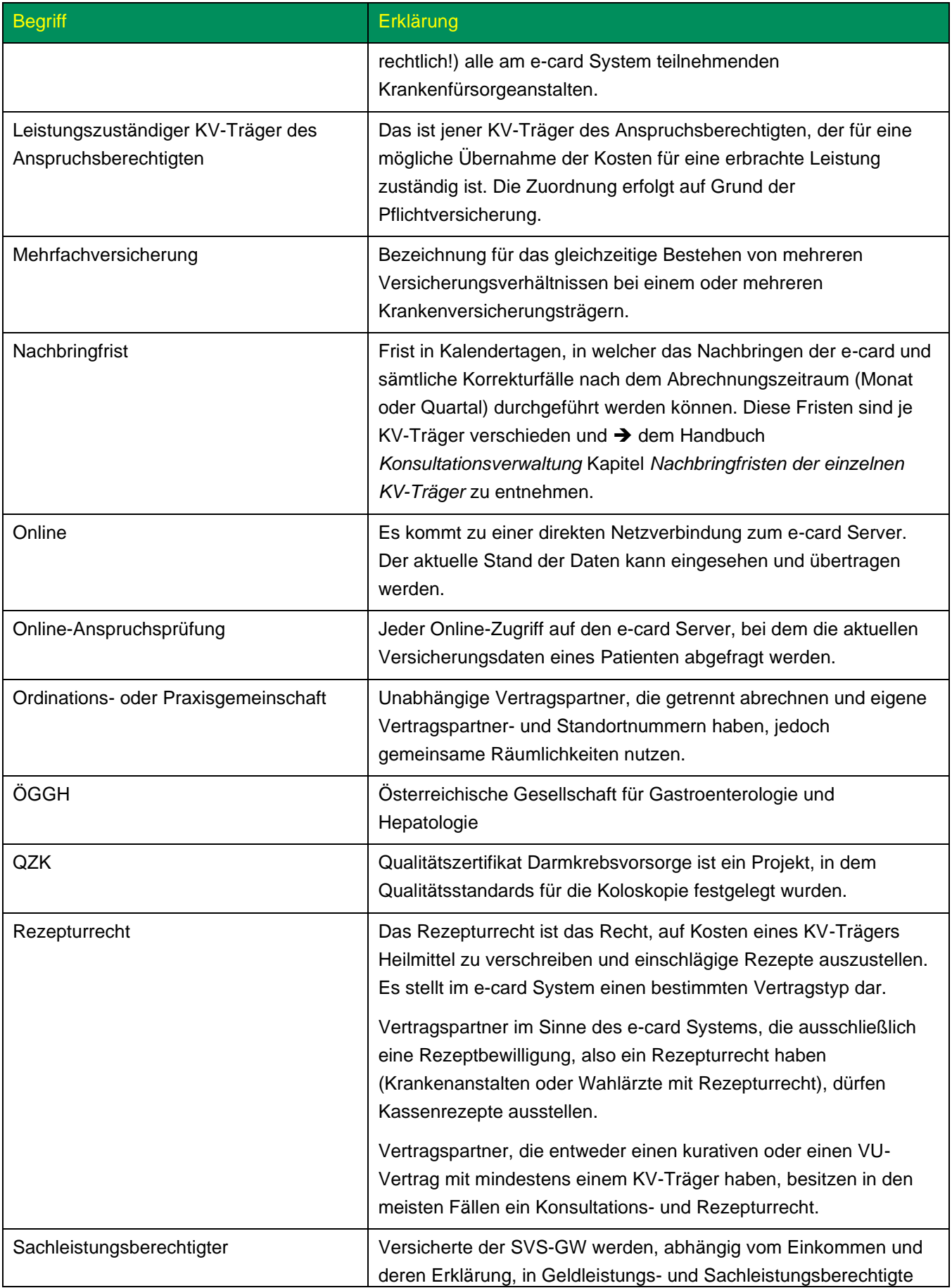

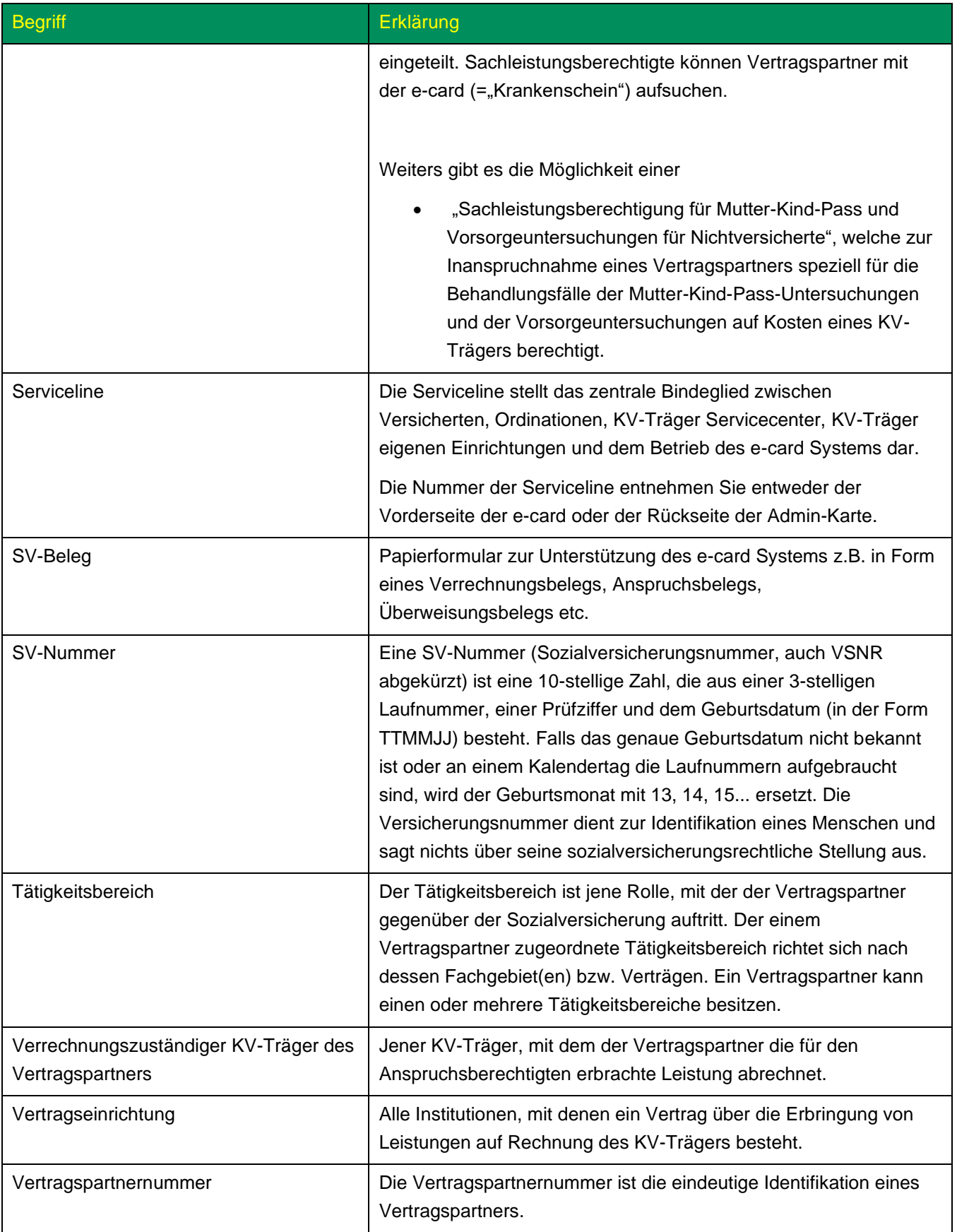

## 16.3Liste der KV-Träger

Die Liste der KV-Träger ist im Handbuch *Allgemeiner Teil* angeführt.

## 16.4Liste der Fachgebiete

Die Liste der Fachgebiete ist im Handbuch *Allgemeiner Teil* angeführt.

## 16.5Liste der Behandlungsfälle

Die Liste der Behandlungsfälle ist im Handbuch *Konsultationsverwaltung* angeführt.

## 16.6Nachbringfristen der einzelnen KV-Träger

Die Nachbringfrist ist jene Frist, in welcher das Nachbringen der e-card und sämtliche Korrekturfälle **nach dem Abrechnungszeitraum** (Monat oder Quartal) durchgeführt werden können.

Diese Fristen sind von KV-Träger zu KV-Träger verschieden. Daher empfiehlt es sich die derzeit gültigen Nachbringfristen bei Bedarf beim jeweiligen KV-Träger anzufragen.

## 16.7Tastenkombinationen (Shortcuts)

Tastenkombinationen (Shortcuts) sind im Handbuch *Allgemeiner Teil* angeführt.

# 17. Eigene Notizen